CAMPUS PLANNING, DEVELOPMENT & REAL ESTATE (CPDRE)

# *Oracle Property Manager Inquiry*

 **Campus Planning, Development & Real Estate (CPDRE) 3310 SW US Veterans Hospital Road • Suite 224 Phone 503.494.2454 • Fax 503.494.1073**

**Oracle Version: 11.5.10.2**

**Contributing Author: Cecilia Hetrick Department: Campus Planning, Development & Real Estate**

> **Created: October 16, 2009 Updated: DD/MM/YYYY**

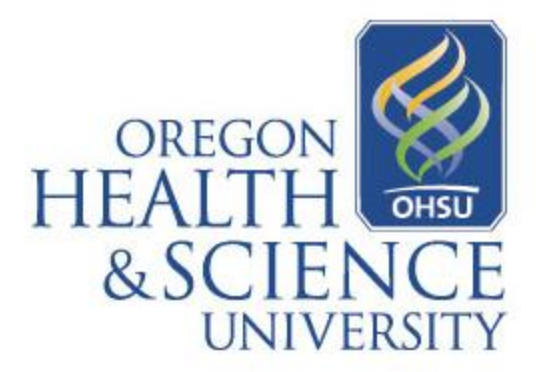

#### **TABLE OF CONTENTS**

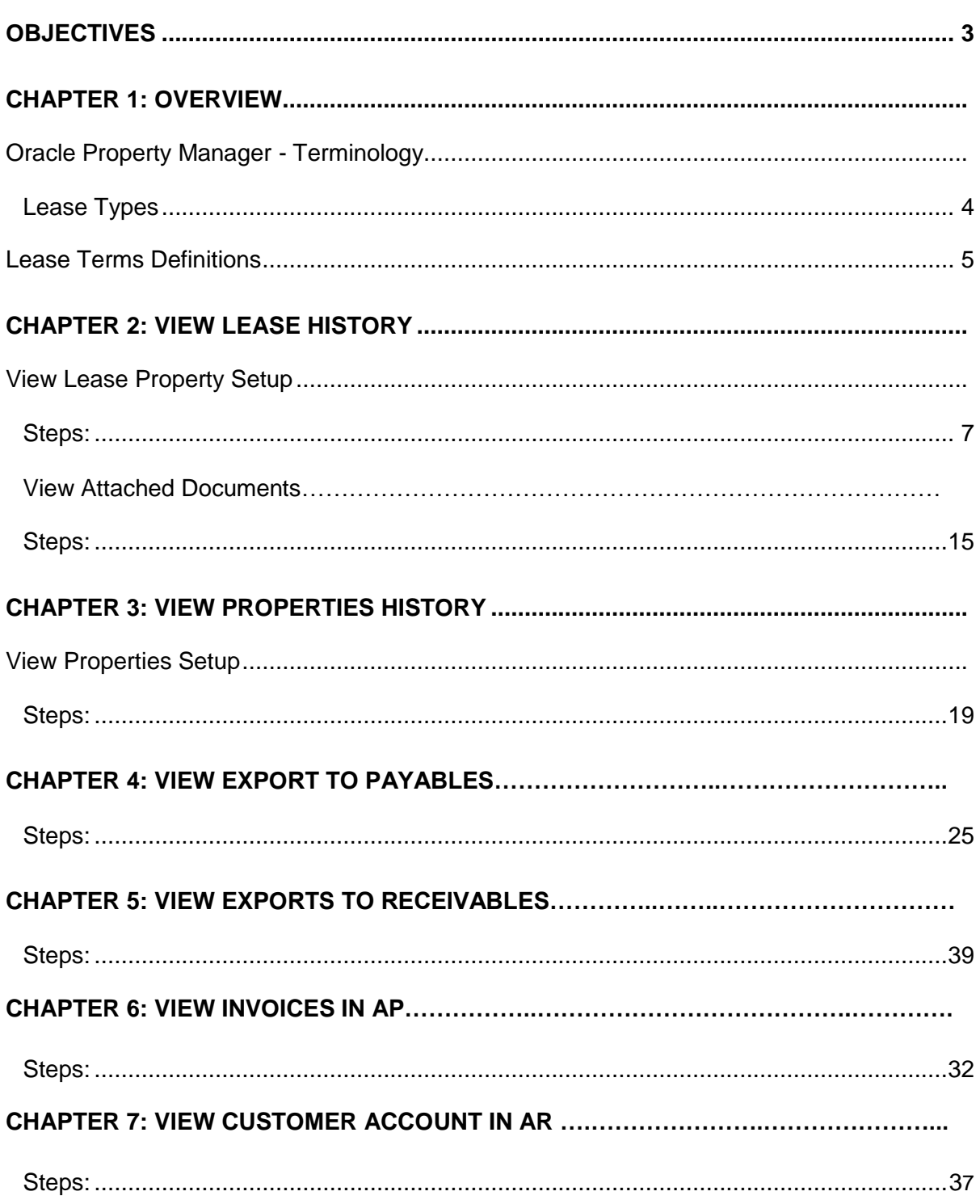

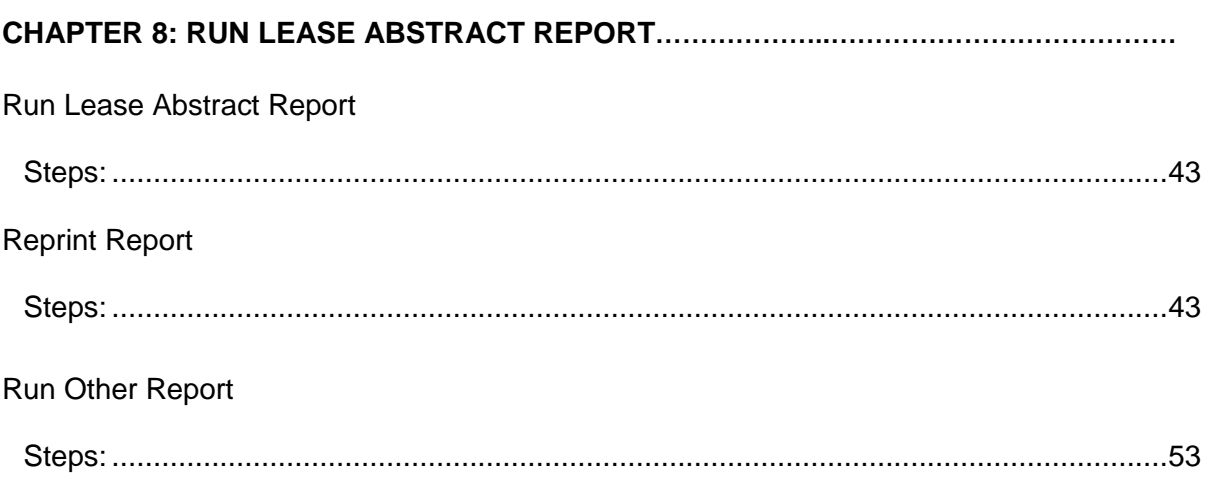

# <span id="page-3-0"></span>**Objectives**

After completing this program, the learner will be able to:

- Define property manager terminology
- Explain the basic property manager inquiry process
- Search for and view OHSU Property, Building or Land information
- Search for and view an OHSU Lease document and payment/billing history
- Find an Lease related invoice and view the check payment information
- Find a Customer Account and view the billing and receipt information
- Use the report function to run a Lease Abstract report

## <span id="page-4-0"></span>**Chapter 1: Overview**

### <span id="page-4-1"></span>*Oracle Property Manager - Terminology*

**Lease Types:**

- **Double Net:** Lease defines which costs the Landlord pays and which costs the Tenant pays for maintenance and repairs. Differs from Triple Net in that Tenant does not pay all costs.
- **Expense Stop:** Expense Stop is the owners' share of annual building operating expenses mutually agreed upon between Landlord and Tenant. This is often expressed as a dollar amount per sq ft.
- **Gross:** In a Gross lease the Landlord provides services for both the interior and exterior premises.However the costs of these services can be shared depending on other paragraphs of the lease.
- **Full Service:** In a Full Service lease the Landlord provides services for both the interior and exterior premises. However the costs of these services paid by the Landlord and are not shared depending on other paragraphs of the lease.
- **License:** Does not convey real property interest to the Tenant, these agreements only give permission for limited use of the property.
- **Net:** Generally Tenant pays rent and one expense.
- **Flat Rate:** Such rates are specific rental rates that remain constant that no additional charges can be added to the lease.
- **Percentage Rent aka Retail:** Rents computed on the basis of an agreed upon percentage of sales volume they may be an addition to a base rent. Common in retails lease not office leases. (Starbucks)
- **Triple Net:** All costs for repairs and maintenance are the Tenant's responsibility. (maintenance, utilities, landscaping…etc)
- **Base Year aka Expense Pass Throughs:** A lease where additional rent for common area maintenance (CAM) is either paid or refund received if the expenses exceed or decrease over the first year that common area expenses are paid by the Landlord. E.g. if OHSU moves into a building in January 2007 and 2007 is the base year identified in lease, OHSU will not pay est. op exp as this is the first year that these expenses are being established. The next year the Landlord will give OHSU an est. op exp to pay based off of the actual

expenses paid in 2007 plus a % increase for 2008. At the end of 2008 the Landlord will reconcile the actual 2008 against the est. op paid. OHSU will either pay if the actual was higher or receive credit if the expenses decreased from the base year.

**Adjustments:** Additional payment/credit made to a lease payment.

**Amortization:** The gradual elimination of a liability, such as a tenant improvement or equipment, in regular payments over a specified period of time.

**CAM:** Common Area Maintenance

**Commencement Date** – The date on which a tenant begins paying rent. It may be on or after the lease commencement date, but never before the lease commencement date.

**Depreciation:** Gradual conversion of the cost of a tangible capital asset or fixed asset (excluding land because it has unlimited life) into an operational expense over the asset's estimated useful life.

**Easement**: A right to use the property of another created by grant, reservation, agreement, prescription or necessary implication. It is either for the benefit of land "appurtenant" such as the right to cross A to get to B, or " in gross", such as a public utility easement. Since an Easement transfers a property right, Board of Regent approval is required for the UCHSC to grant an easement.

**Estoppel:** A statement concerning the status of an agreement and the performance of obligations under the agreement relied upon by a third party in the context of a lease, a statement by the tenant stating that the lease is in effect and certifying that no rent has been prepaid and that there are no known outstanding defaults by the landlord (except those specified).

**Hold over:** A tenant who retains possession of the premises after the expiration of the lease

**HVAC:** The acronym for heating, ventilating and air conditioning. Refers to the equipment used to heat and cool a building.

**Insurance:** Risk-transfer mechanism that ensures full or partial financial compensation for the loss or damage caused by event(s) beyond the control of the insured party.

**Lease Commencement Date** – The date on which beneficial occupancy commences and the legal terms of the lease go into effect.

**Monthly Payment:** Payment for rent made for the life of the lease.

**One Time Payment:** Payment to be made outside the normal rent payment, such as for locks, repairs, etc.

**Operating Expense:** Expense incurred in carrying out a firm's day to day activities, but not directly associated with production. Operating expenses include payroll, sales commissions, employee benefits and pension contributions, transportation and travel, amortiazation and depreciation, rent, repairs and taxes, etc**…**

**Prepayment:** 1<sup>st</sup> month rent paid in advance. Sometimes last month's rent if stated in the lease language.

**Pass Throughs** - Building and operating expenses that are paid by the tenant under the terms of the lease.

**Real Property** – (1) land and anything permanently affixed to the land, such as buildings, fences and those things attached to the buildings, such as light fixtures, plumbing and heating fixtures, or other items that would be personal property if not attached. (2) May refer to rights in real property as well as the property itself

**Recurring Payment:** Monthly payment for rent in the same dollar amount each month, for the life of the lease.

**Security Deposits:** The amount of collateral a customer deposits when entering into a new lease.

**Tenant Improvement:** Changes made to the interior of a property by its owner to accommodate the needs of a tenant such as floor and wall coverings, ceilings, partitions, air conditioning, fire protection and security**.** 

## **Chapter 2: View Lease History**

You can use Oracle Property Manager's data to manager your properties, to identify a property and associate it with a lease in the lease window.

#### **1) View Lease Property**

To view a Property setup you can search by either the Property Name or Property Num fields.

#### **Steps:**

#### **Login in to the Oracle Navigator**

Select **View Lease History** and click **Open**

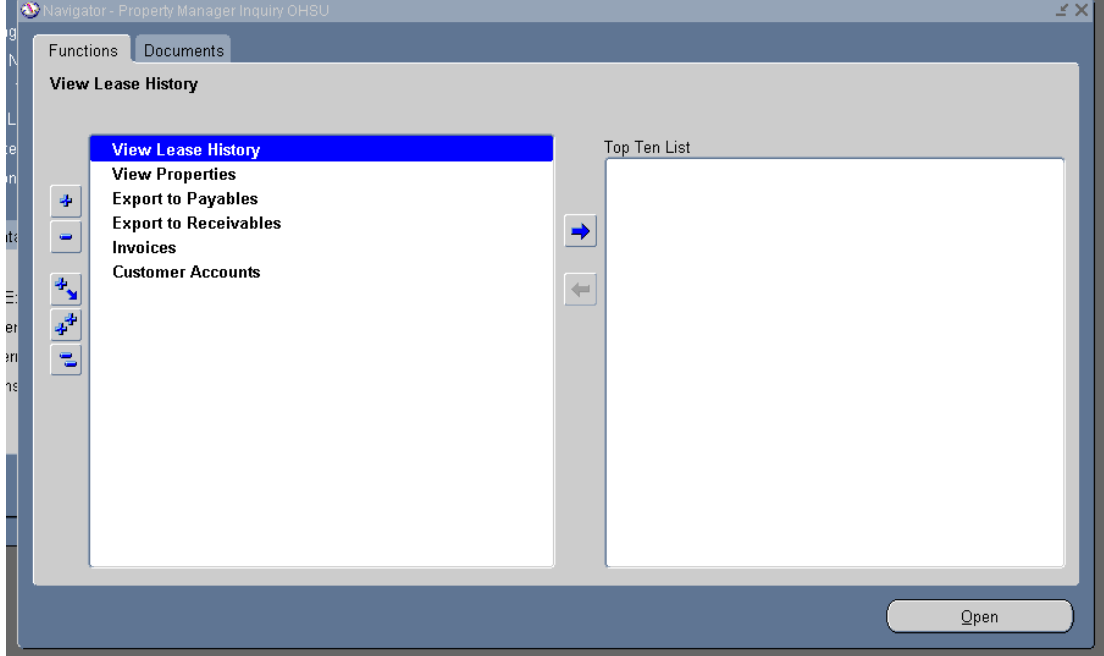

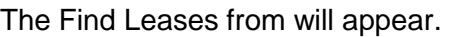

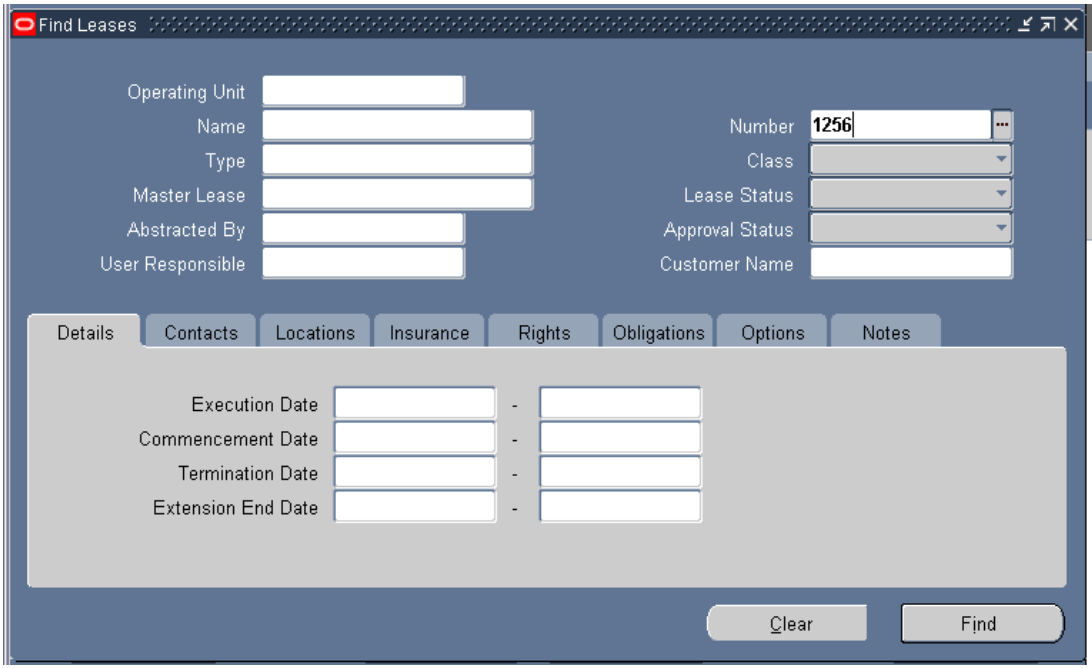

Enter the Lease **Name** or Lease **Number** than Click **Find.**

The Leases form will appear.

| Ы          | Leases            |                            |        |       | ミオメ                         |
|------------|-------------------|----------------------------|--------|-------|-----------------------------|
| $\epsilon$ | Name              | Operating Unit             | Number | Type  |                             |
|            | Aronora LLC       | <b>OHSU Operating Unit</b> | 1256   | Gross | ≏                           |
|            |                   |                            |        |       |                             |
|            |                   |                            |        |       |                             |
|            |                   |                            |        |       |                             |
|            |                   |                            |        |       |                             |
|            |                   |                            |        |       |                             |
|            |                   |                            |        |       |                             |
|            | $\blacksquare$    |                            |        |       | ⋥<br>D                      |
|            | <b>STATISTICS</b> |                            |        |       |                             |
|            | Trangactions      | Amendments                 | Egits  |       | $\underline{\mathsf{Open}}$ |

Click Open

This next screen that will appear will summarizes the Property setup. To drill down further into history of this Property, you are able to click on each tab and review the setups.

Each tab will show the data that has been entered in the Property Manager for this property. The Details tab shows the Execution, Commencement and Termination of when the lease for this property was setup. This tab also show the default Revenue and Receivable accounting string used for this lease billing.

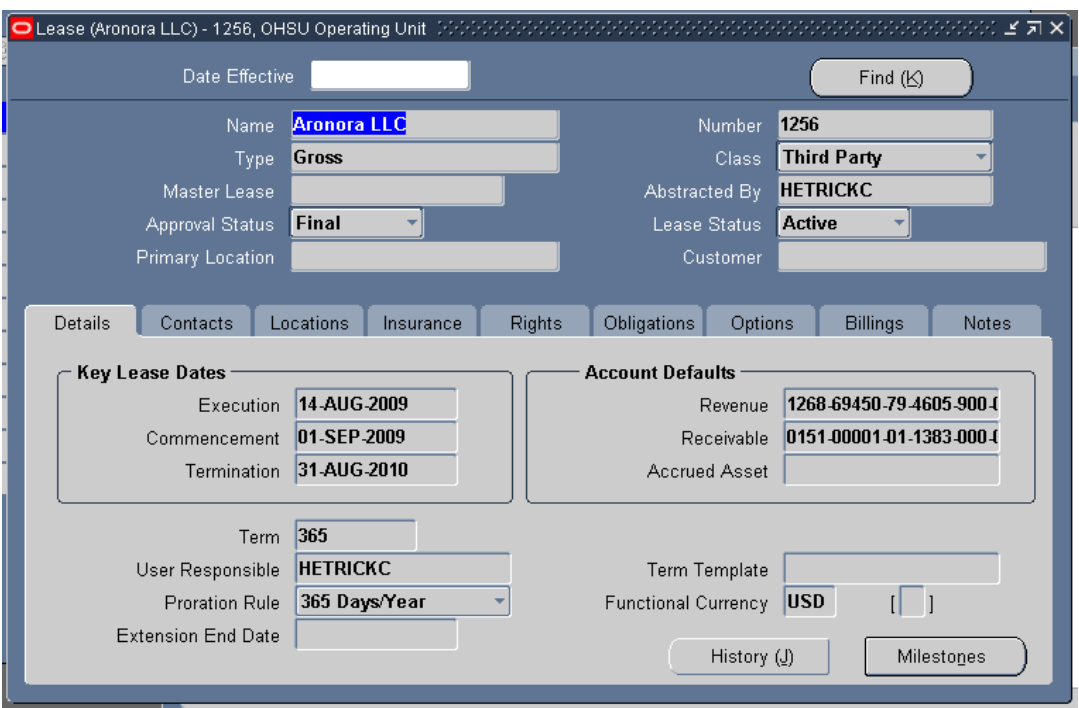

Contact Tab shows who the Landlord and Tenant's names

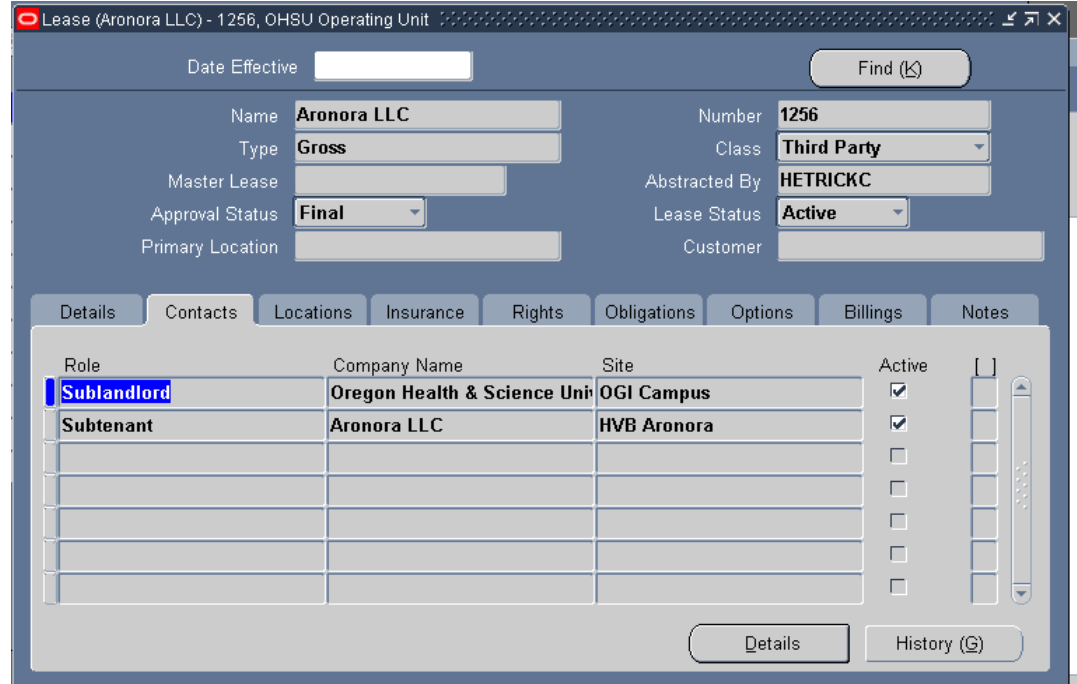

Locations tab shows the lease **Type, Code** and the **Usage** type for this lease.

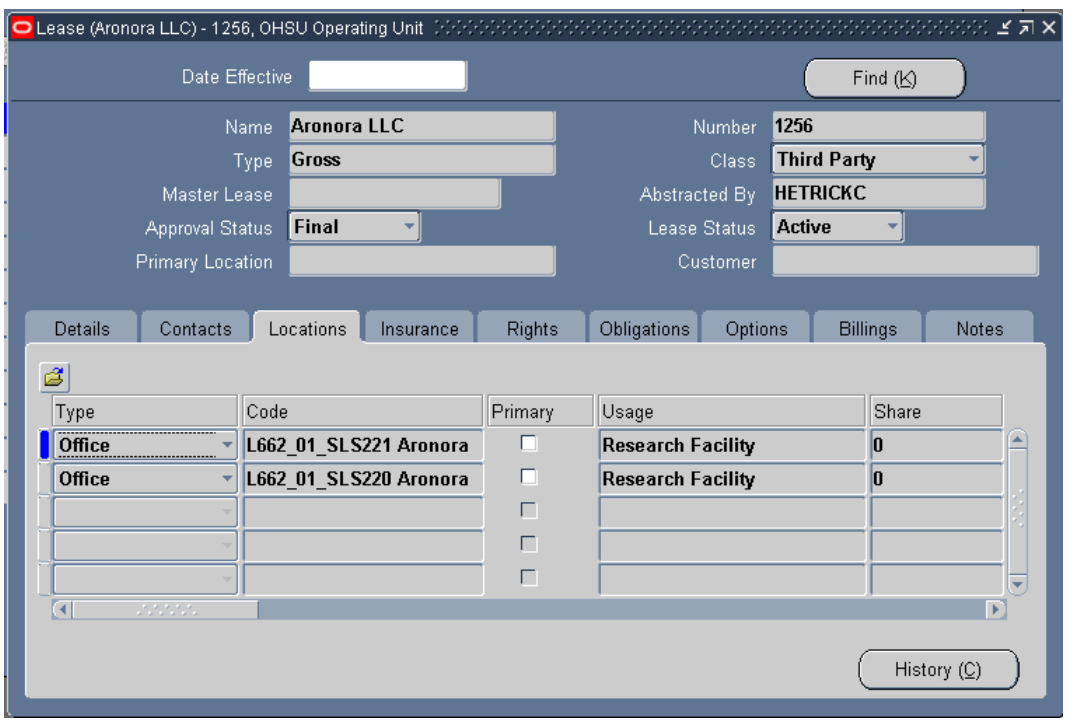

Insurance tab will show any Insurance certificate information if applicable.

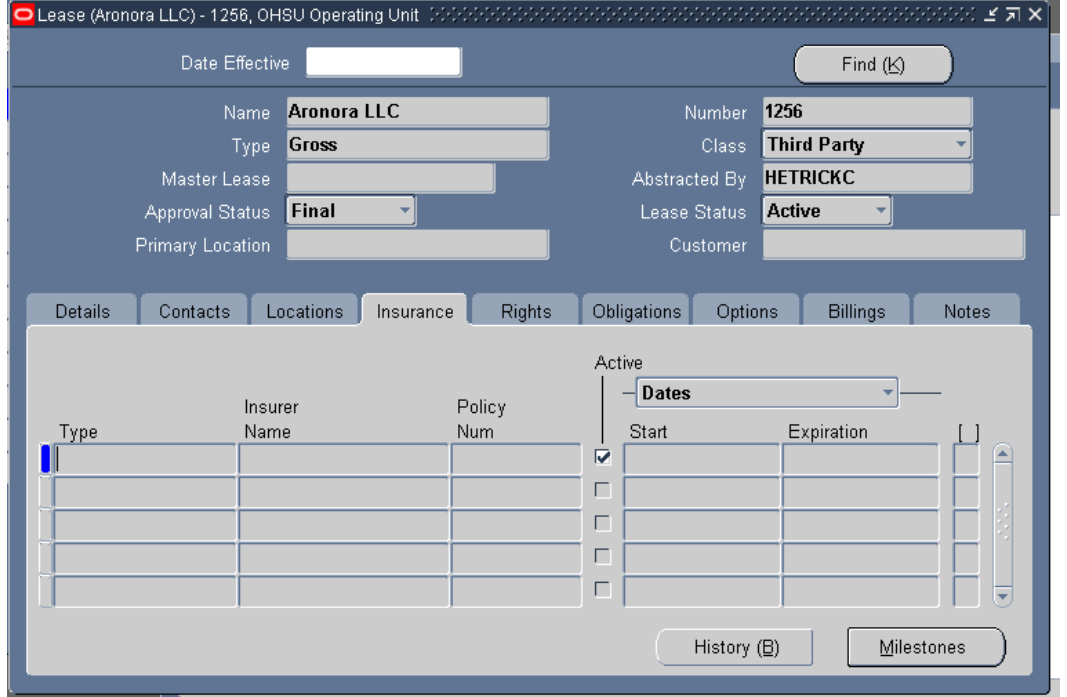

Rights tab will show if and when a certain lease has language in the lease for any special handling or alerts (exp. The option to pick up extra space if it became available, or the dates in which the tenant had the right to Relocate, etc)

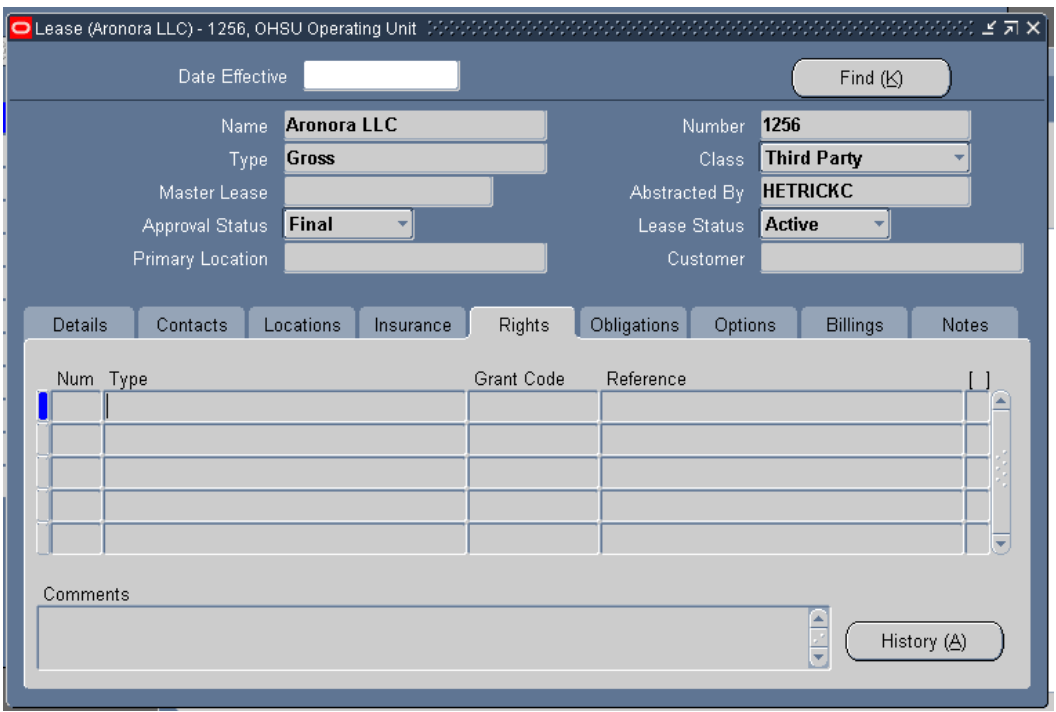

The Obligations tab would show whether the tenant would be Tax Exemption and document where in the lease one would refer back to the lease for this information.

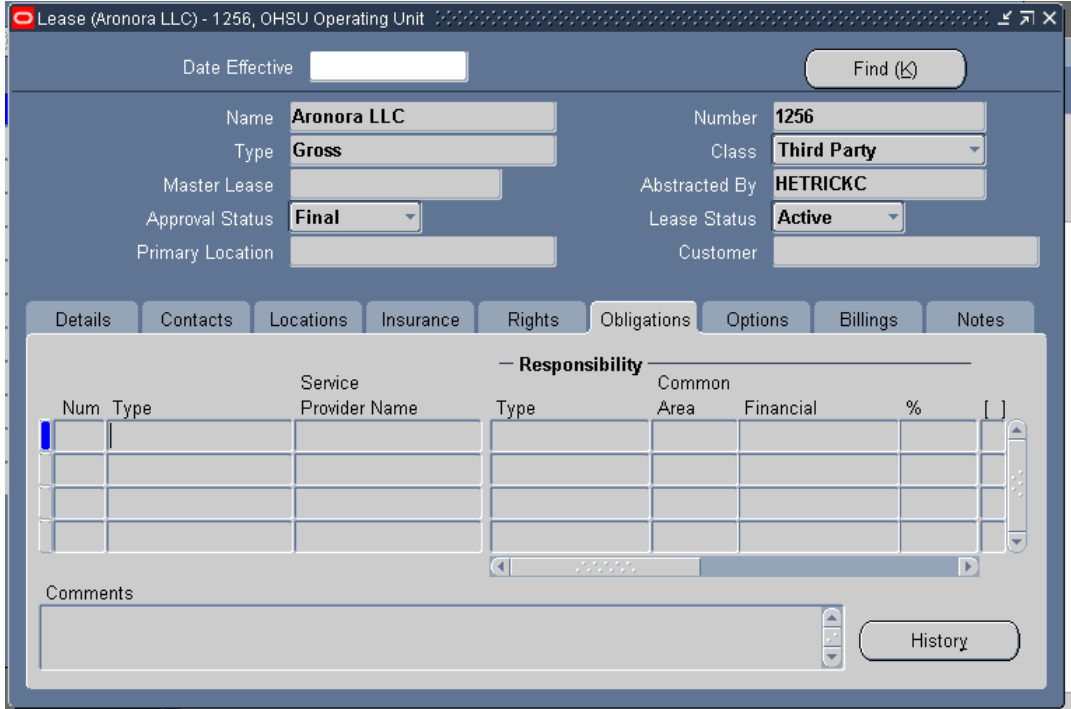

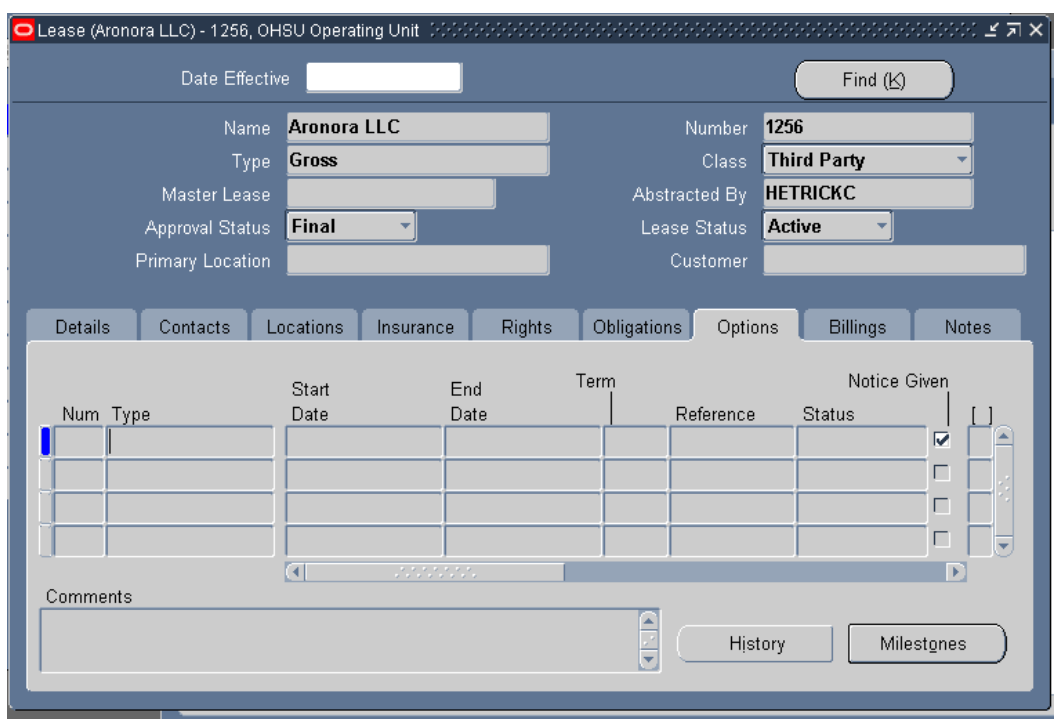

The Options tab would show if the tenant had the right to Extend the lease or had right for Eary Termination and the dates they had in which to exercise these options.

The Billing tab shows what date range was setup to pay this lease and the amount, it would also show any one time payments and what these payments were for.

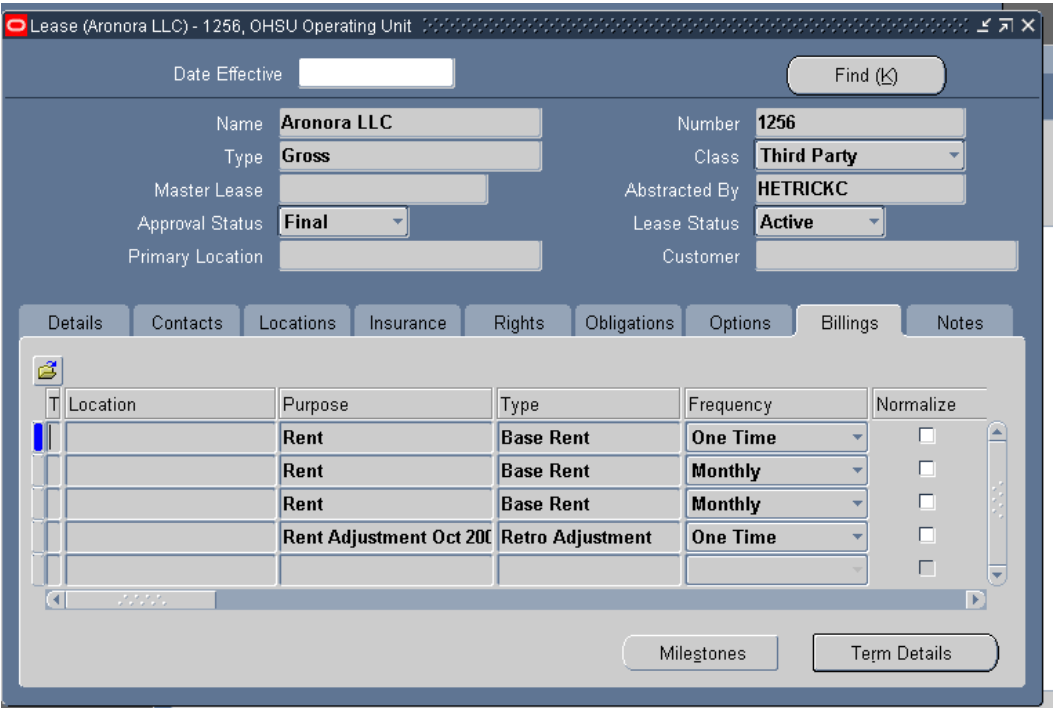

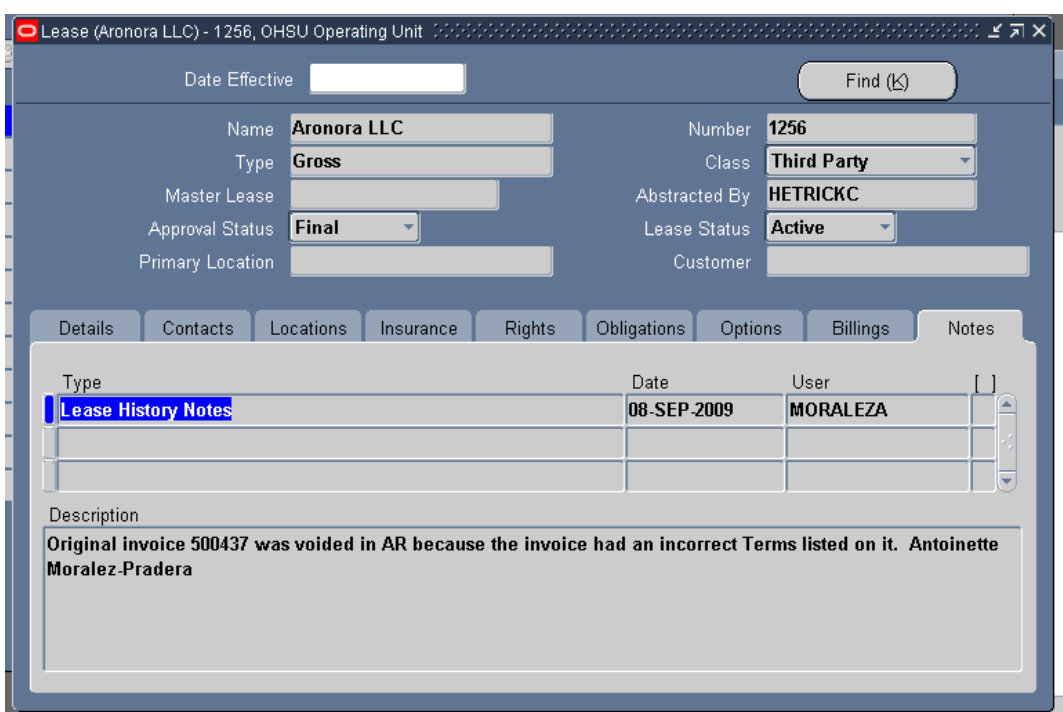

The Notes tab is another place used to document any special handling of this lease.

## **2) Viewing Attached Documents**

## **Steps:**

Go to **Navigator,** select **View Lease History**

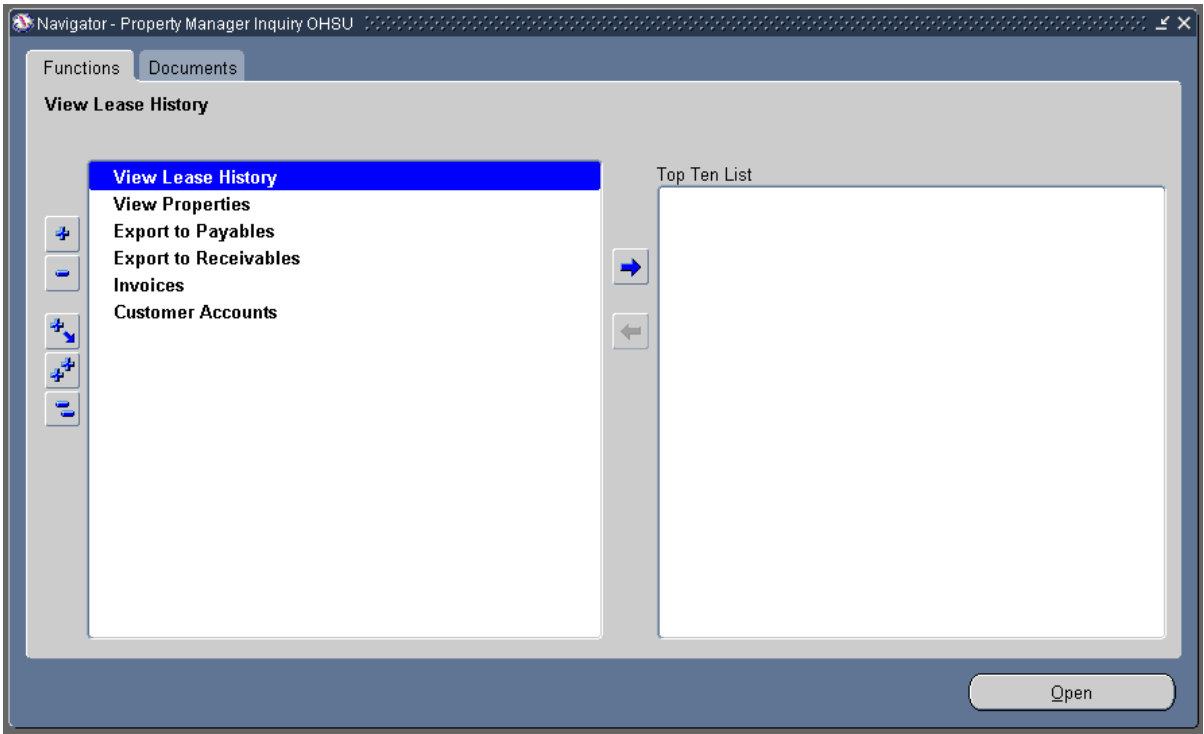

#### The Find Lease form will appear

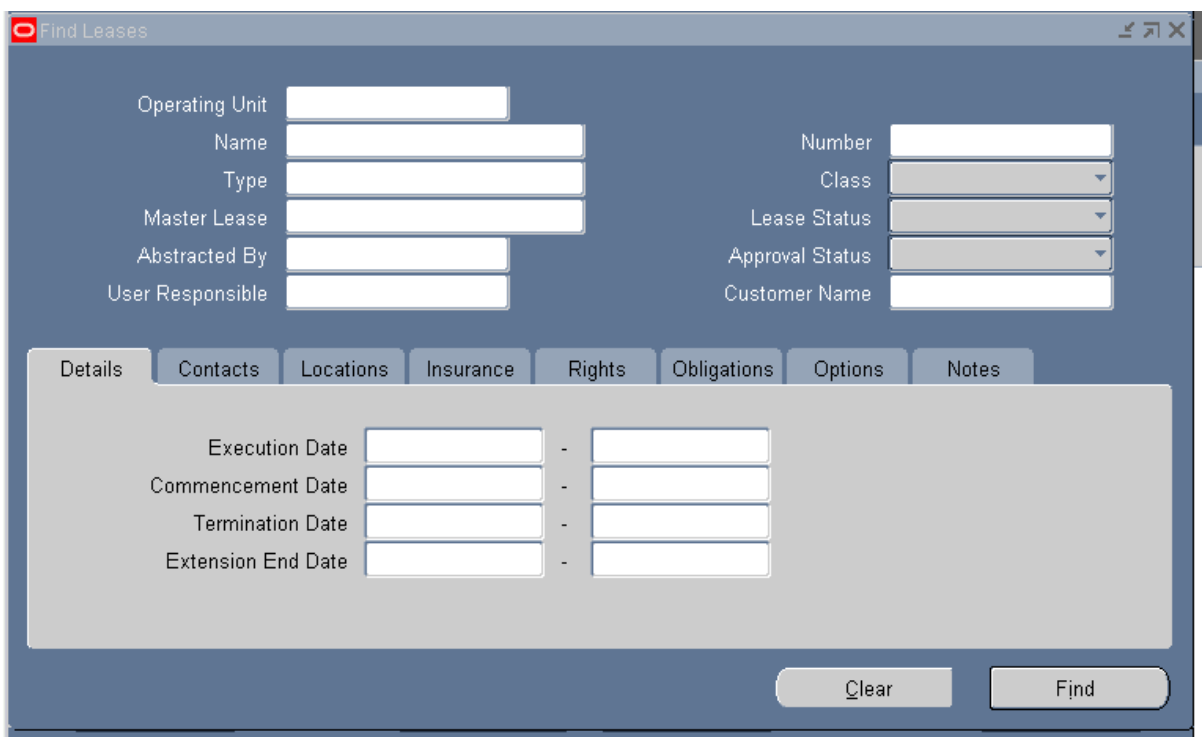

#### Enter the Lease number and click Find

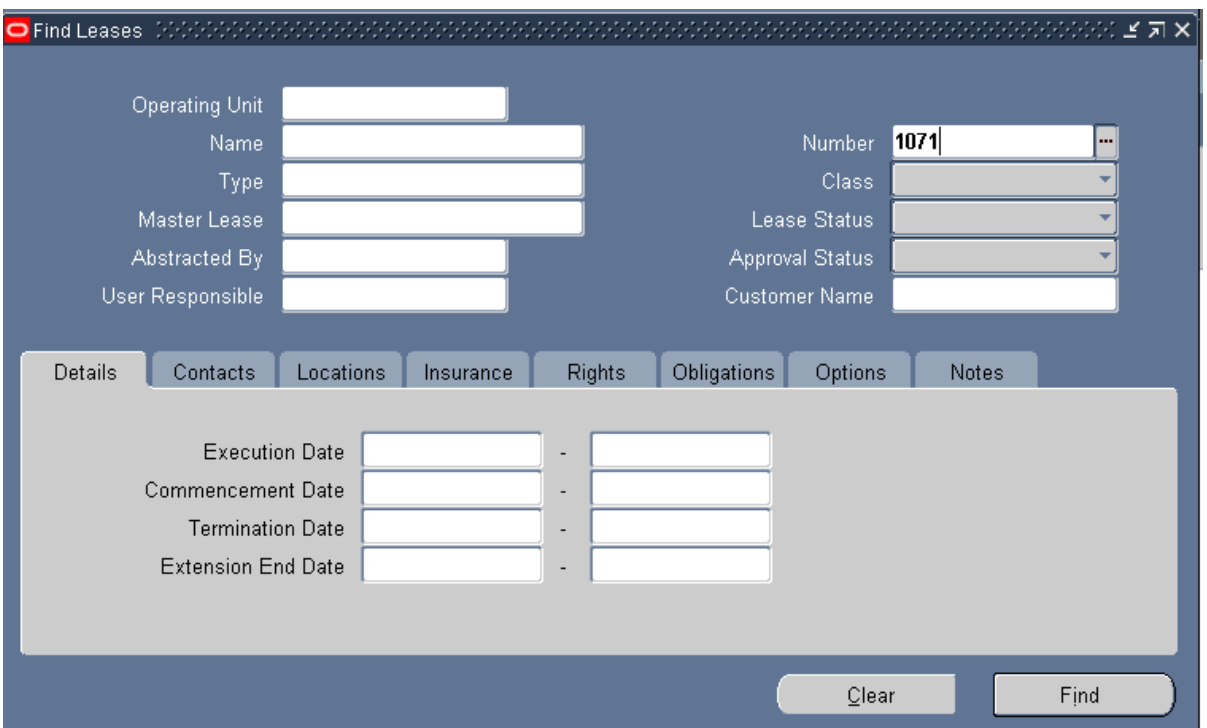

The Property Manager will bring back the lease data that has been entered into Property Manager.

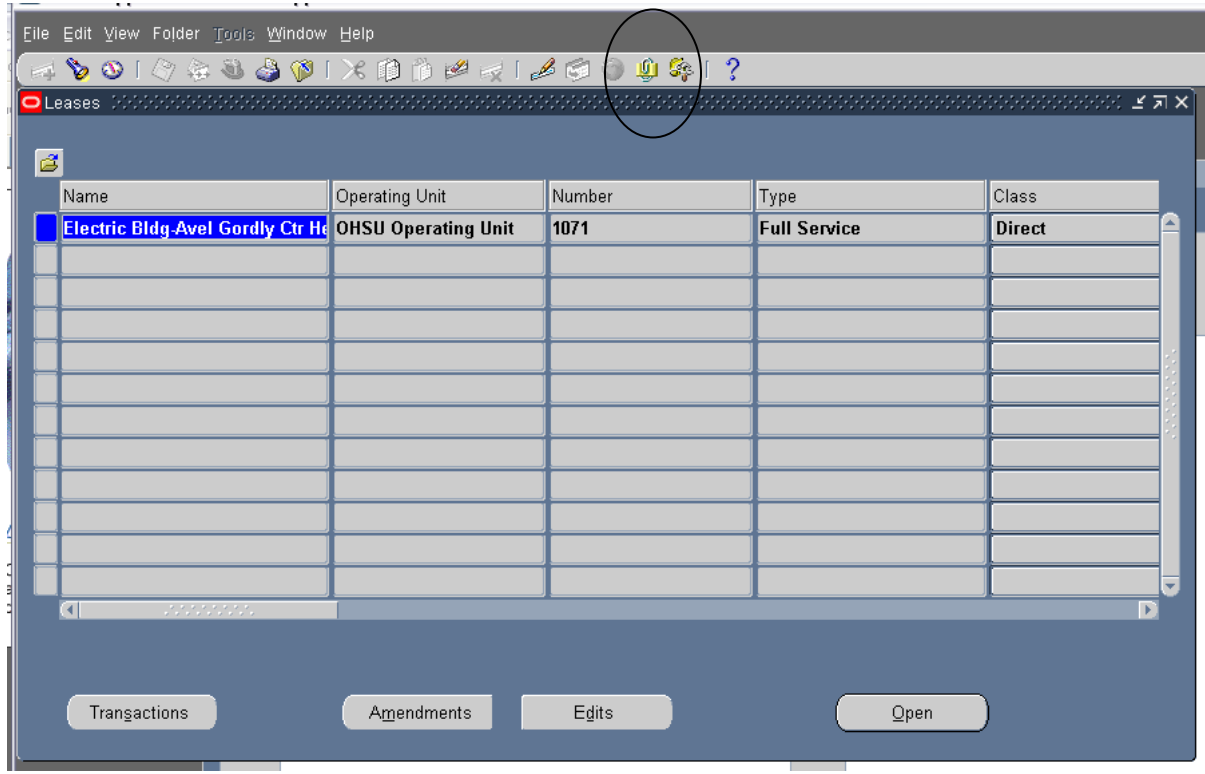

At this point you are able to click on the **Paper Clip** on the tool bar.

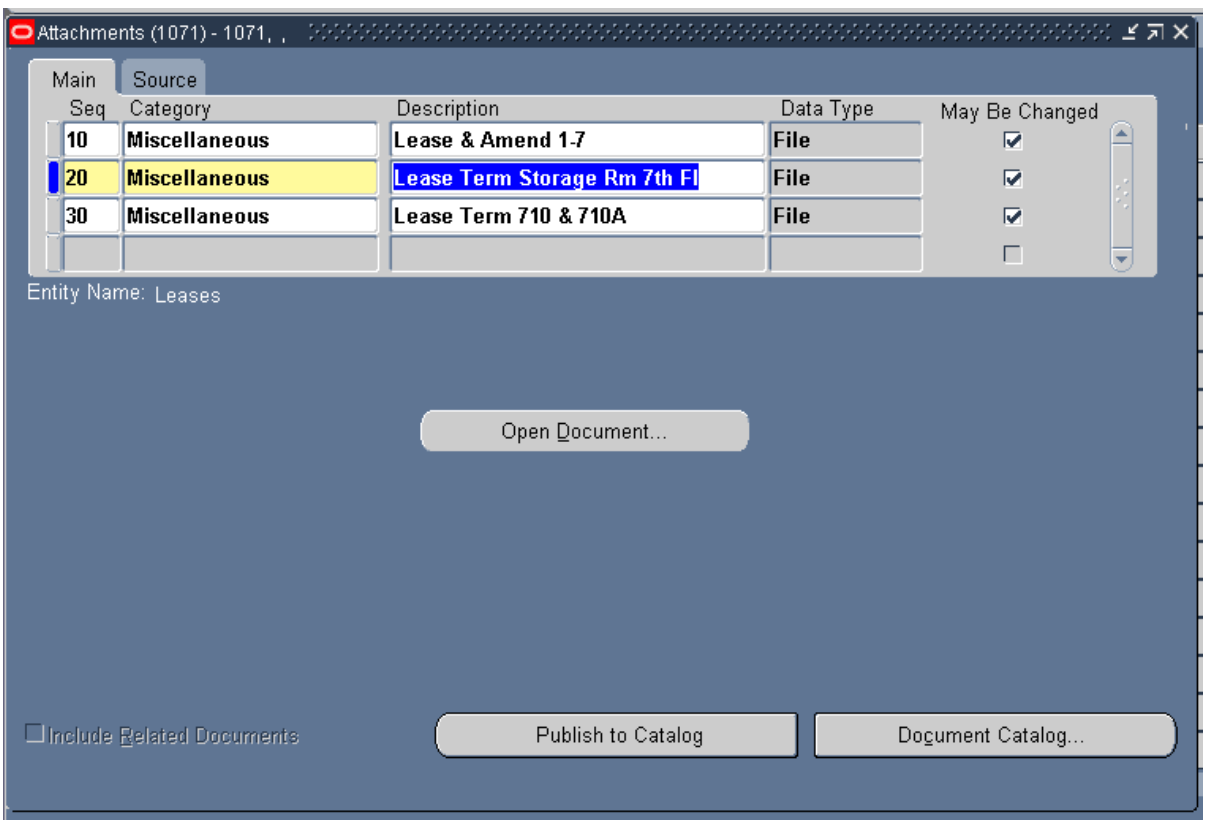

This brings all of the attached documents for this lease,

Some leases may have more Amendments or other Legal documents than can be viewed within the first four lines (this would depend upon the age of lease), you are able to scroll down to check for additional documents.

Scroll down to see the line/document you want to view and click on the **Open Document** button.

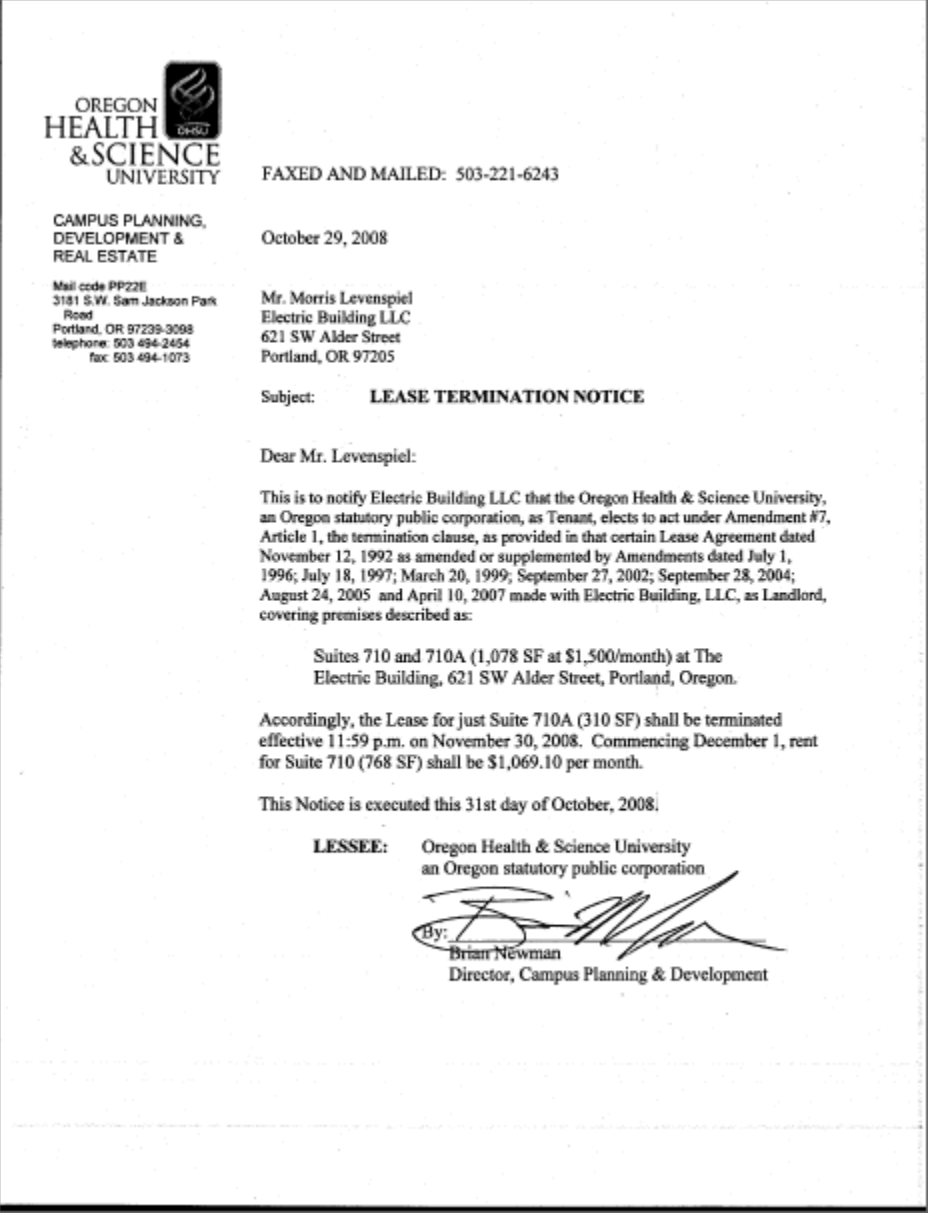

You will have to click each line separately to review each document.

## <span id="page-20-0"></span>**Chapter 3: View Properties Setup**

## *View Properties History*

View property history by searching by the Property's full name or their Lease number.

#### **Steps:**

Go to **Navigator**, select **View Properties** and click **Open**.

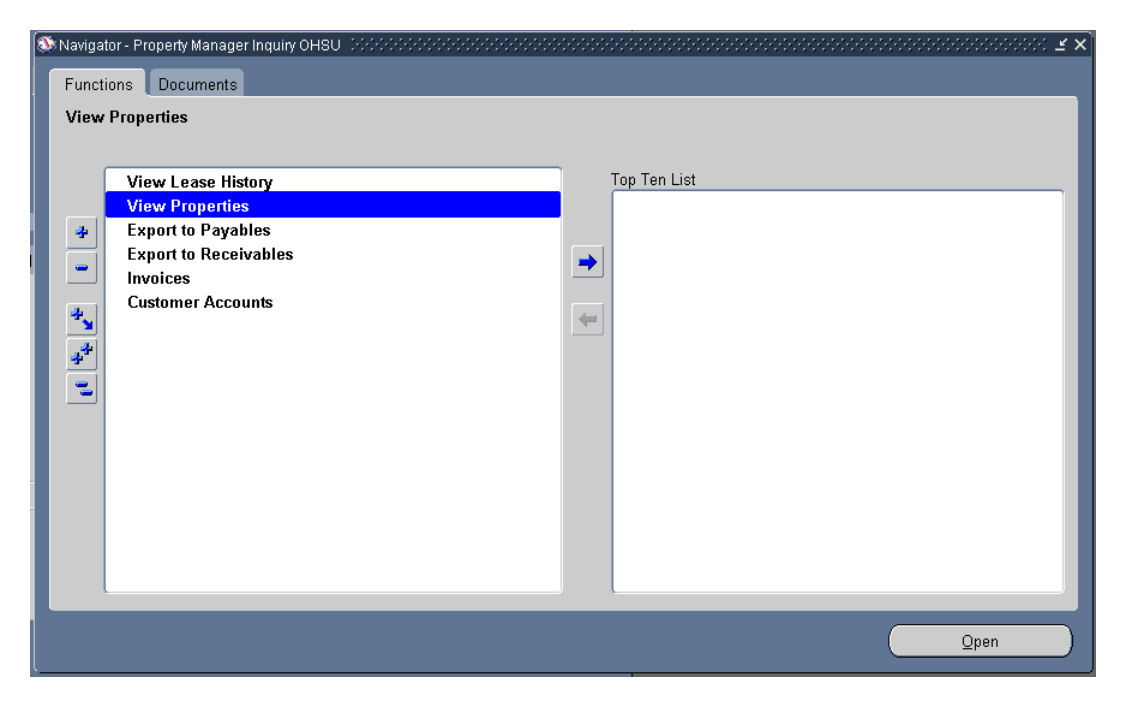

The **Find Locations** form appears

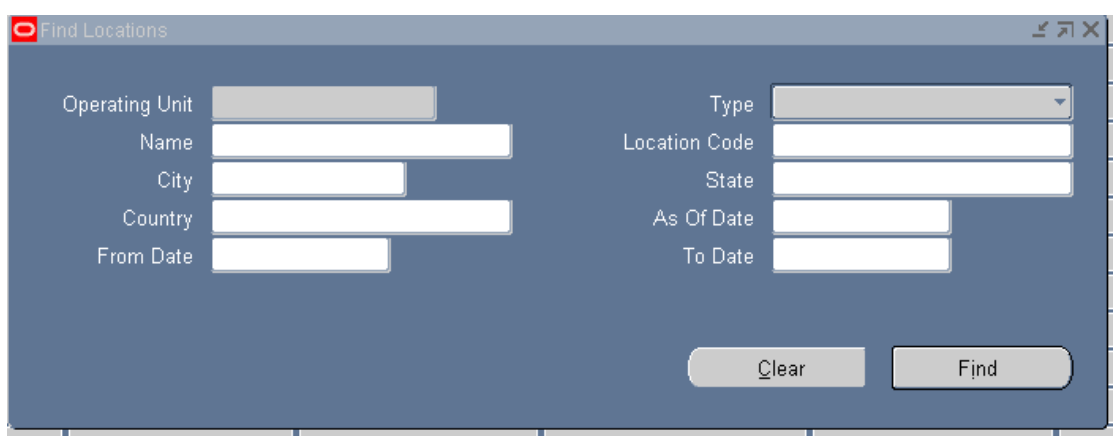

Search for a Property using either the Full Property's Name or Location Code in the appropriate field. The most common ways to perform the search include:

- Use the list of values to search for a Customer/Vendor Full Name or Location Code
- Select **Find**

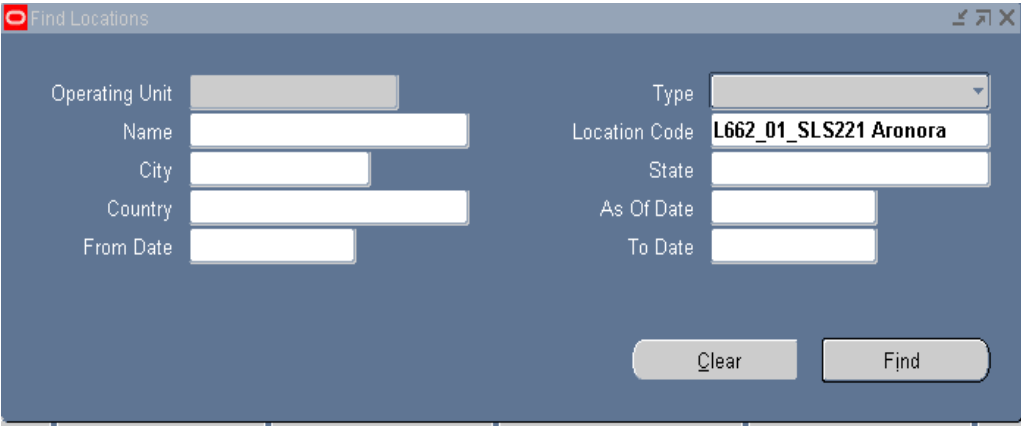

.

You've successfully opened a Location Inquiry. You may now review this property history.

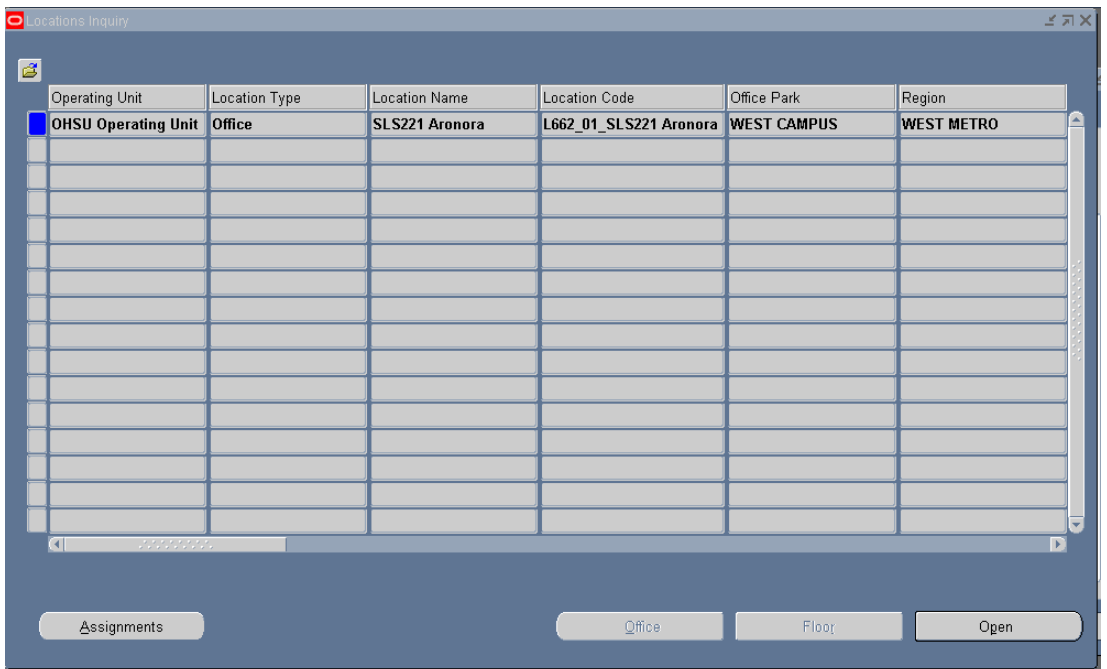

## Click **Open**

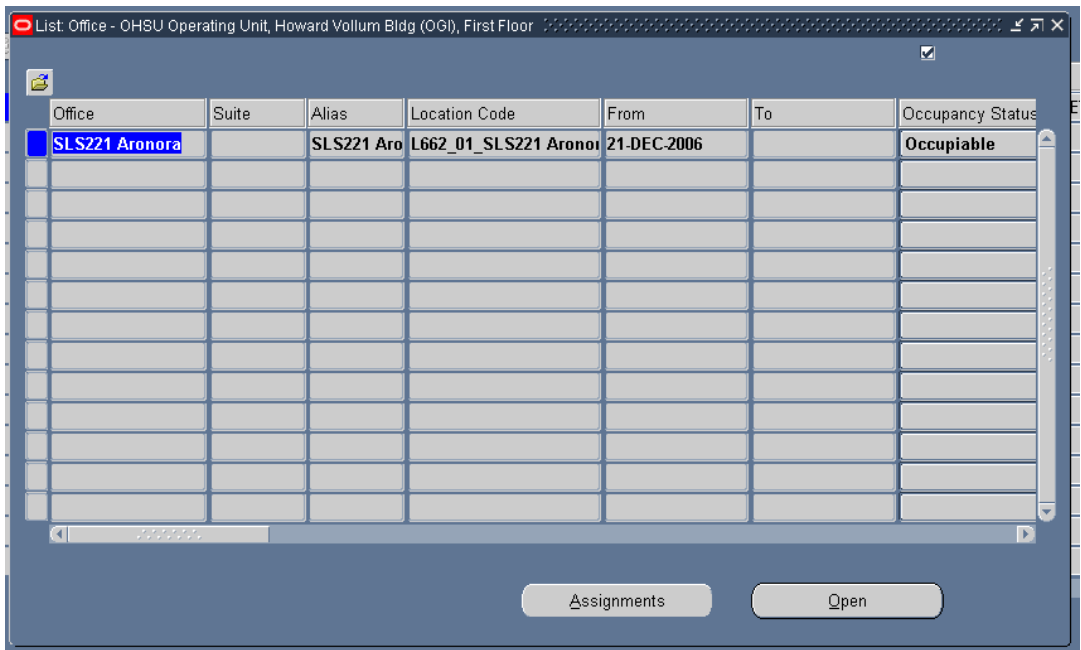

#### Click **Open**

(Assignments is not available in Inquiry)

To review the Details,

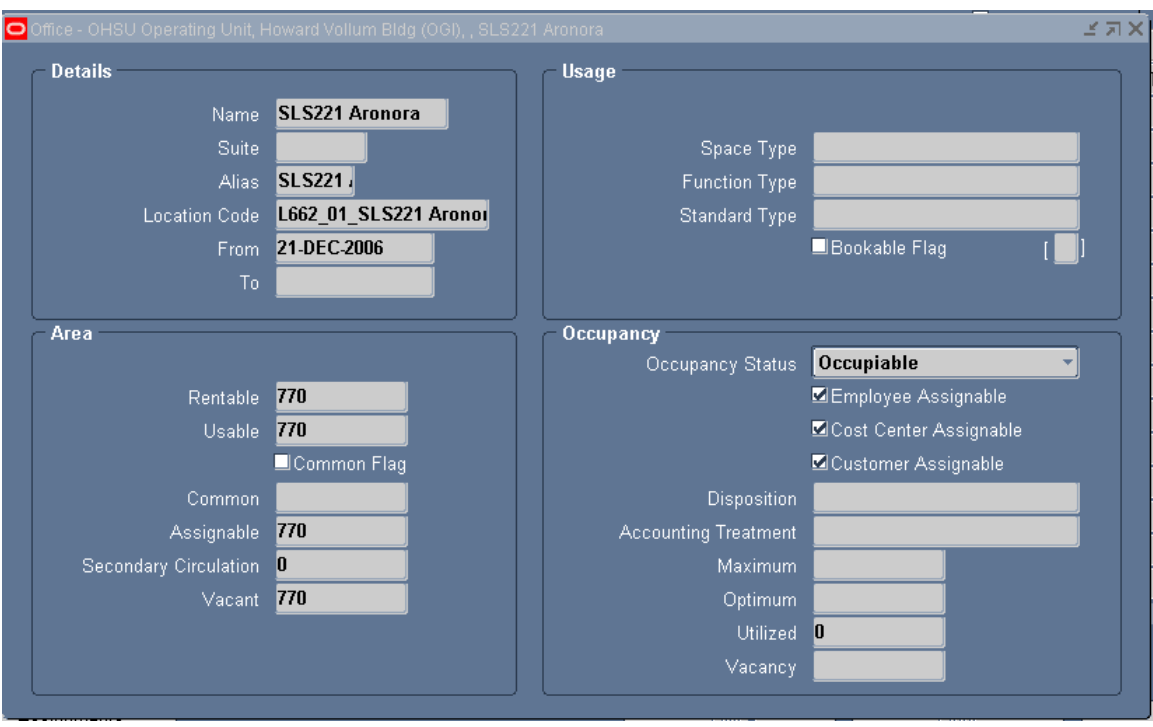

# <span id="page-24-0"></span>**Chapter 4: Export to Payables and the Associated Payment**

#### <span id="page-24-1"></span>**Steps:**

Go to **Navigator**, Select **Export to Payables** and click **Open**

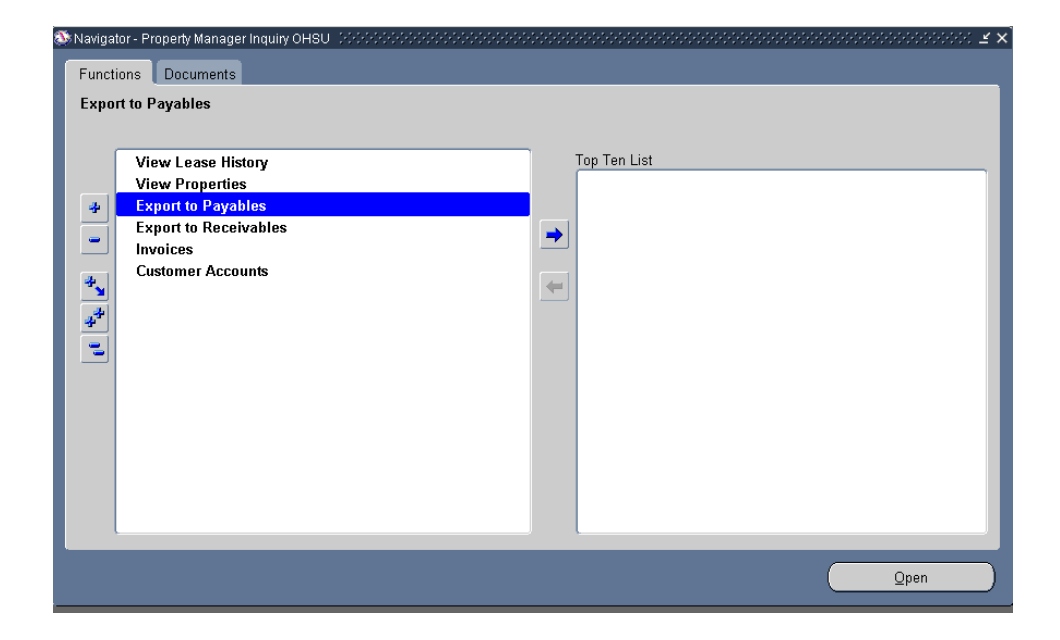

Enter the Period Name

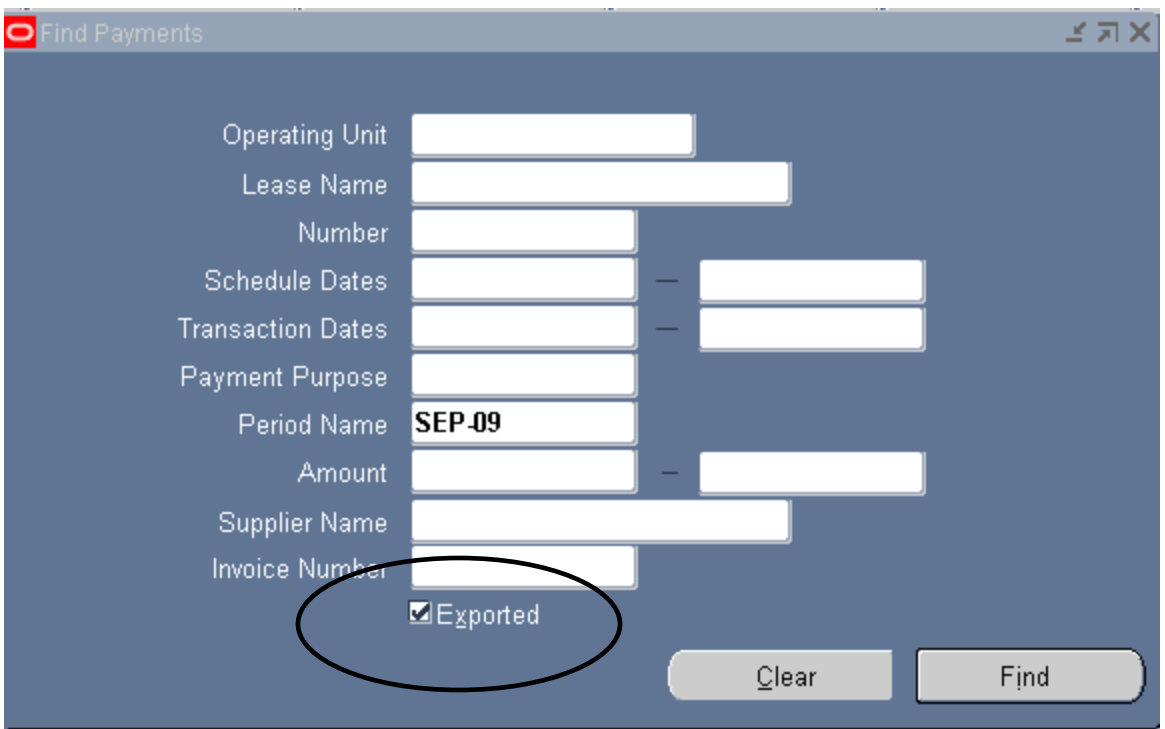

You must click the **Exported** box or no data will be returned

#### And click Find

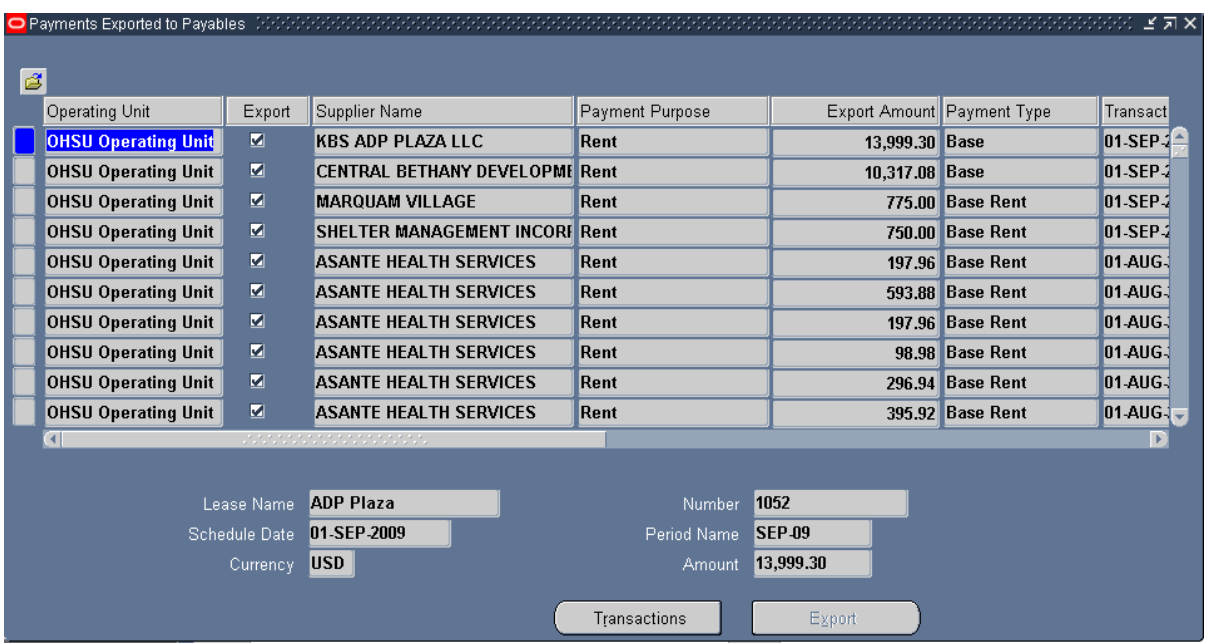

- 1. Search for an Exported Lease using either the **Lease Name** or **PN Number** field.
- 2. Search using a **Period Name**

You must check the **Exported** box or no data will be returned.

3. Click **Find**

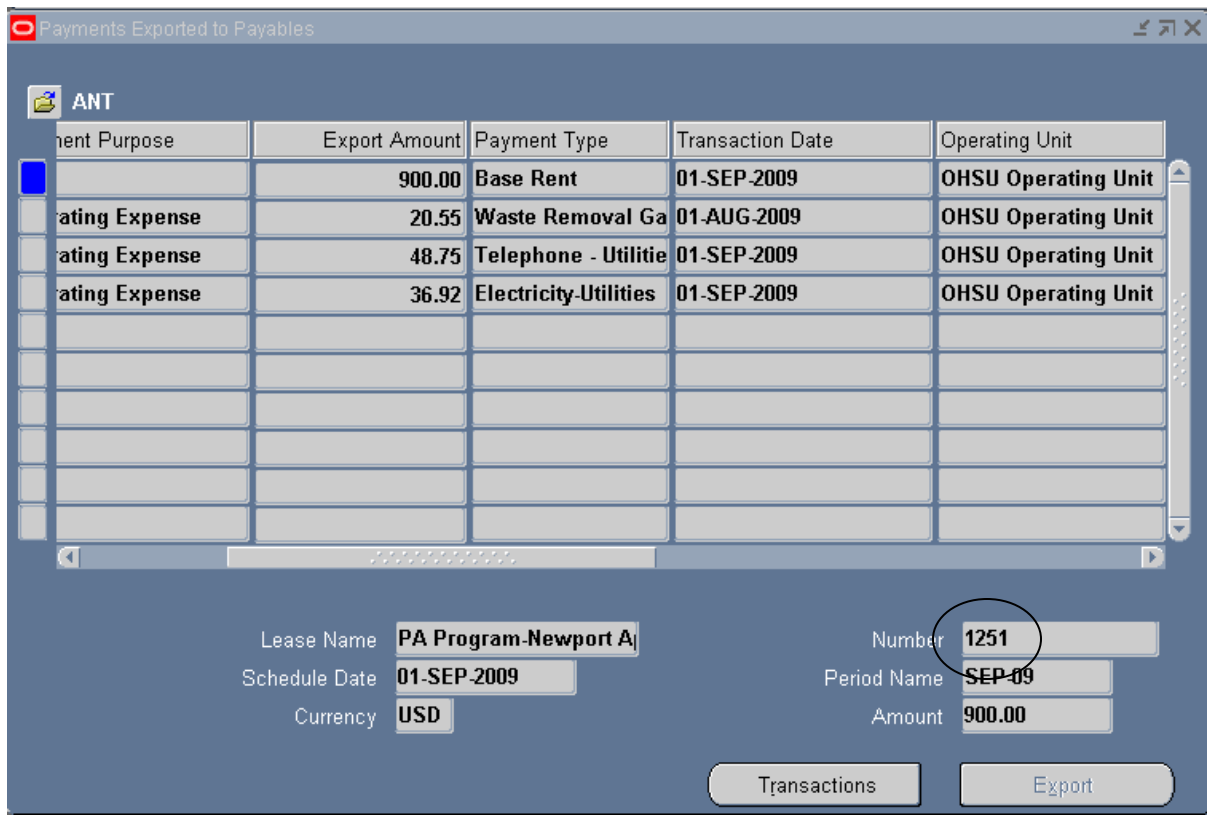

4. You've successfully queried all of the billings for this vendor in this period of time.

You can arrow down to locate a specific invoice (let's look at Lease Number 1251) and then click on the Transactions button.

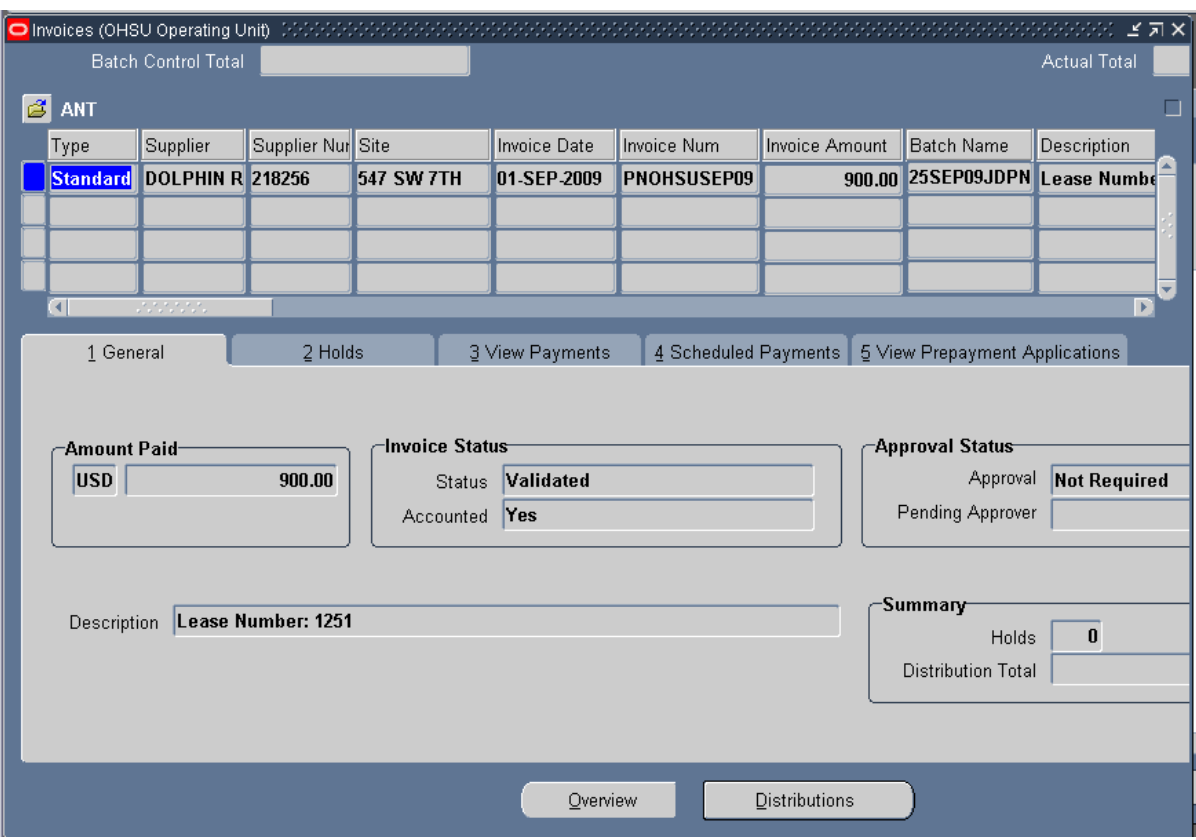

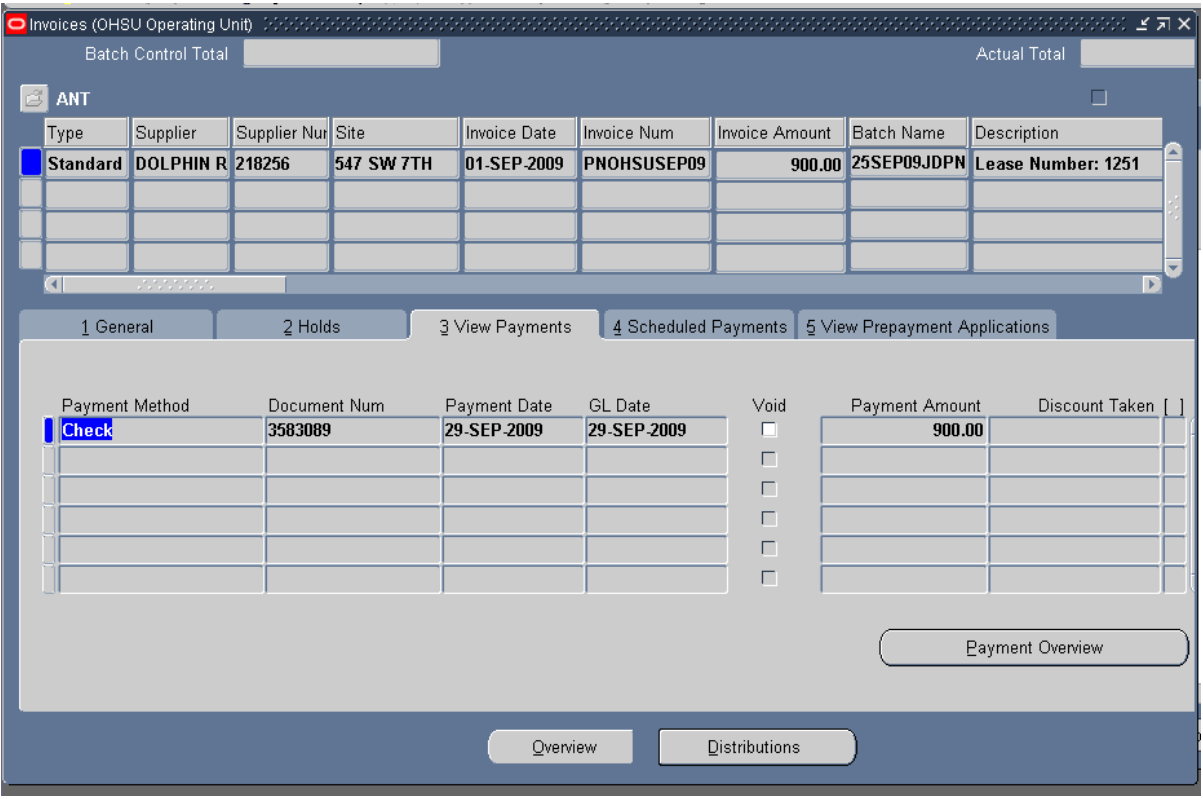

Click Payment Overview button to view more check information.

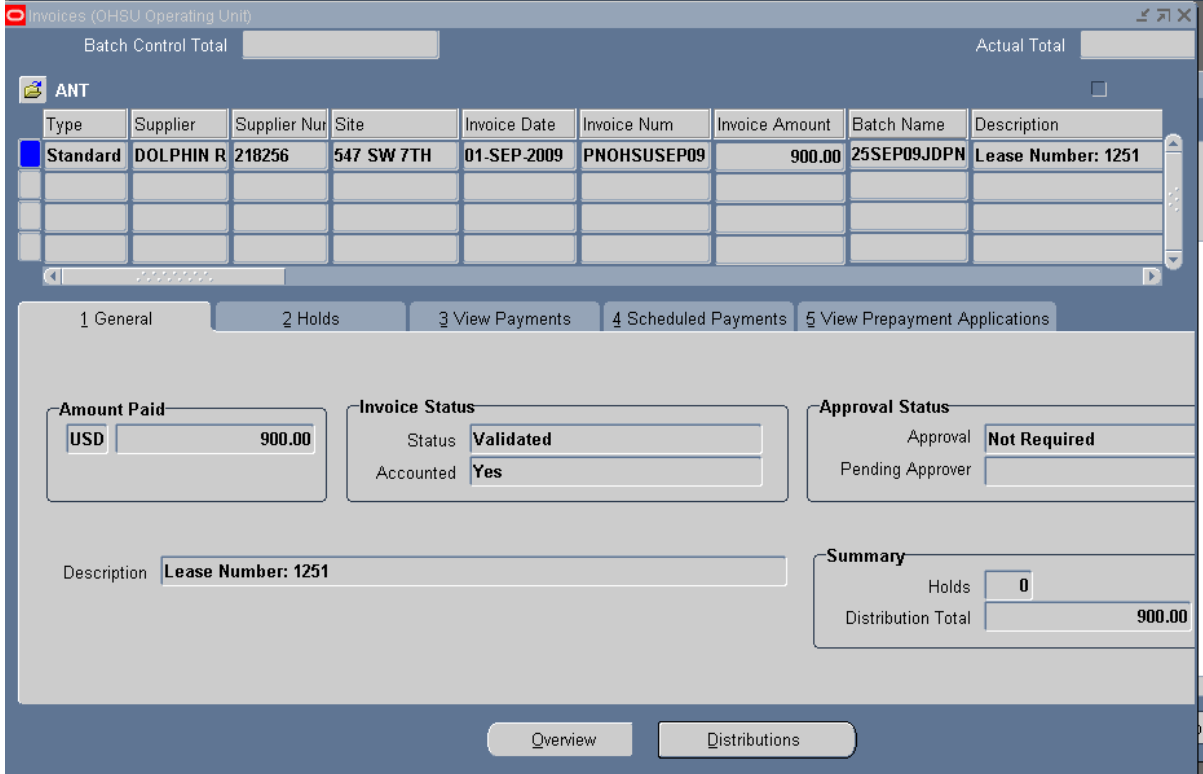

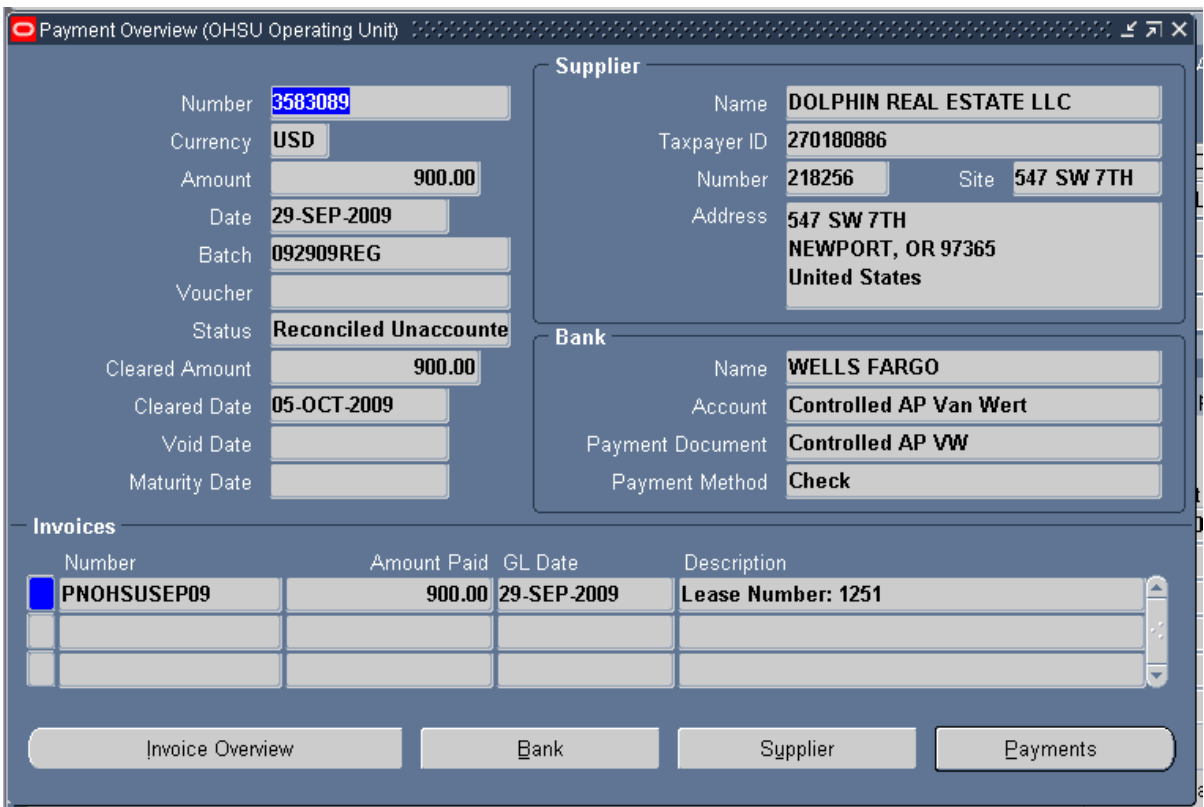

Click on the Invoice Overview button

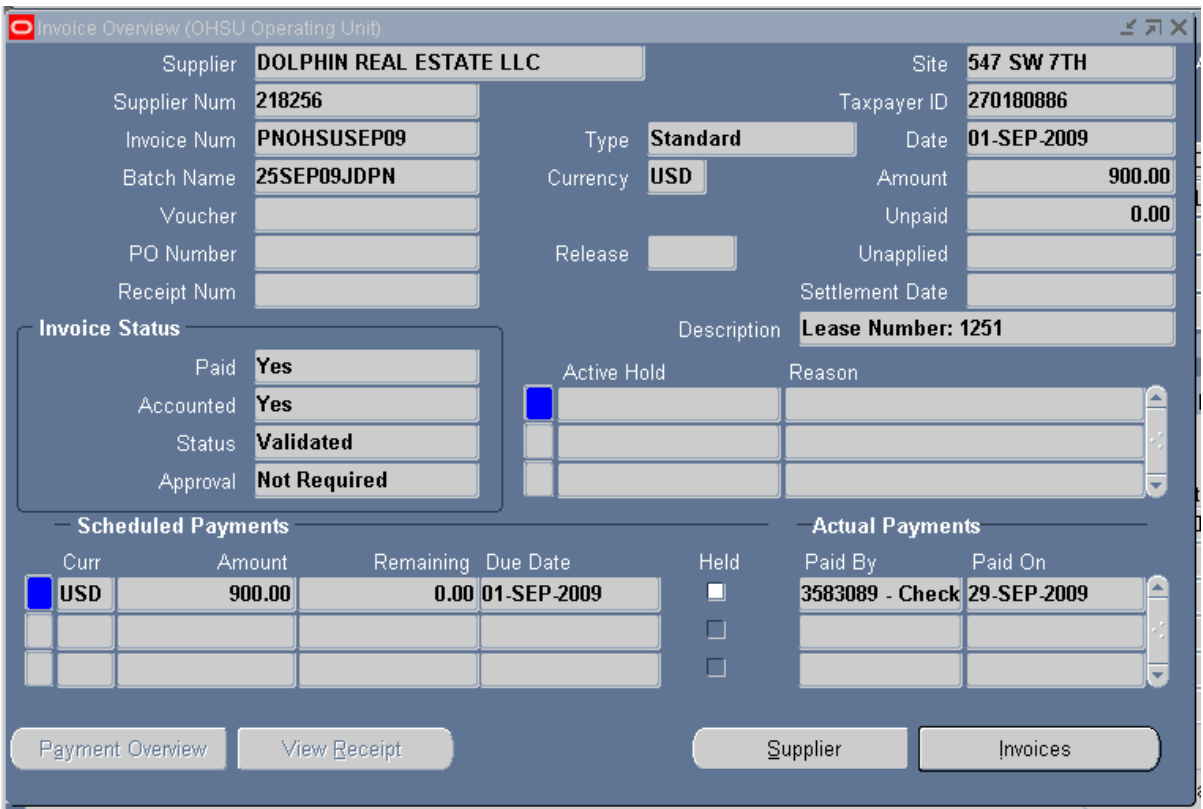

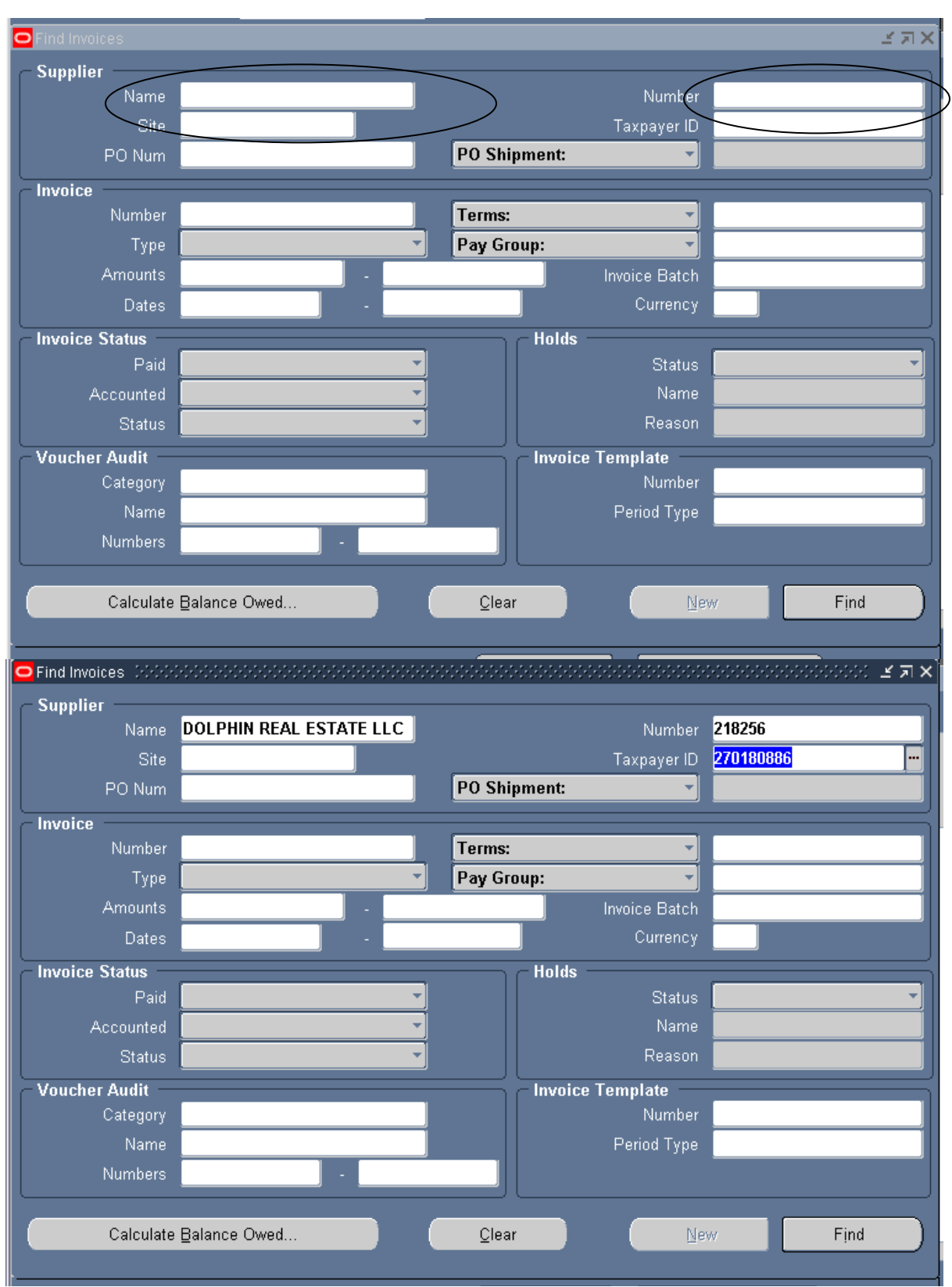

You can also query invoice information from the Property Manager responsibility by going Navigator>Invoices>Find Invoices and entering either the Supplier Name or Number

Then clicking on the Find button.

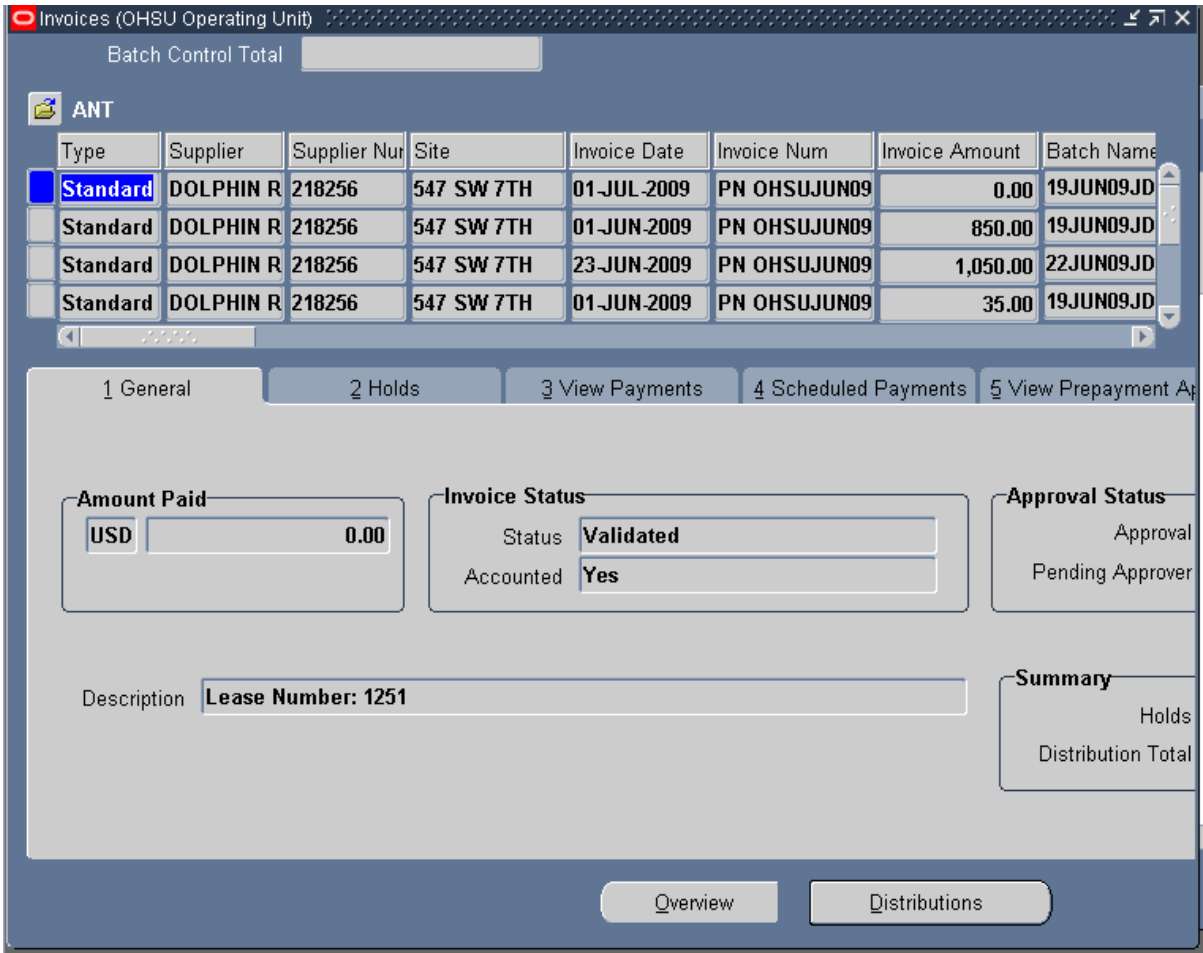

# **Chapter 5: Export to Receivables**

## **Steps:**

Go to **Navigator**, Select **Export to Receivables** and click **Open**

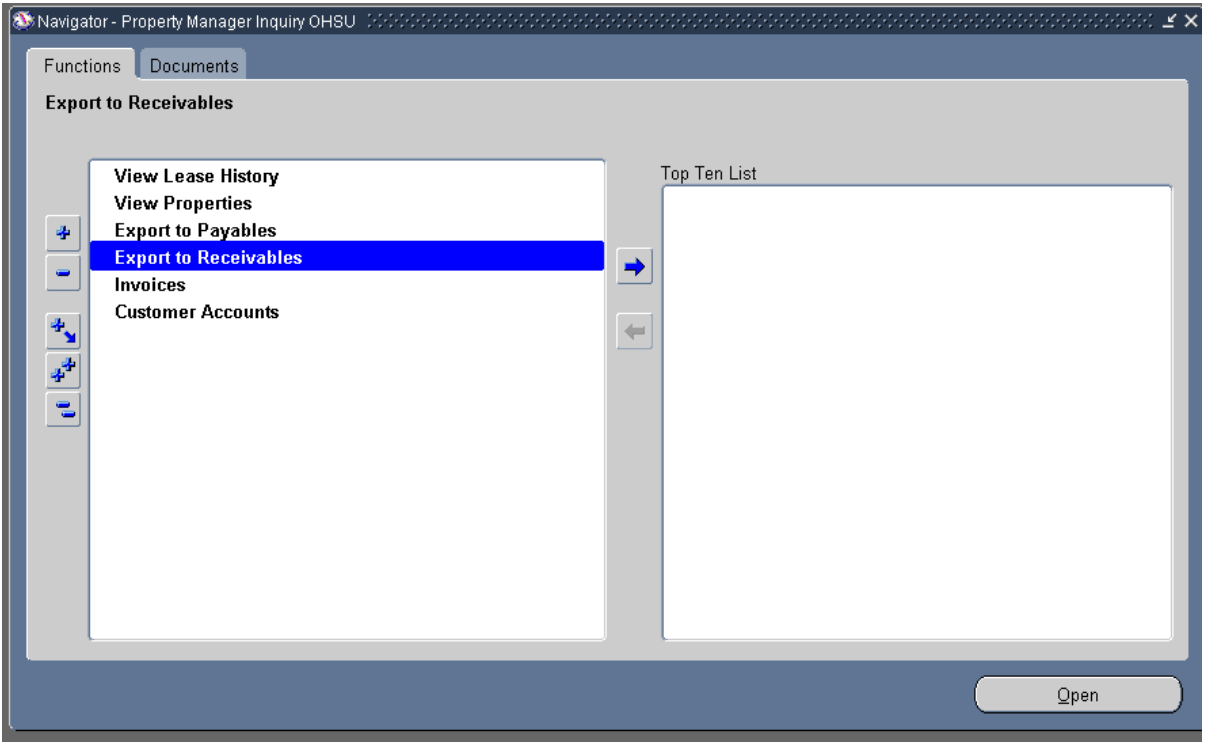

#### 1. Enter the **Period Name**

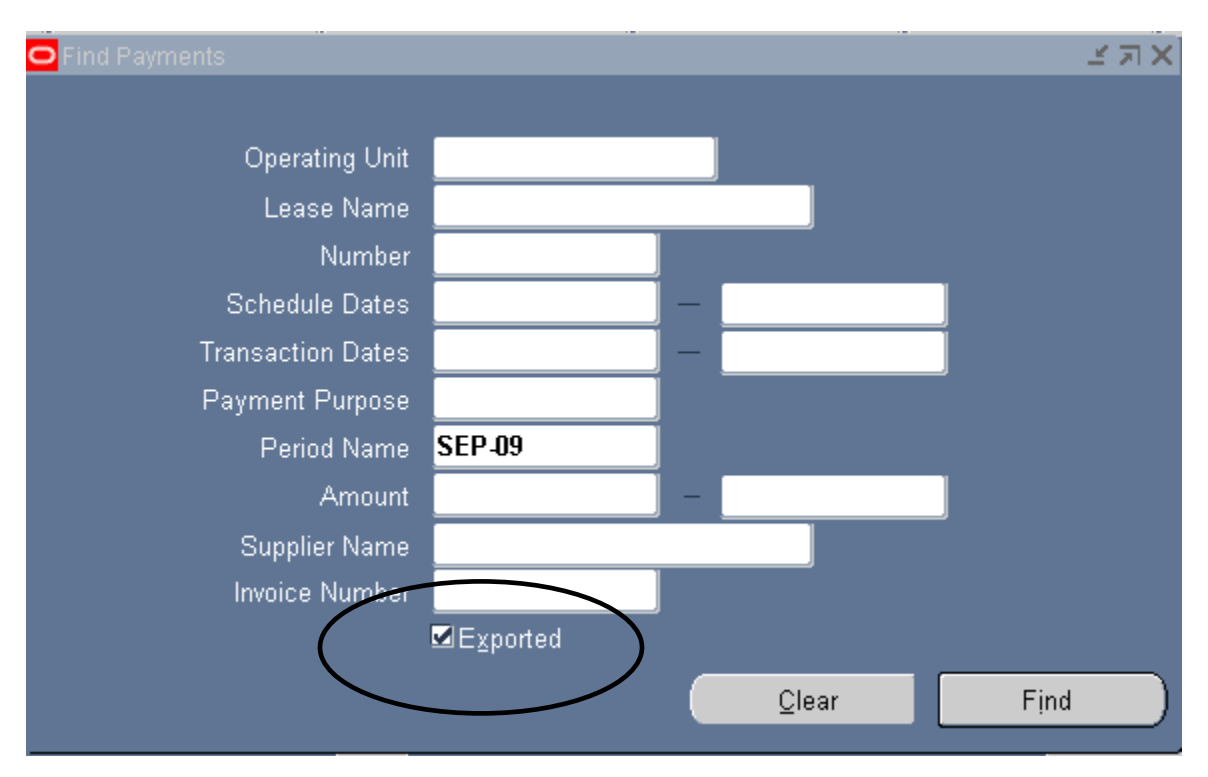

You must click the **Exported** box or no data will be returned

#### And click **Find**

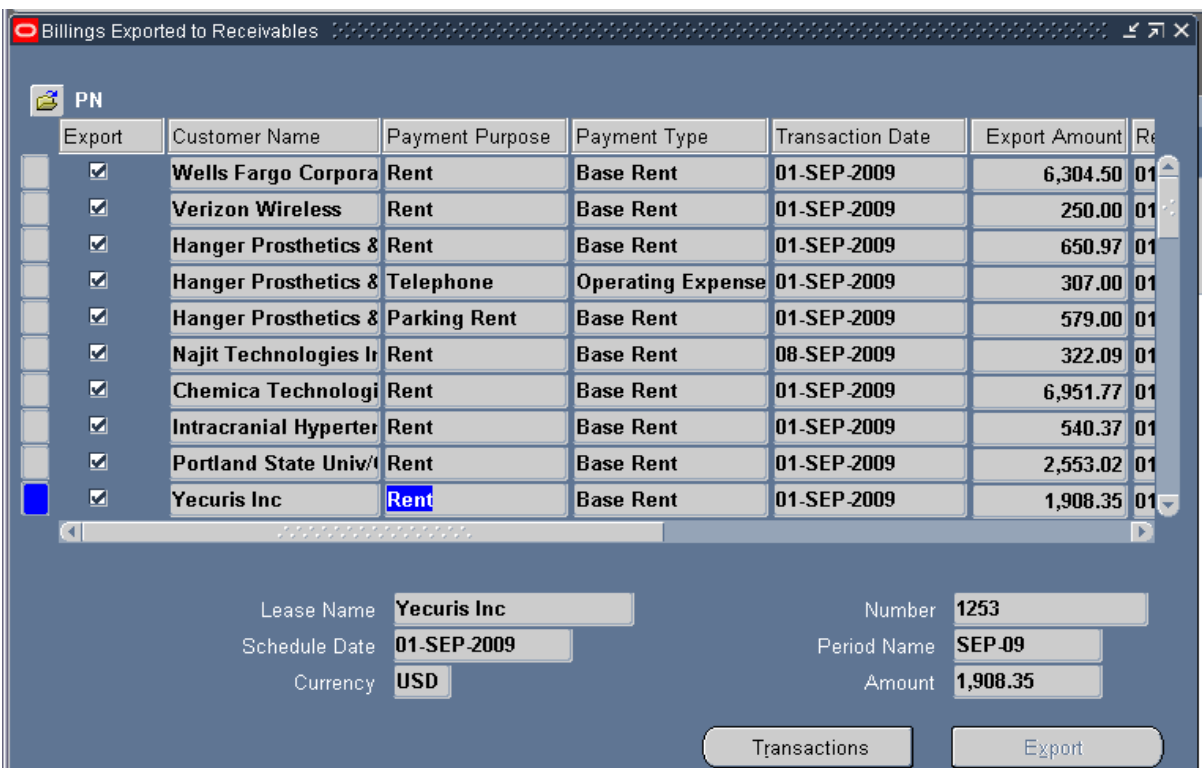

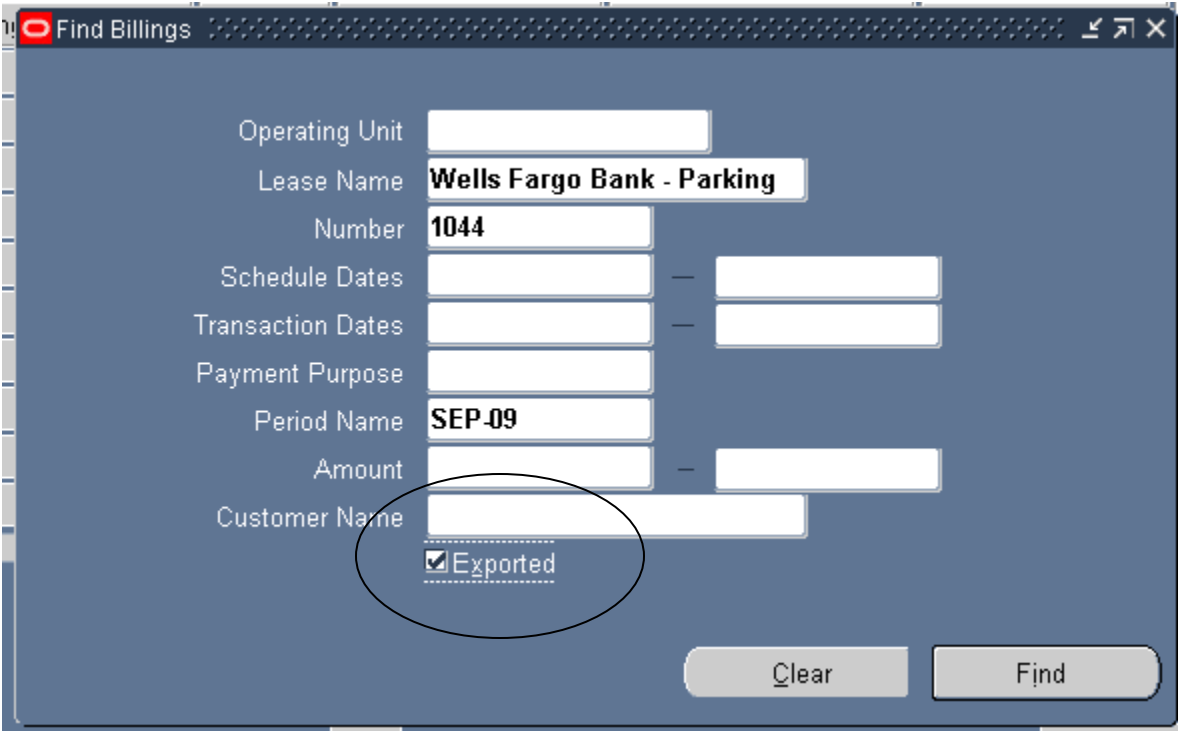

- 1. Search for an Exported Lease using the **Lease Name** or **PN Number** field.
- 2. Enter the a **Period Name**

You must check the **Exported** box or no data will be returned.

3. Click **Find**

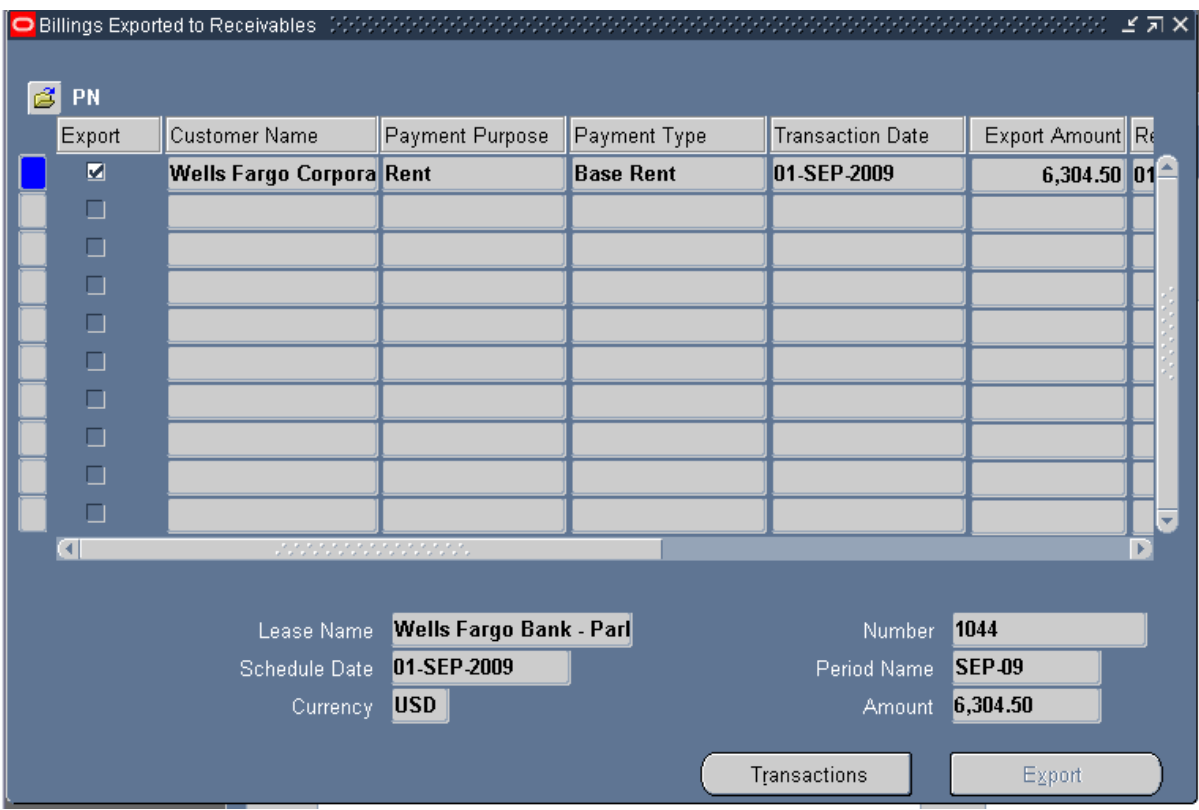

4. You have successfully queried all of the billings for customer in this period.

# **Chapter 6: Viewing Invoices in AP module**

Go to **Navigator**, Select **Invoices** and click **Open**.

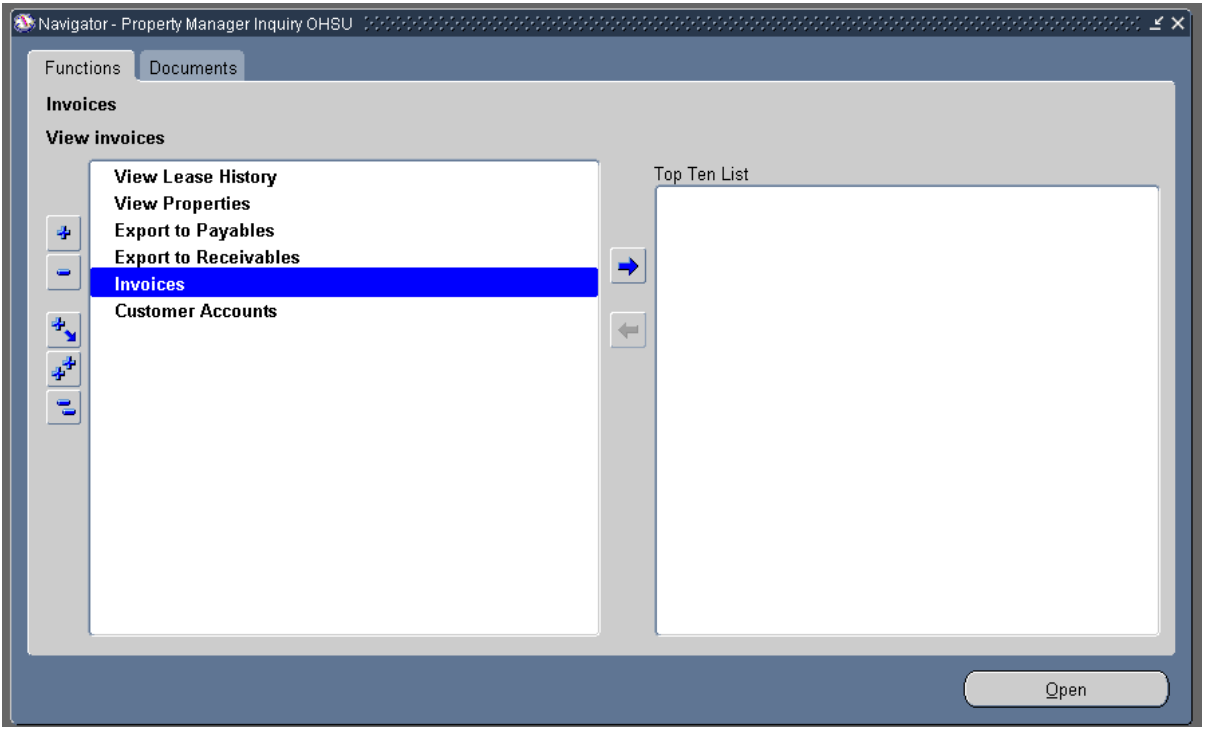

You can review your invoices by entering either Supplier **Name**, Supplier **Number**, all of Property Manager invoices have PN in front of the Invoice **Number** (this way Accounts Payable can easily identify the invoice belongs to the Property Manager module), and enter the beginning **Date** in order to limit your query.

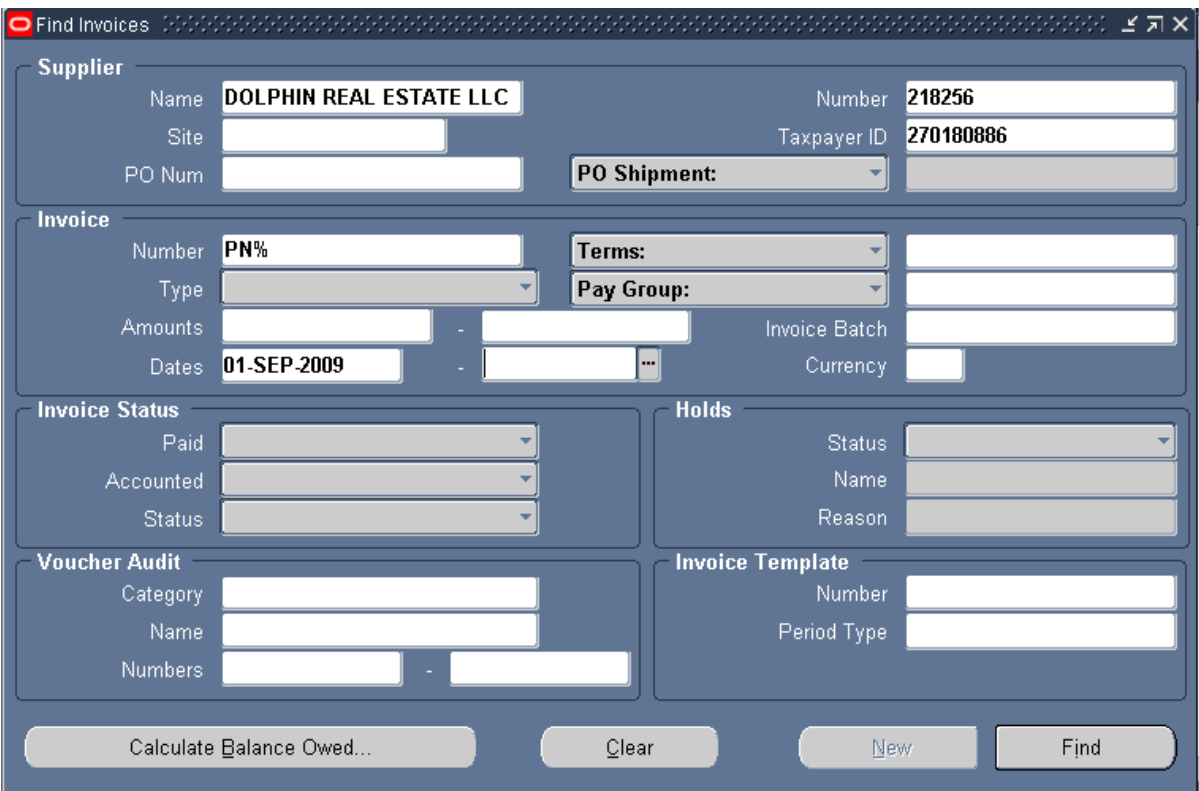

#### Then click **Find**.

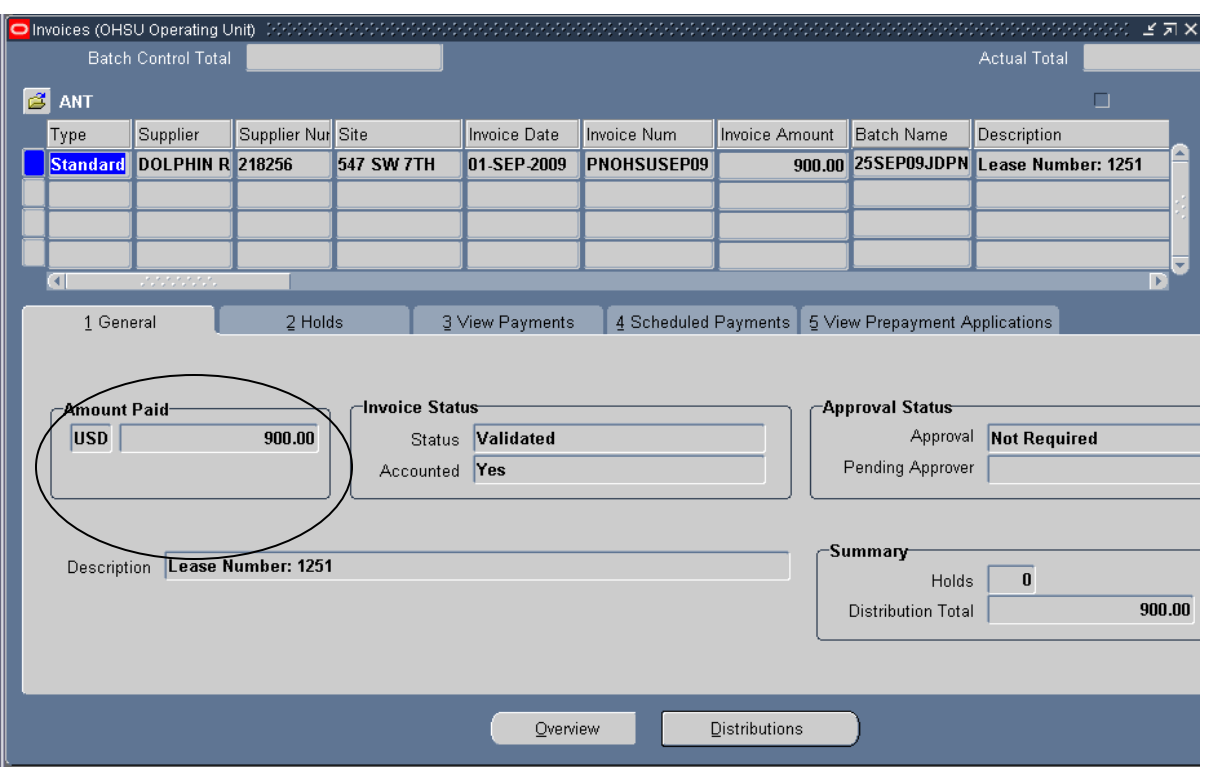

Oracle will bring back the lease information. This will show whether the invoice has be paid.

Clicking on the Holds tab will allow you to see if there was ever any kind of hold on this invoice or not.

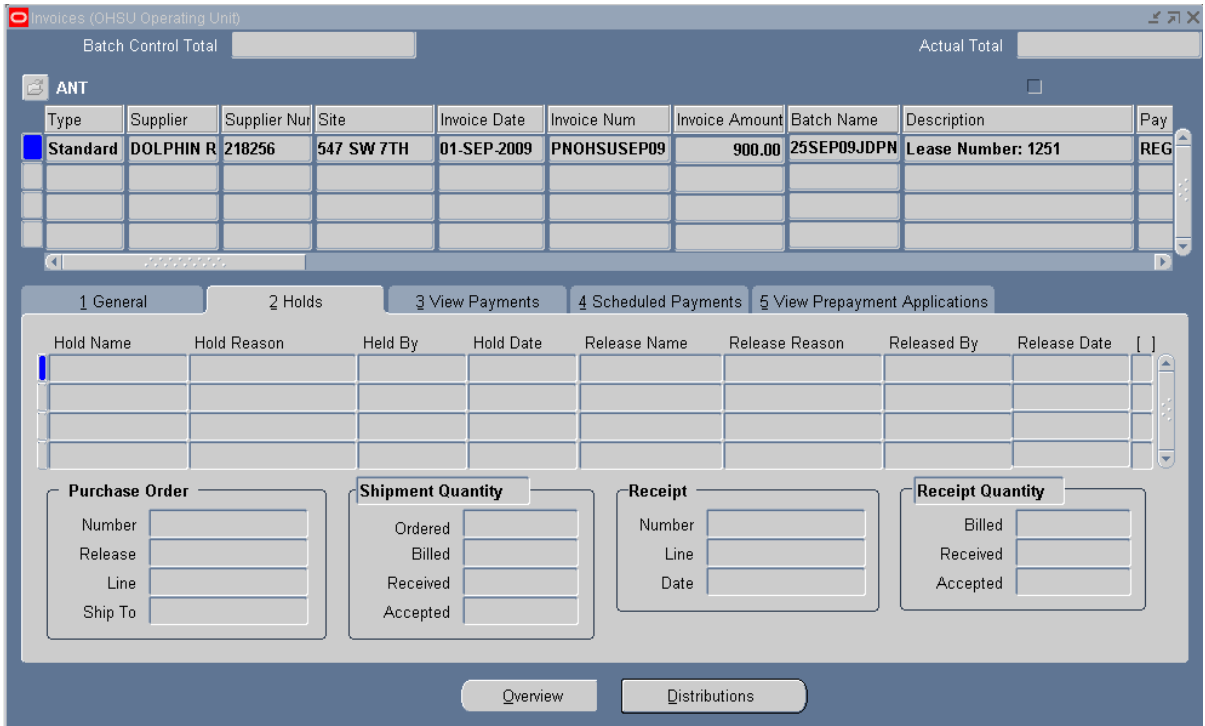

The **View Payments** Tab will show you how **Payment Method**, the **Document Number** (check number) **Payment Date**, **GL Date** and **Payment Amount**.

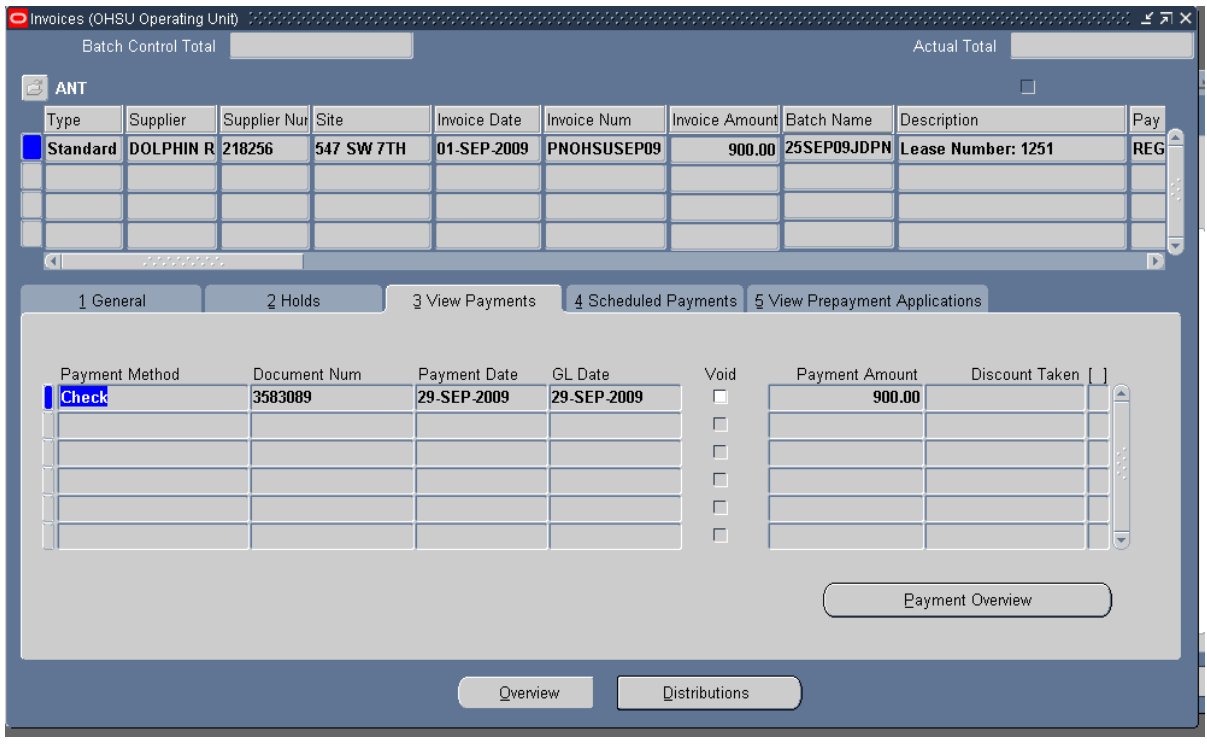

Click on the Payment Overview button

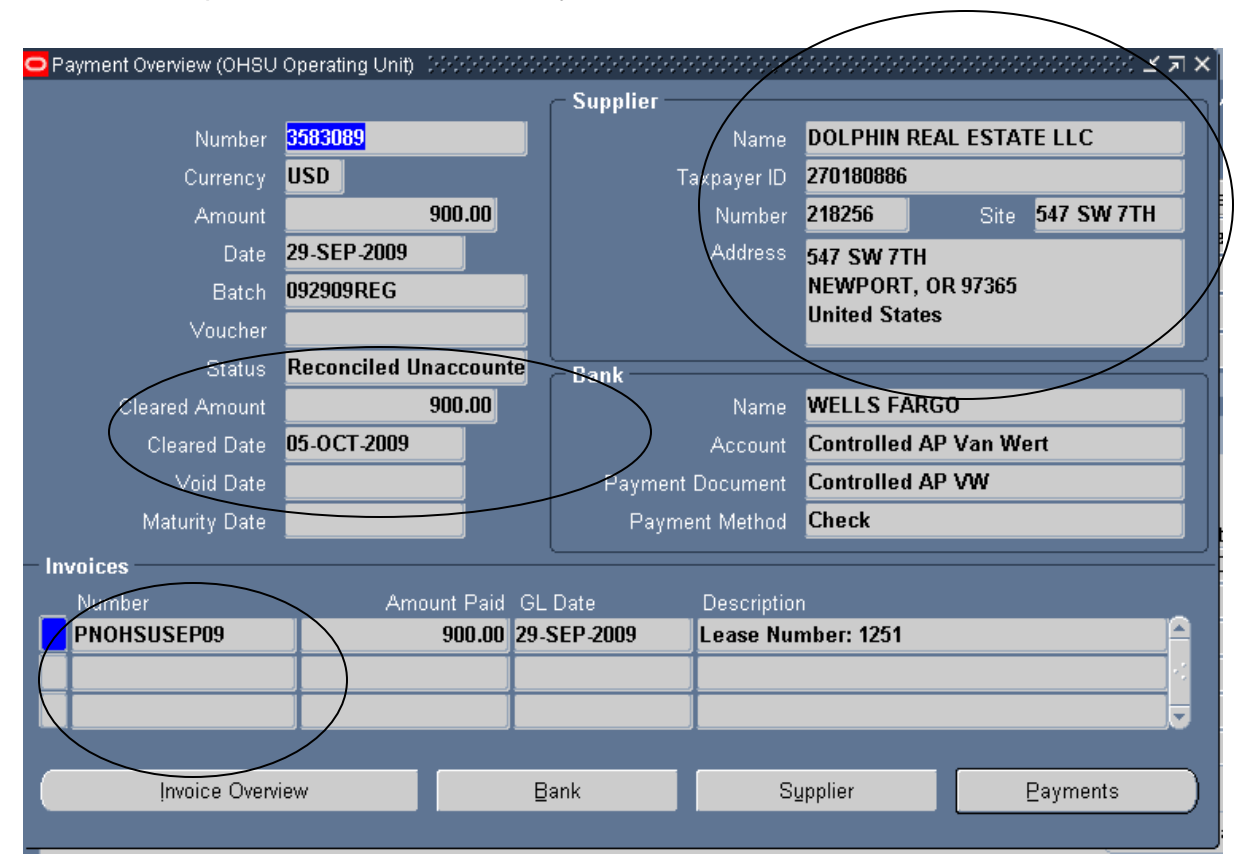

The **Payment Overview** form will allow you to review where this payment was mailed to, list all the invoice paid on this check, and tell you on what date this check had cleared our bank.

# **Chapter 7: Customer Accounts in AR module**

In Property Manager Inquiry OHSU

Go to **Navigator**, Select **Customer Accounts** and click **Open**

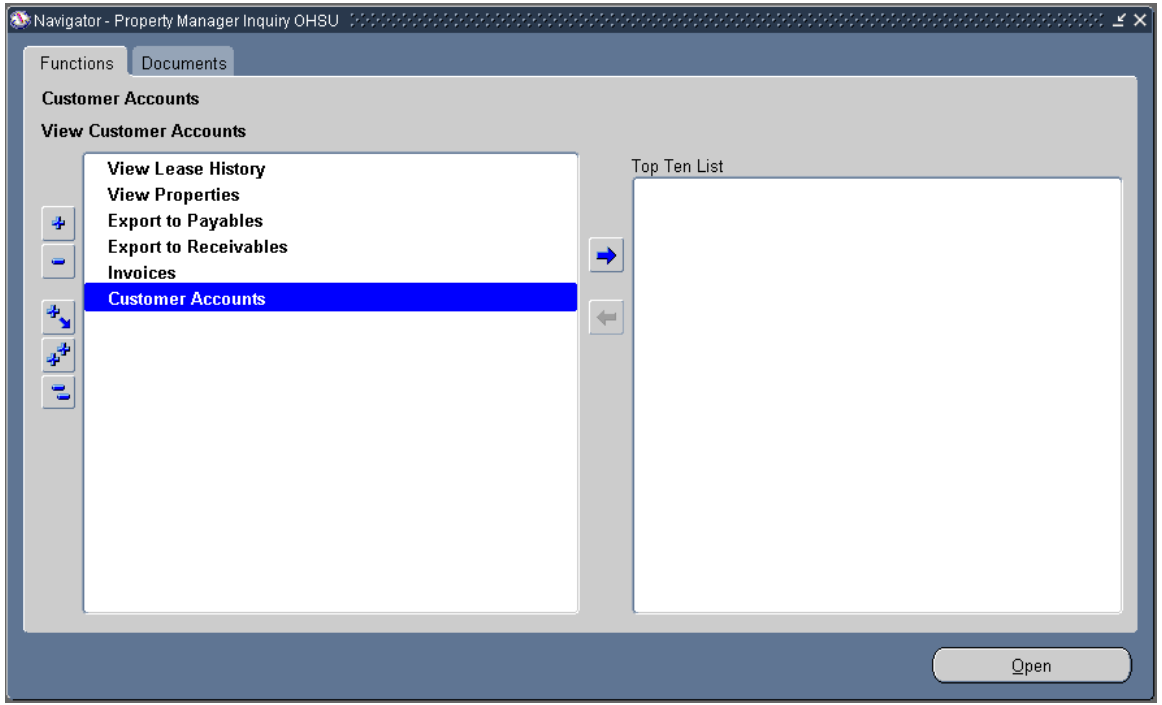

#### Enter the **Customer Num** or **Customer Name** and click **Find**

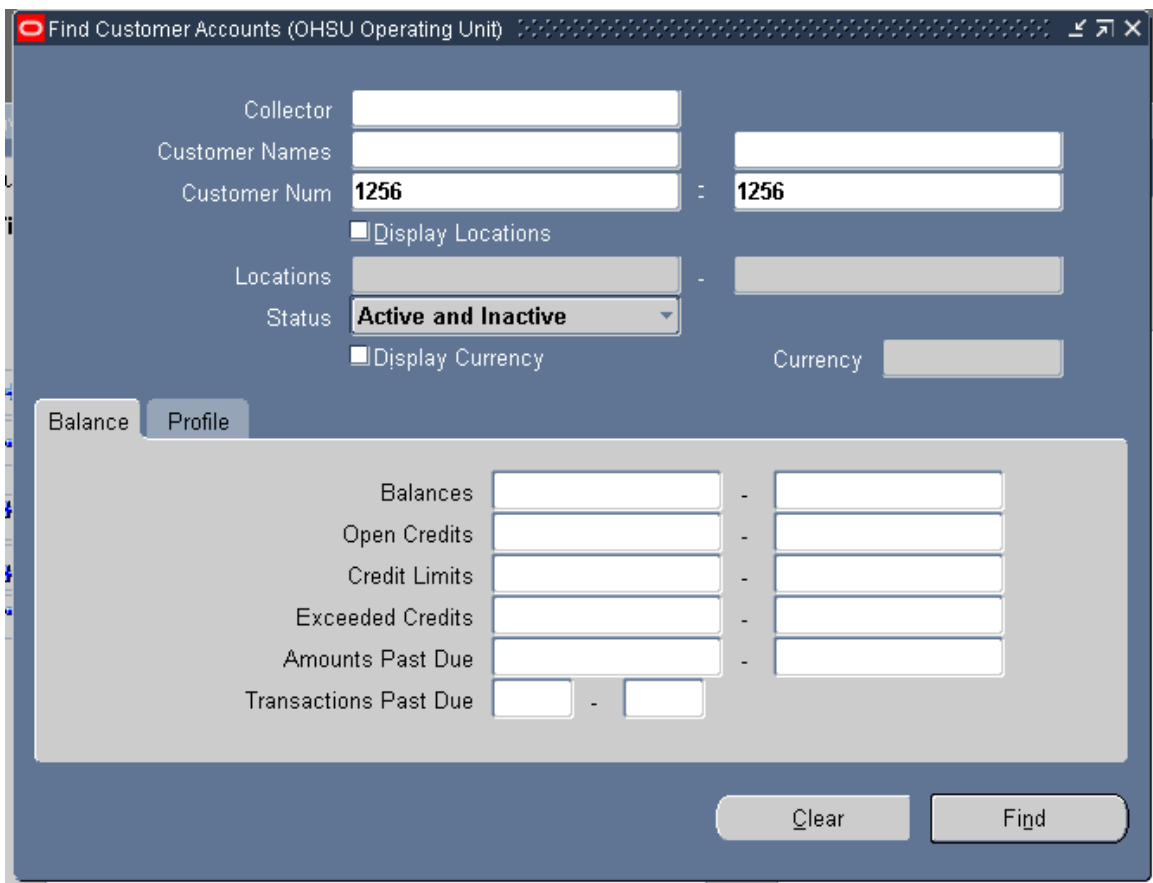

#### Select **Account Details** button

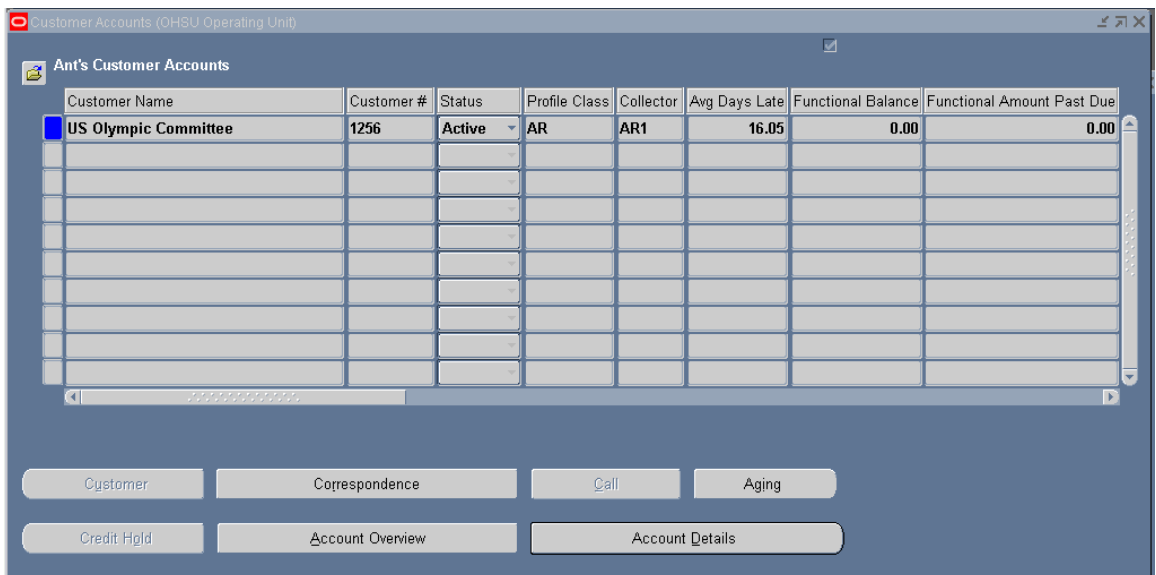

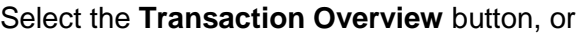

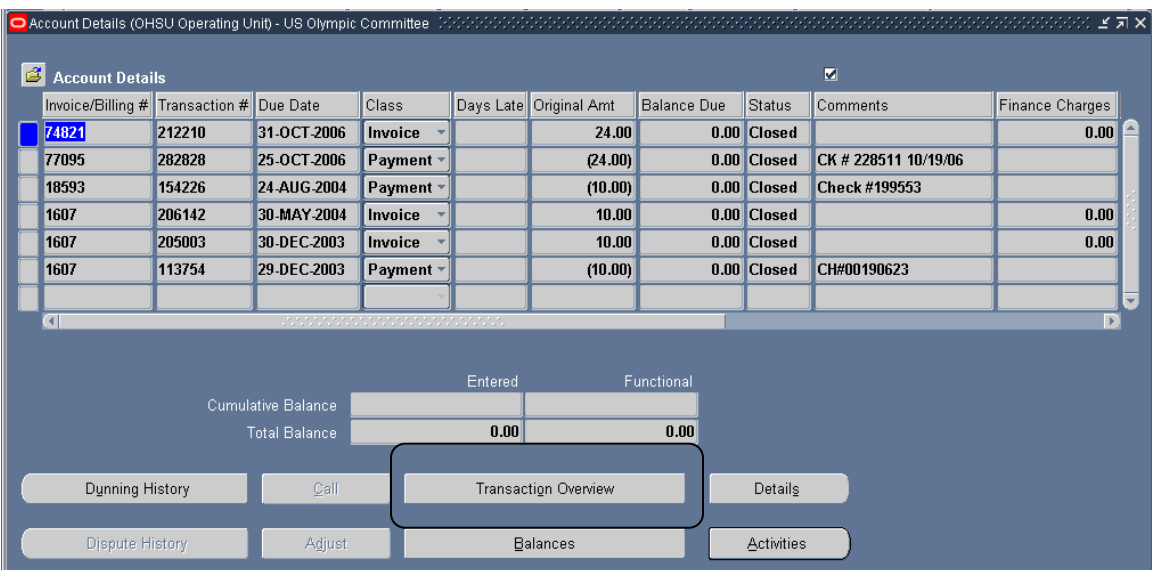

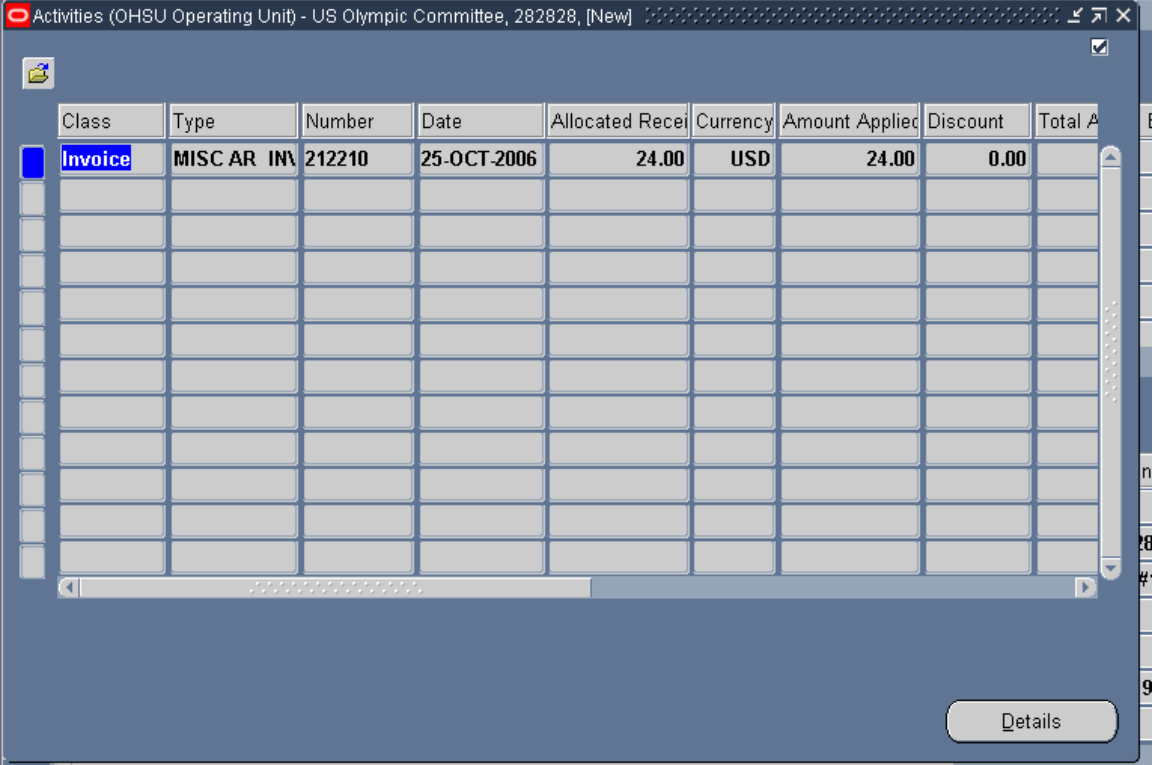

#### The **Details** button, or

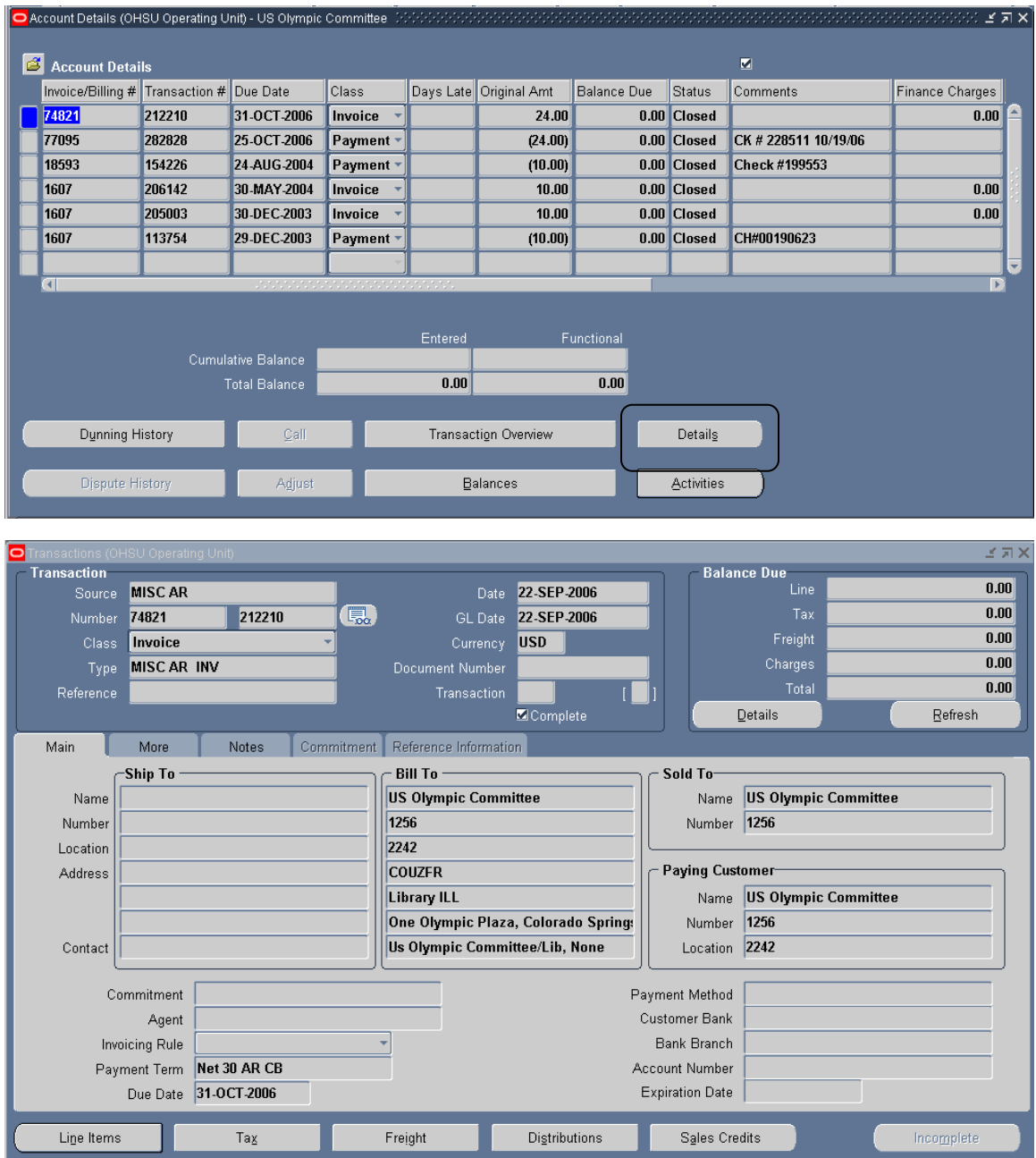

#### The **Activities** button.

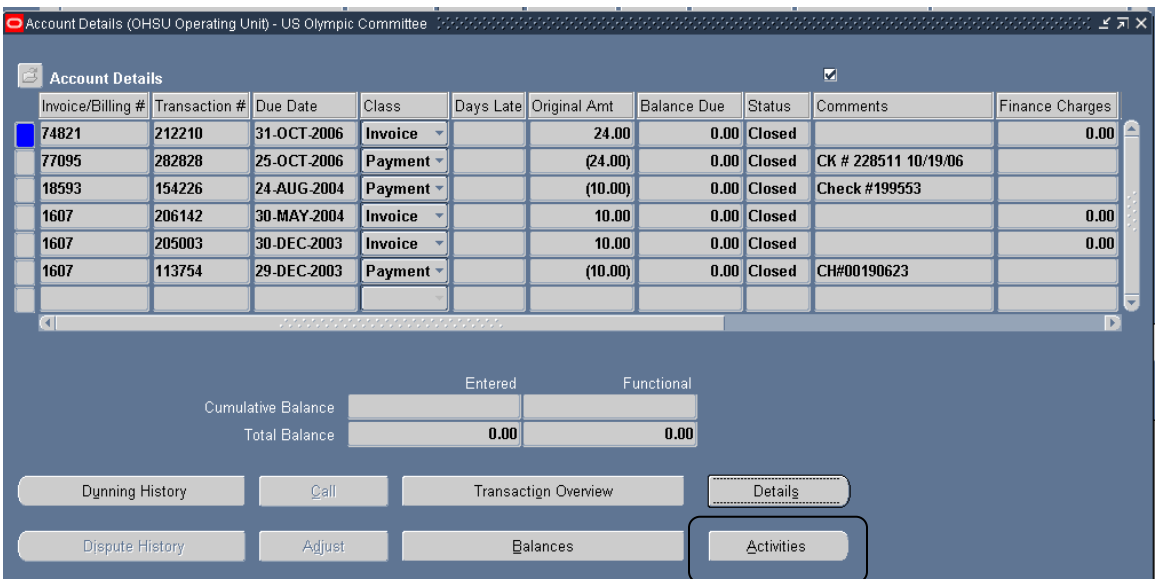

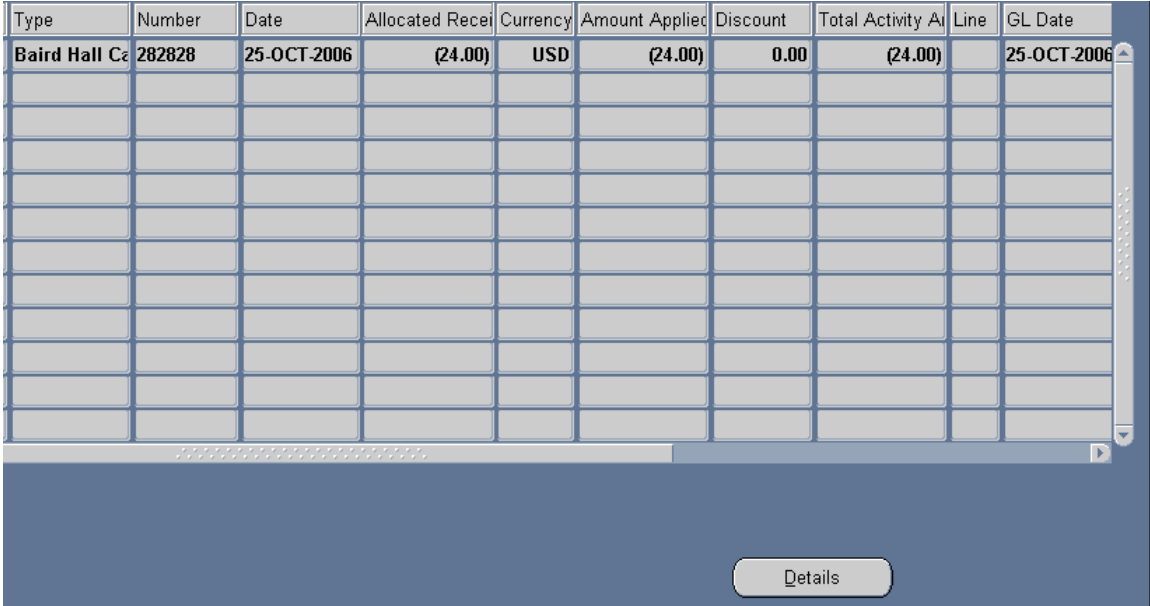

## **Chapter 8: Reports**

Currently the process in Property Manager Inquiry, you must to the tool bar and click View>Requests

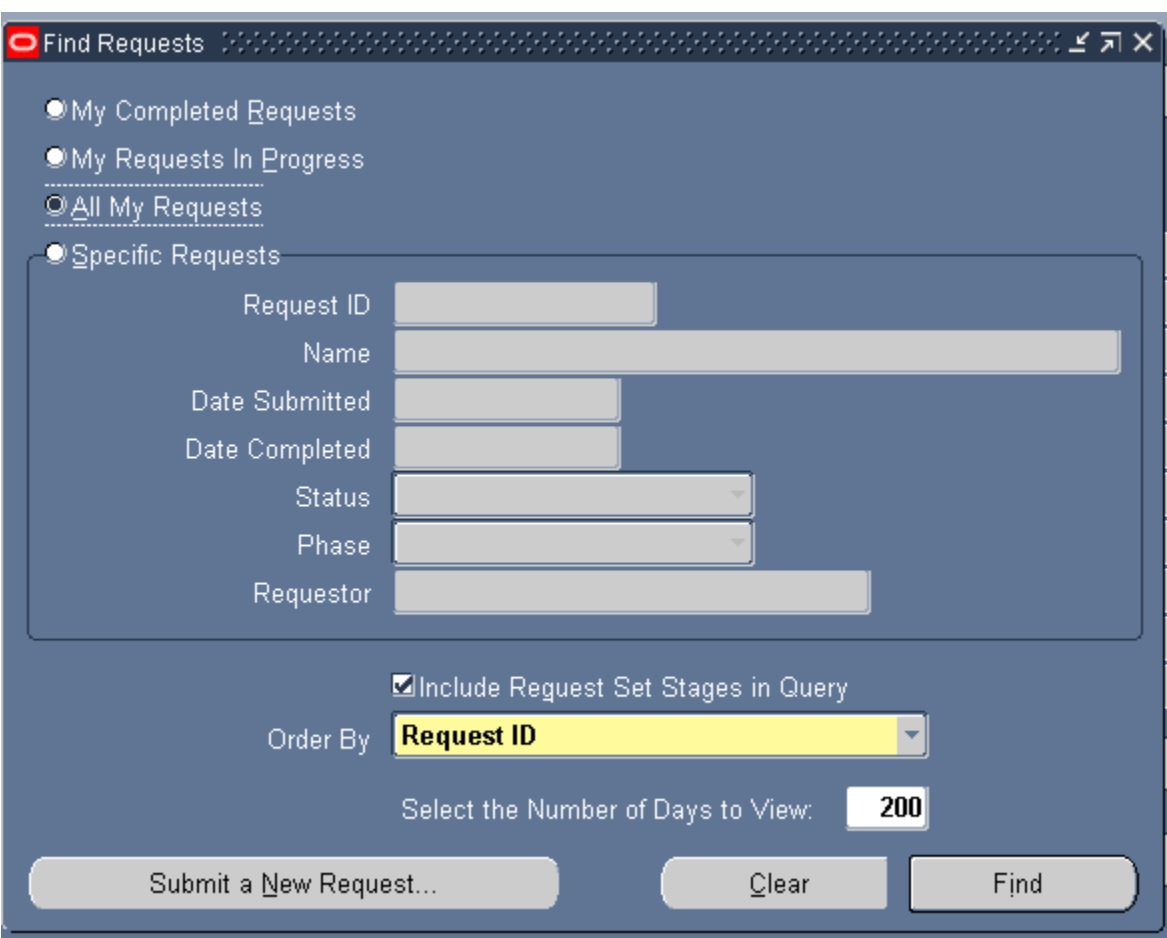

Click on **Submit a New Request.**

The **Submit a New Request** will open up, the default is Single Request than click **OK**

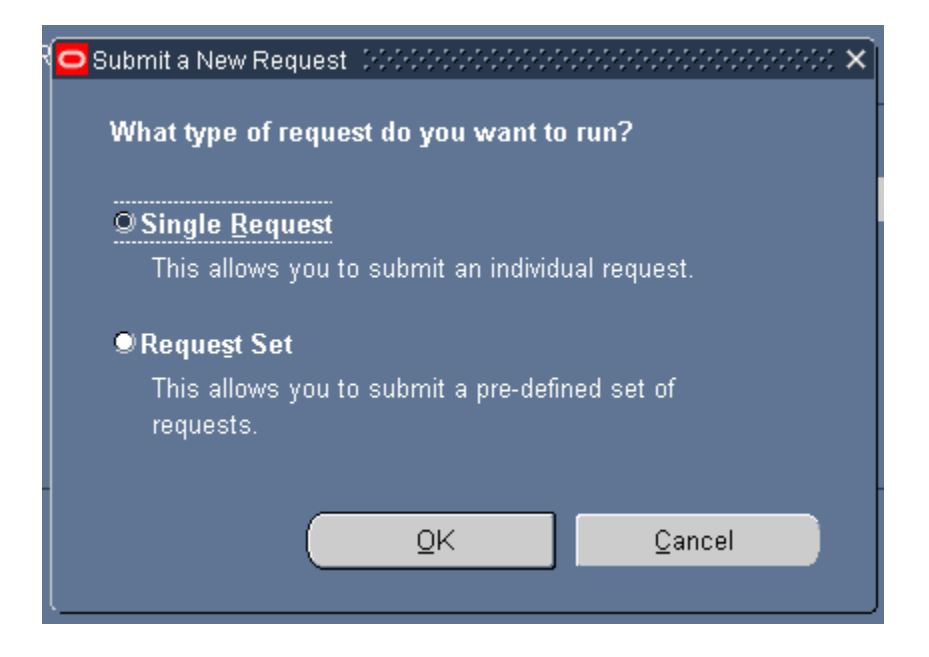

When the **Submit Request** form opens,

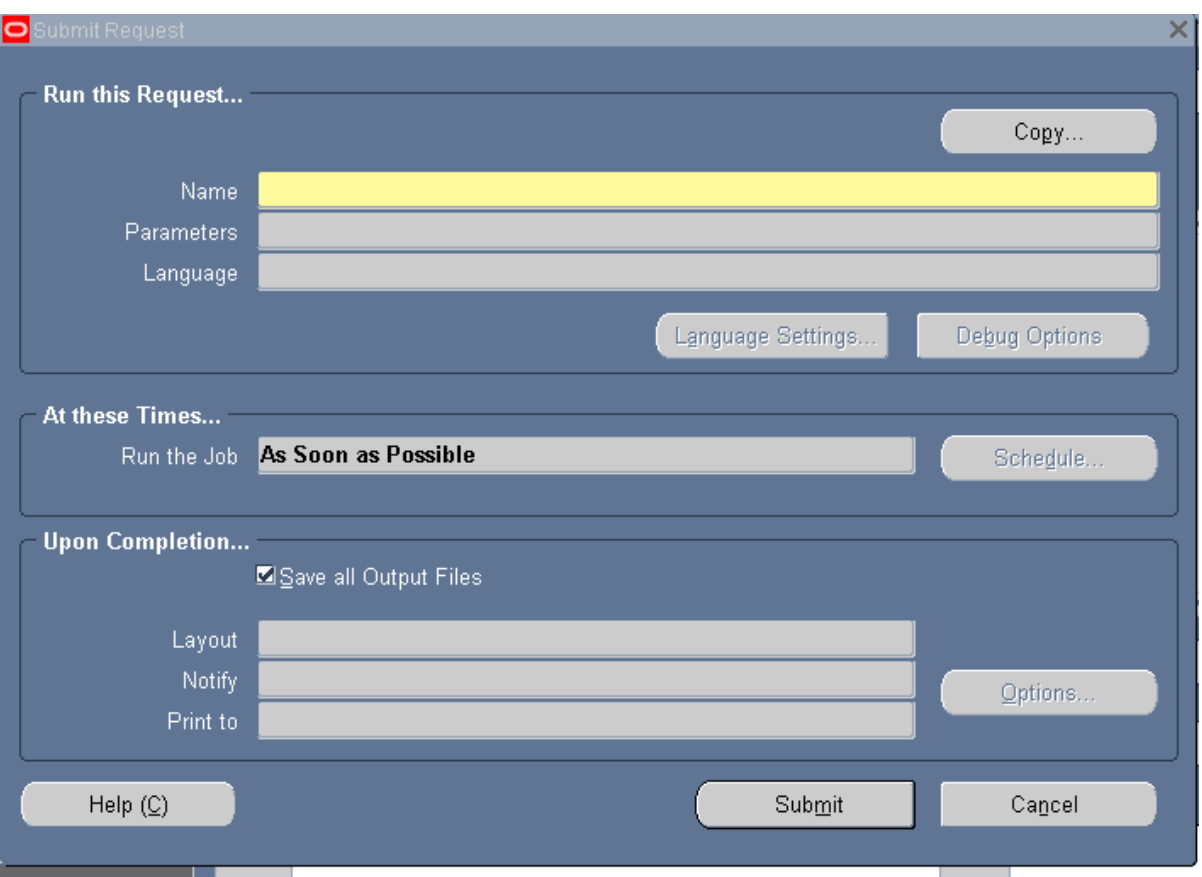

You will need to click in the **Name** field so that the field will be able to provide you a list of values.

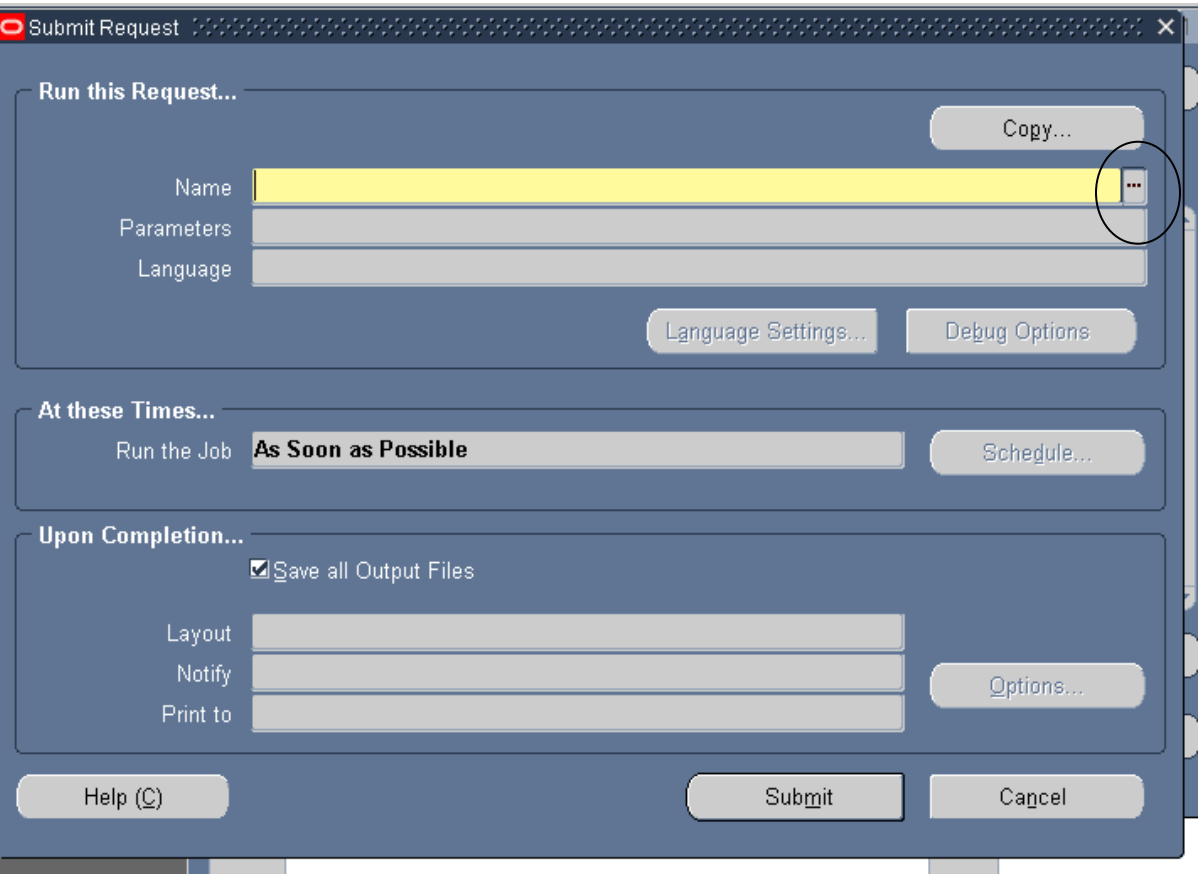

Ctrl L and the List of Values will open,

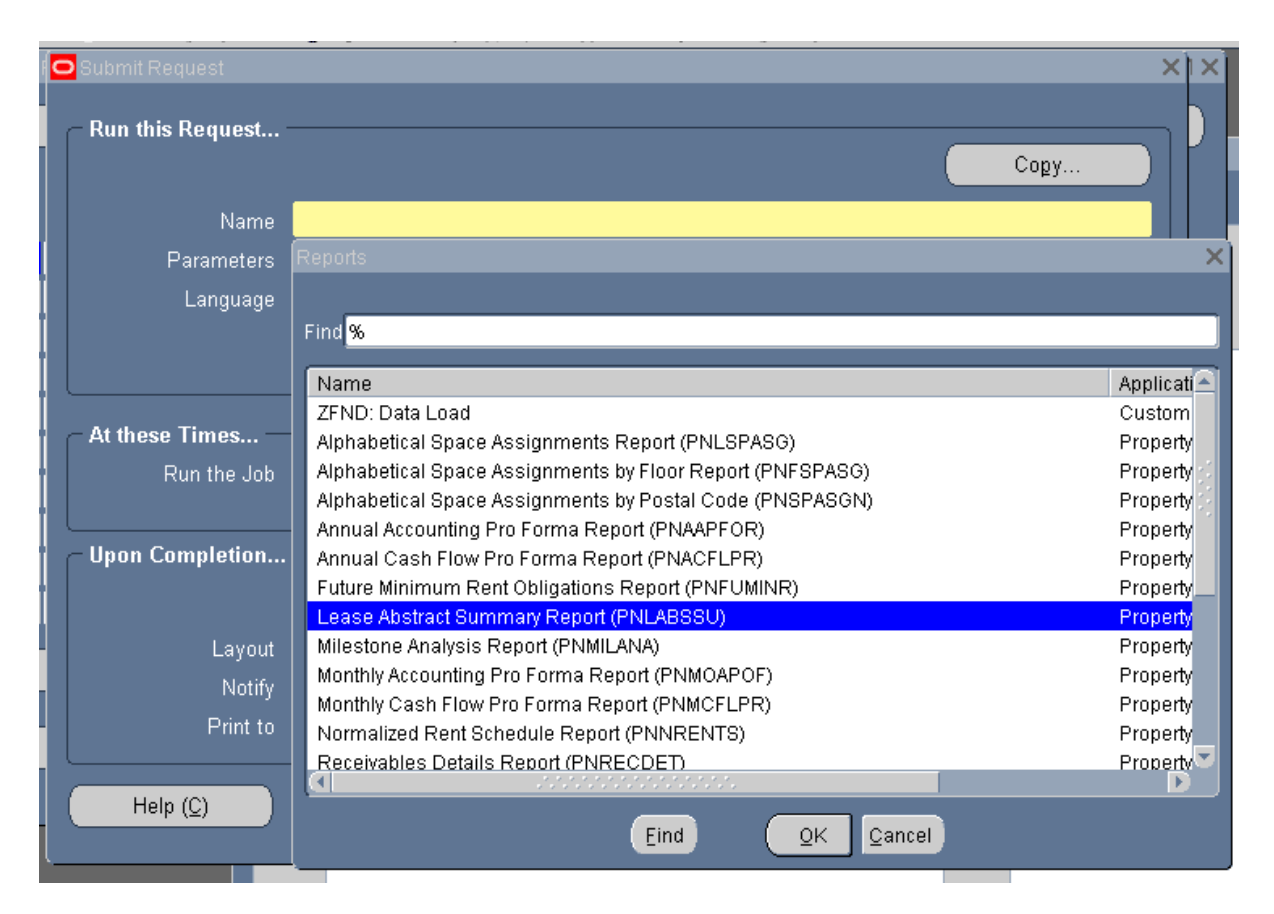

Select Lease **Abstract Summary Report** and click **OK** button.

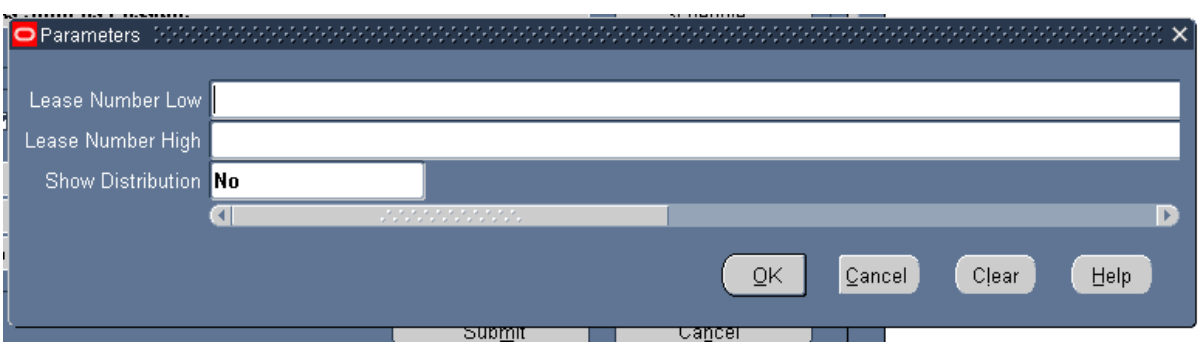

The Parameters box will appear and you would enter the Lease Number Low

Oracle will default the Lease Number High.

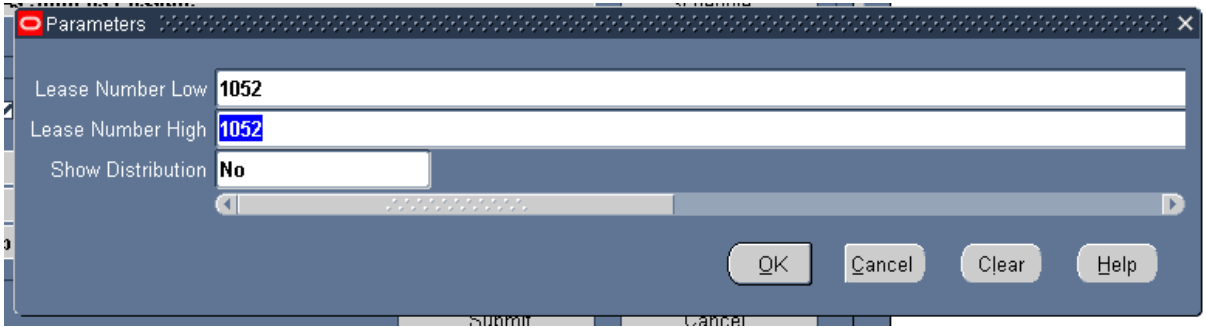

You an also change this report so that the report will the **Show Distribution** lines to Yes.

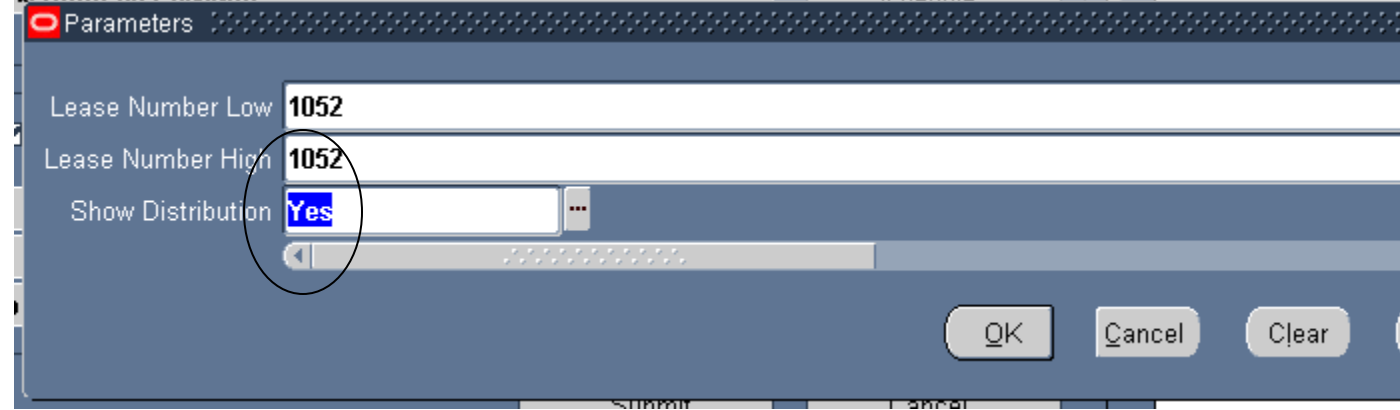

Click the **OK** button.

Click the **Submit** button.

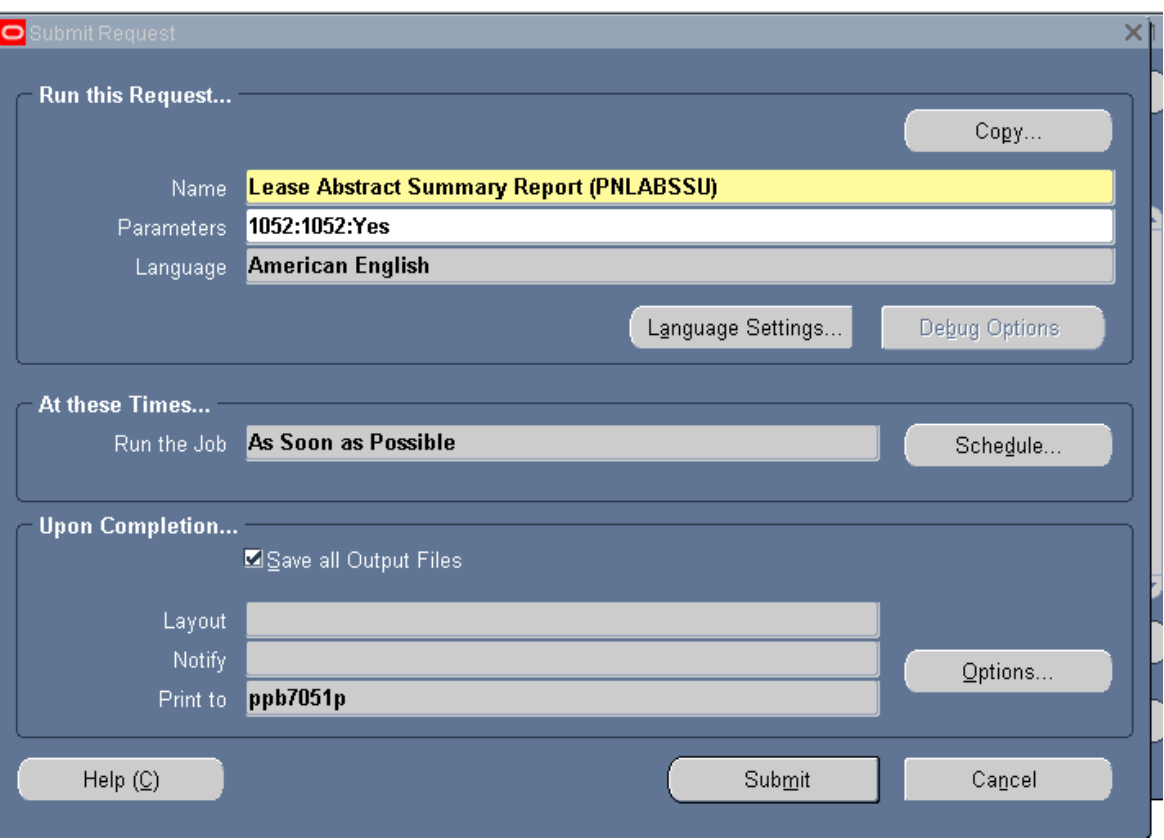

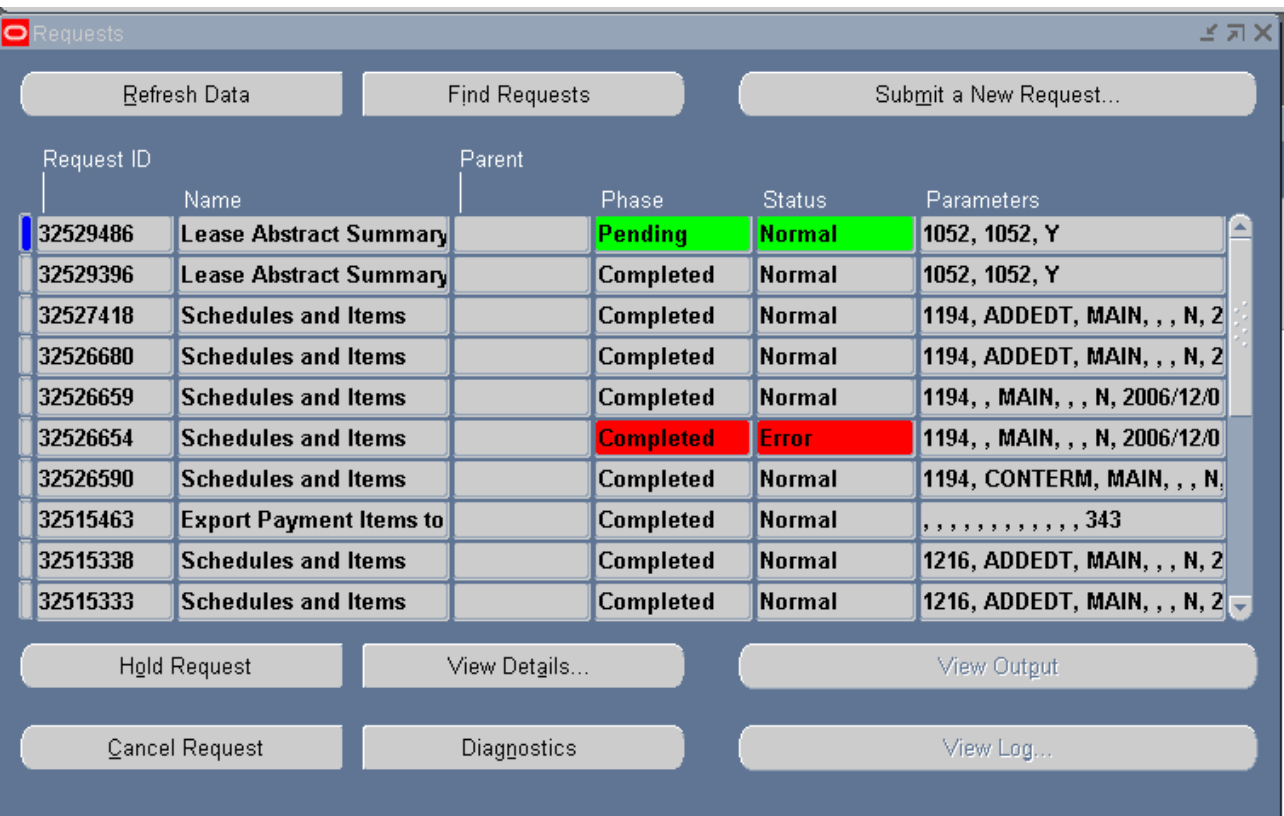

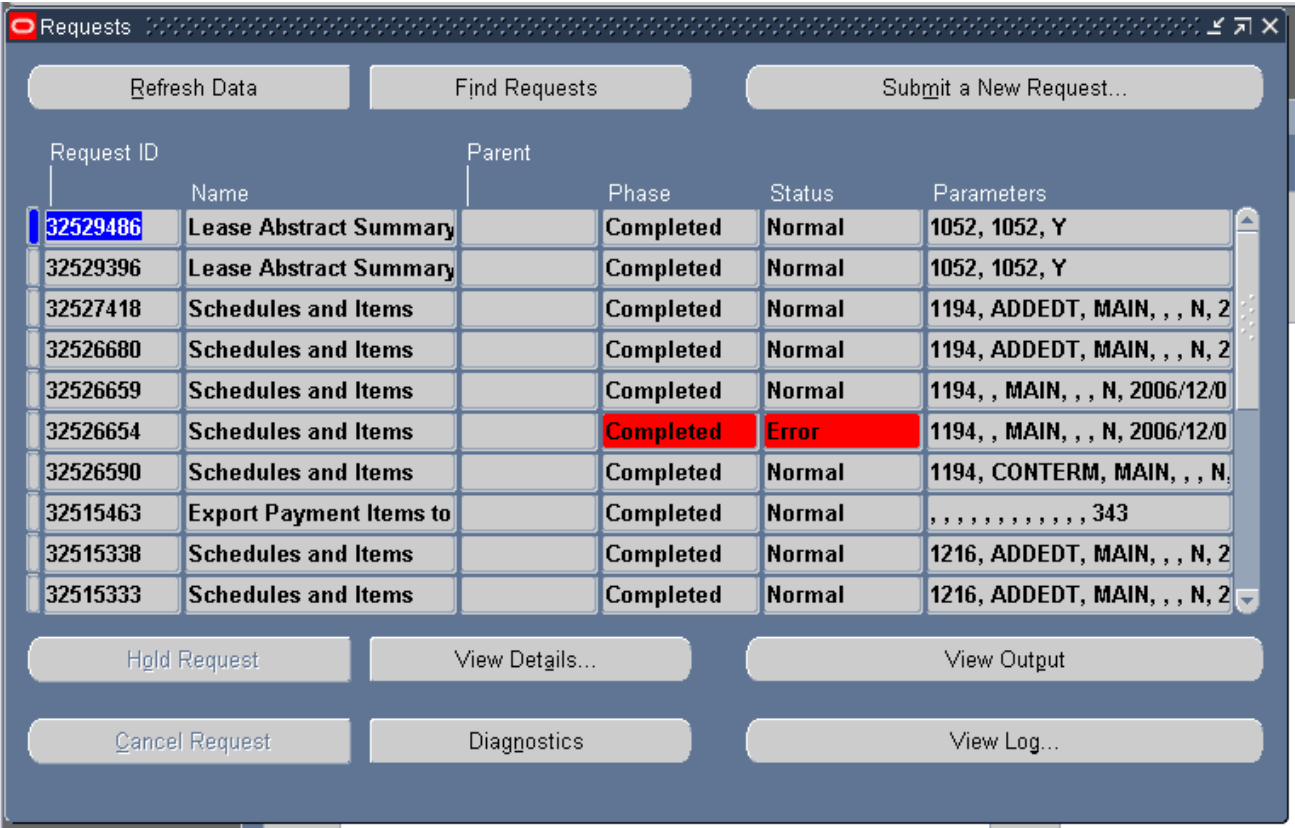

Once the report has Completed with Normal you can click on the View Output button to see your report,

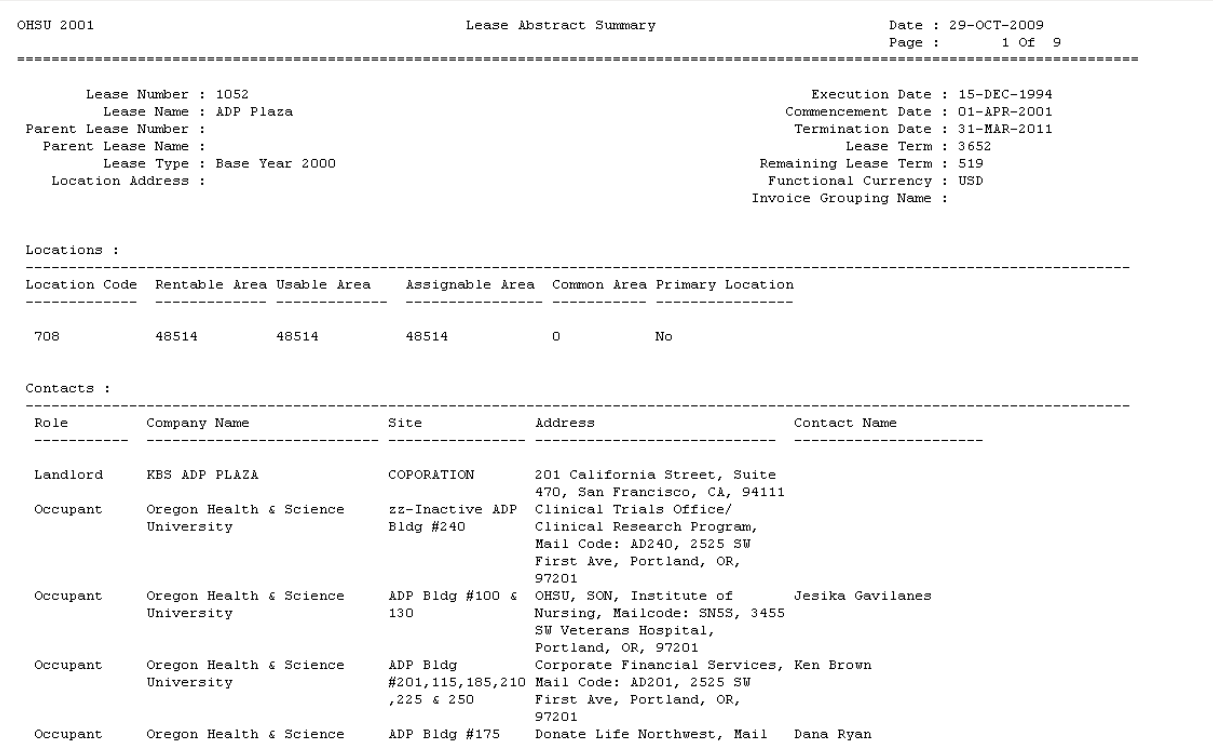

Or you can print a copy of this report to review.

## Go To **Toolbar**>**Tools**>**Reprint\Republish**

This would open the Parameters for this report.

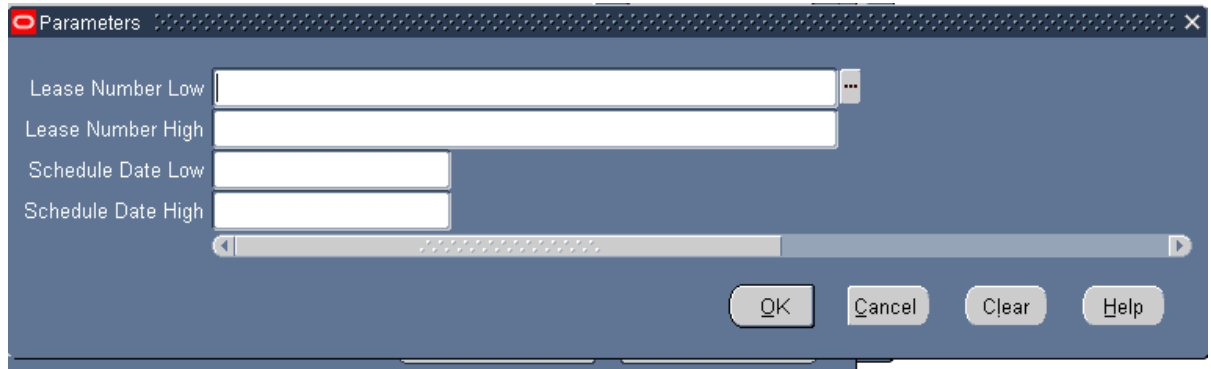

Enter the lease into Lease Number Low, this same lease number will default into the Lease Number High field as well.

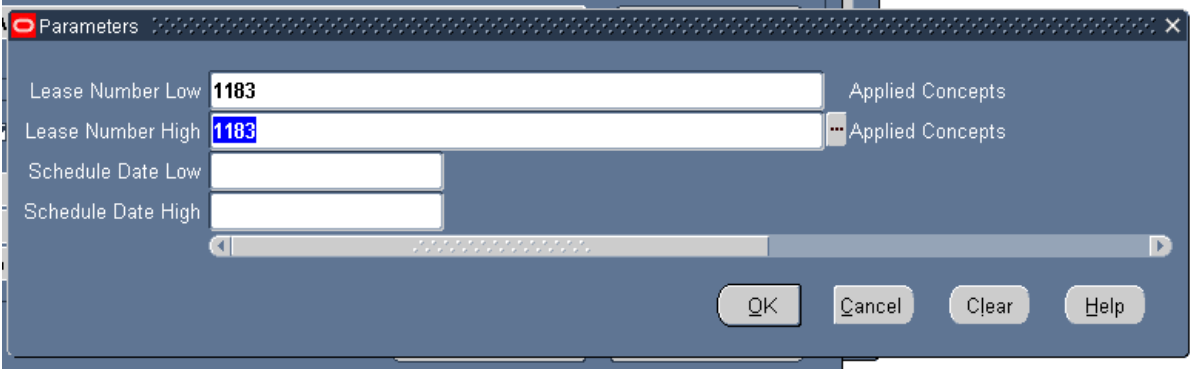

Also, I would suggest shortening this search by entering a date in the Schedule Date Low field, especially if the lease has or will extended over multiple years.

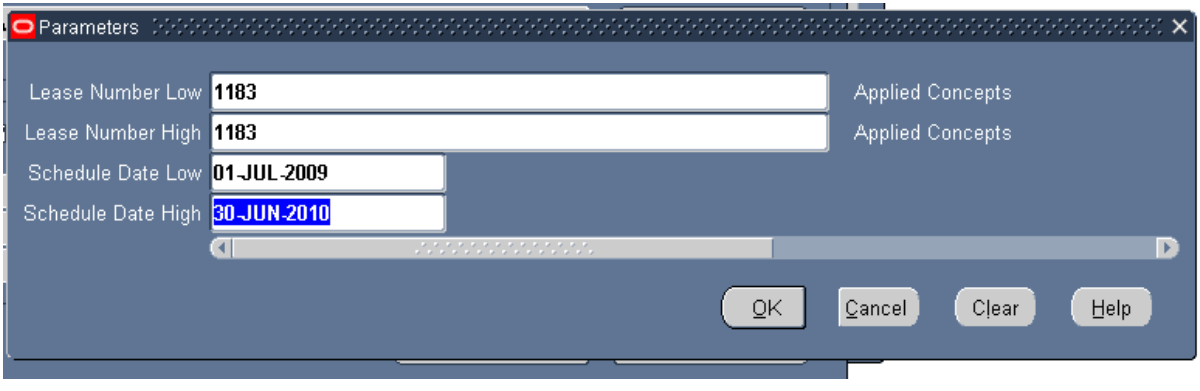

#### Click **OK,** than **Submit.**

The Requests will appear with your selected report Pending/Running.

Click the Refresh Data button,

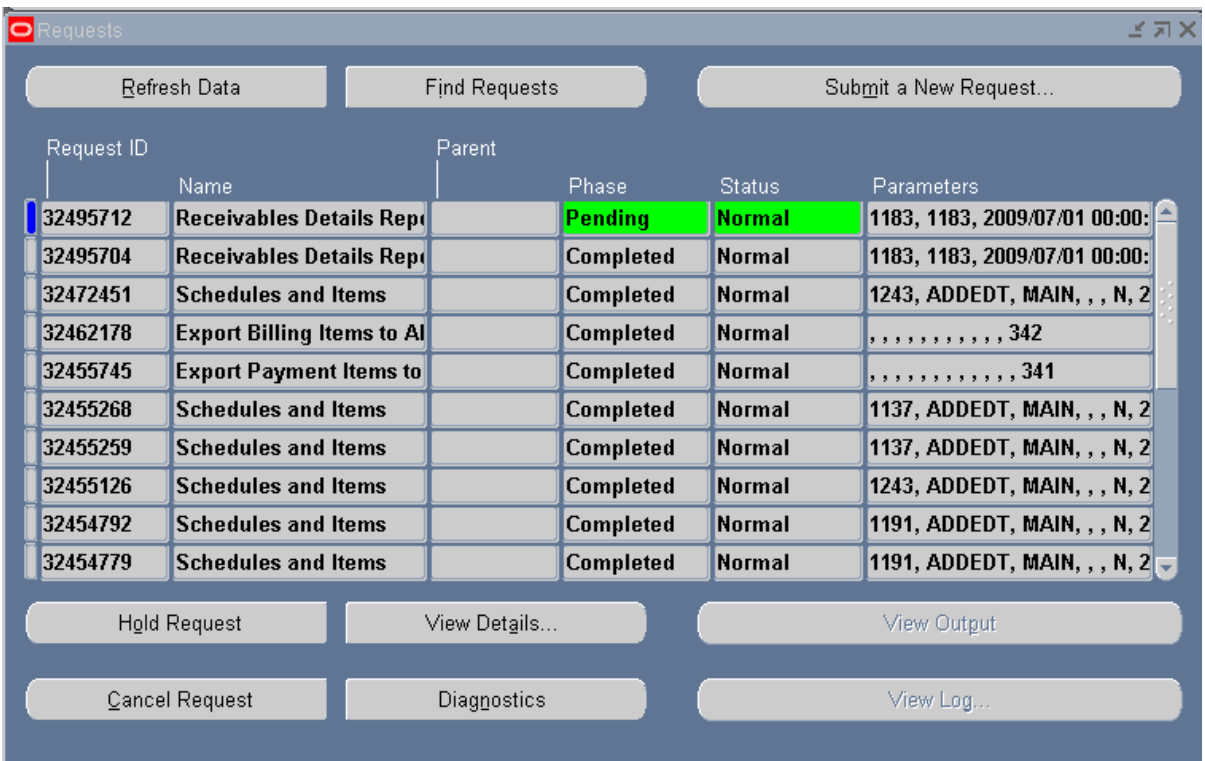

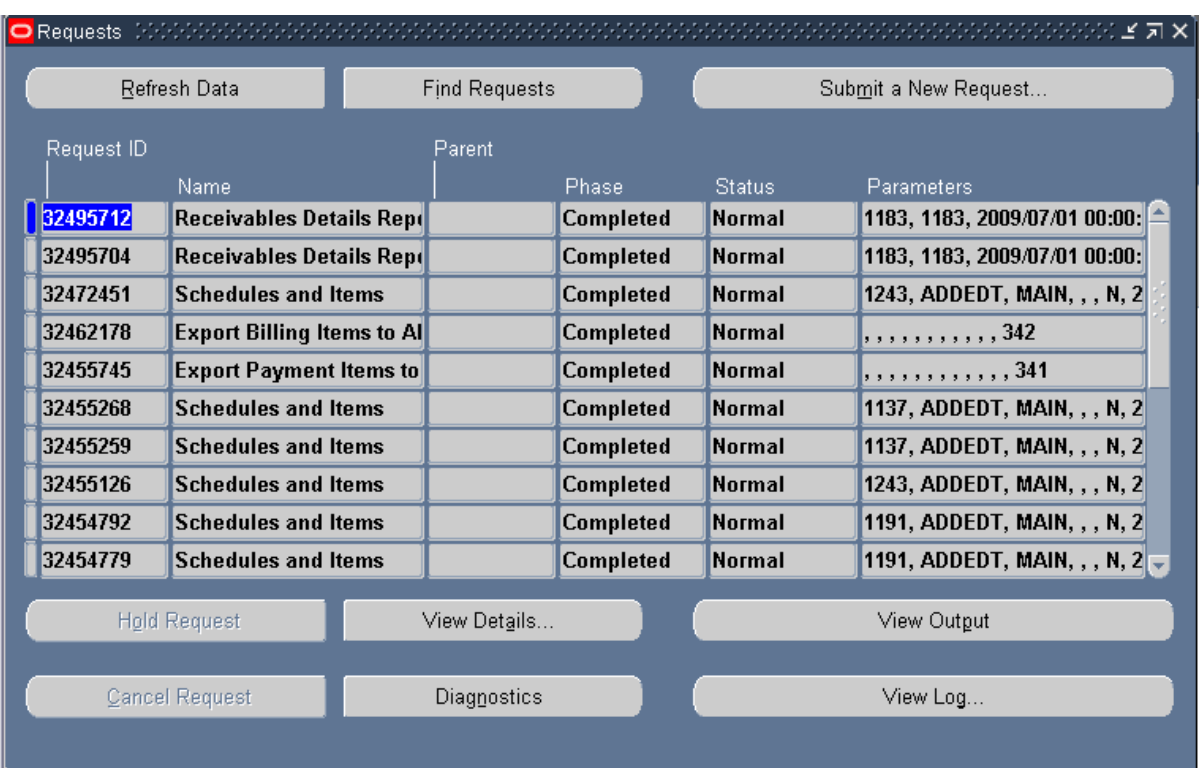

When the report is Completed, Click on the View Output button to review the report.

Here is a sample of how your report should look.

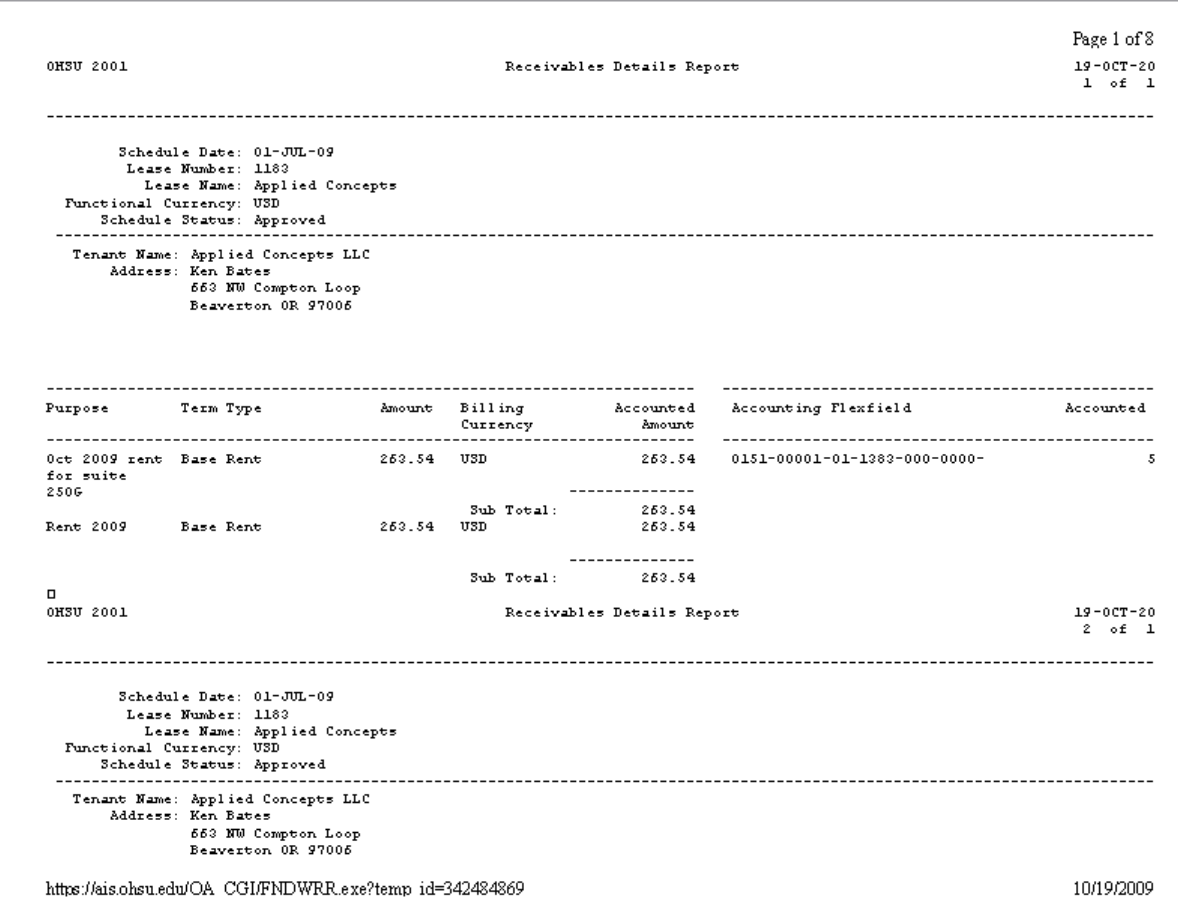

If you are for viewing any lease in Accounts Payables I would select **Rent Schedule Details Report.**

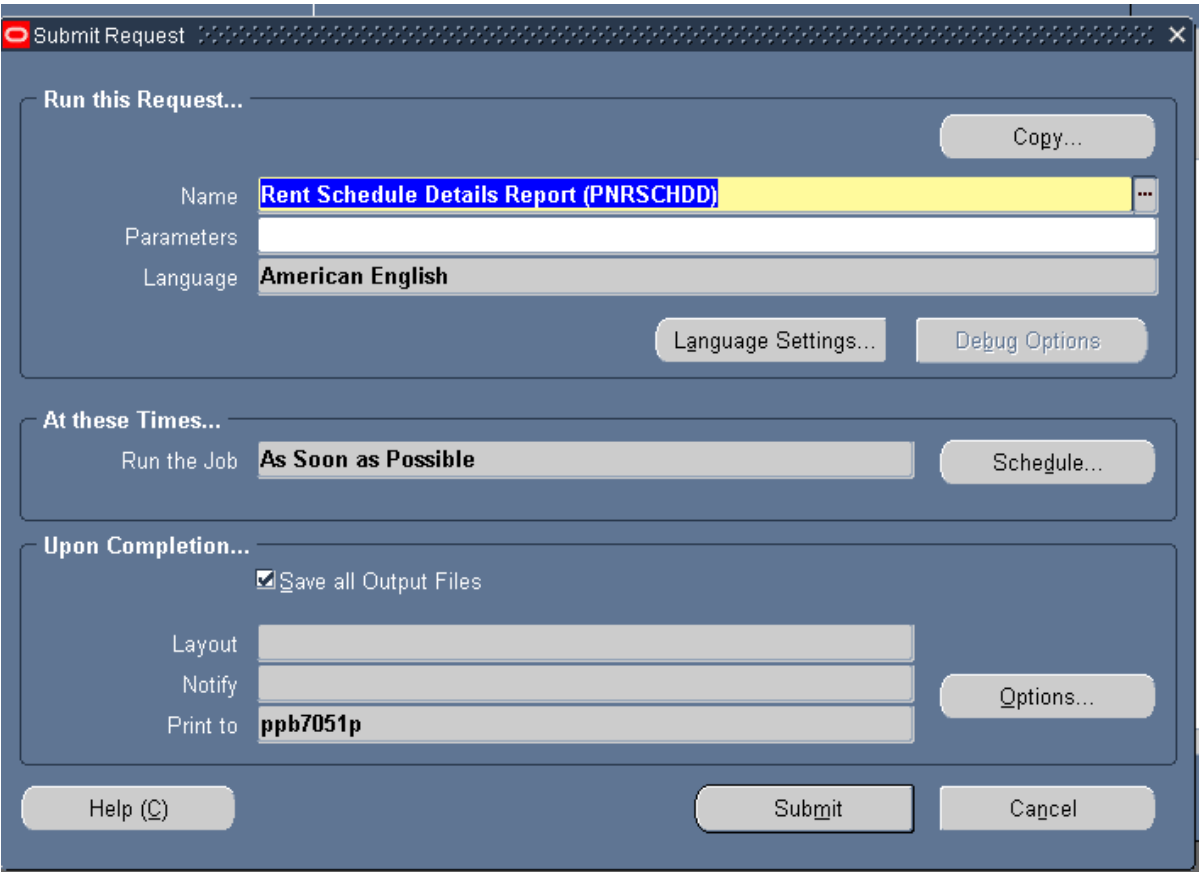

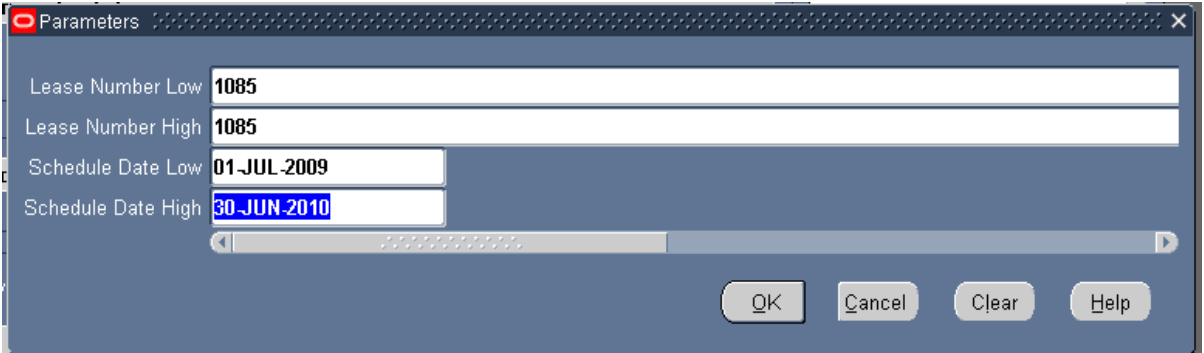

Enter the lease number in the Lease Number Low field and it will default into the Lease Number High field. Enter a selected date you want to query on and click the OK button. Click the **Submit** button.

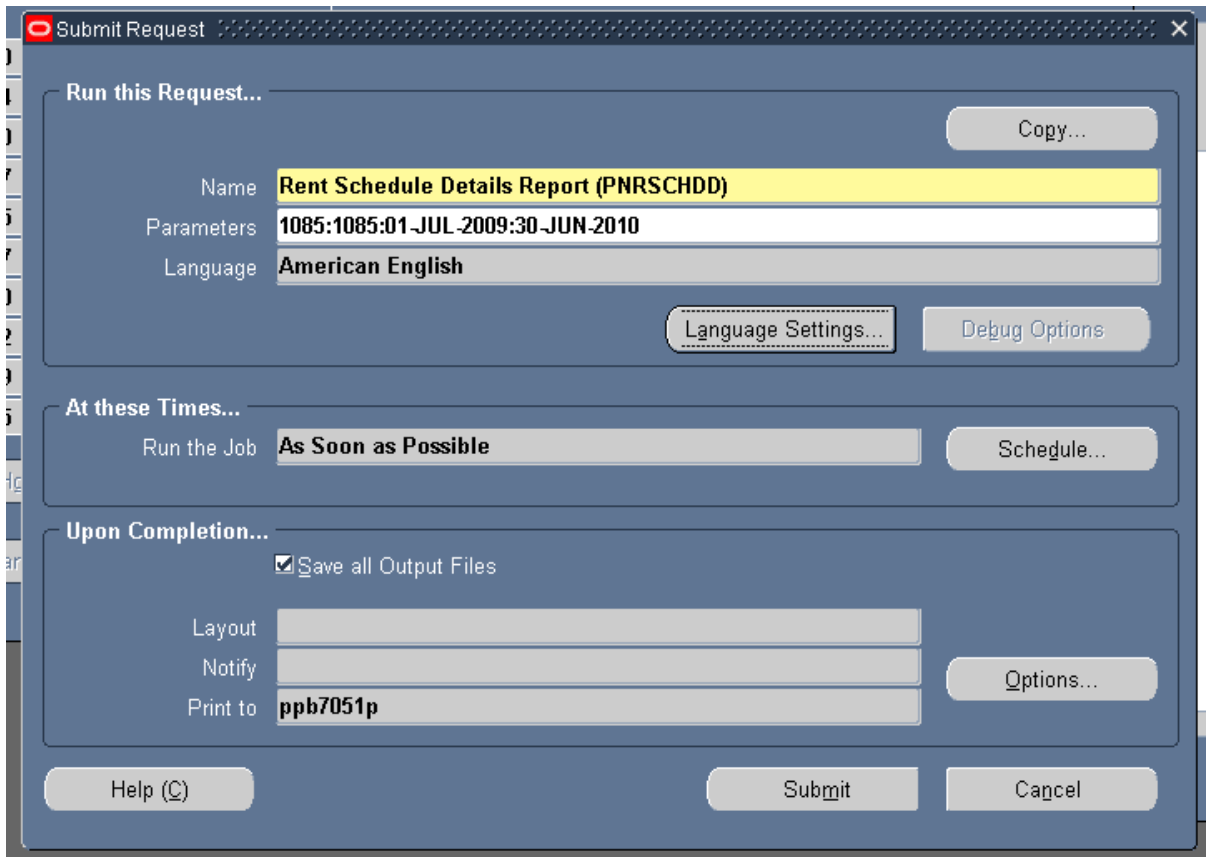

The Requests will appear with your selected report Pending/Running.

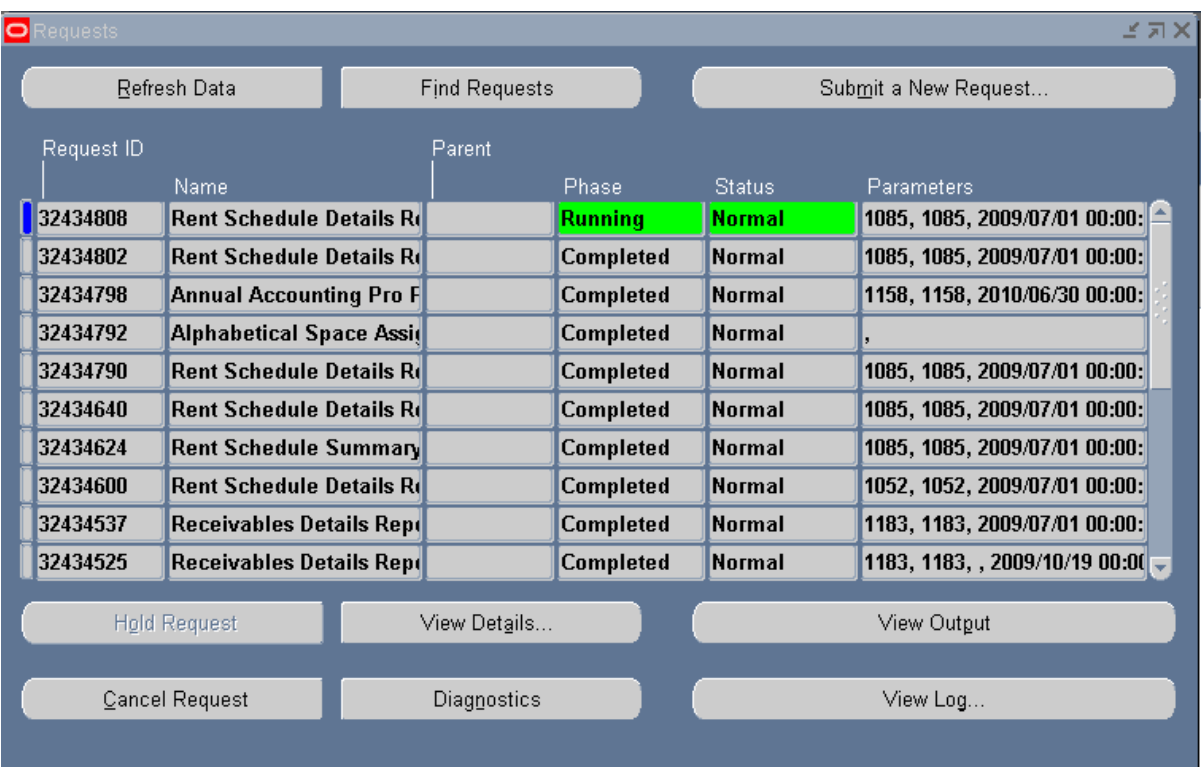

#### Click the **Refresh Data** button to update the request **Phase/Status**

Once this report has completed you may click on the **View Output** button to review your report.

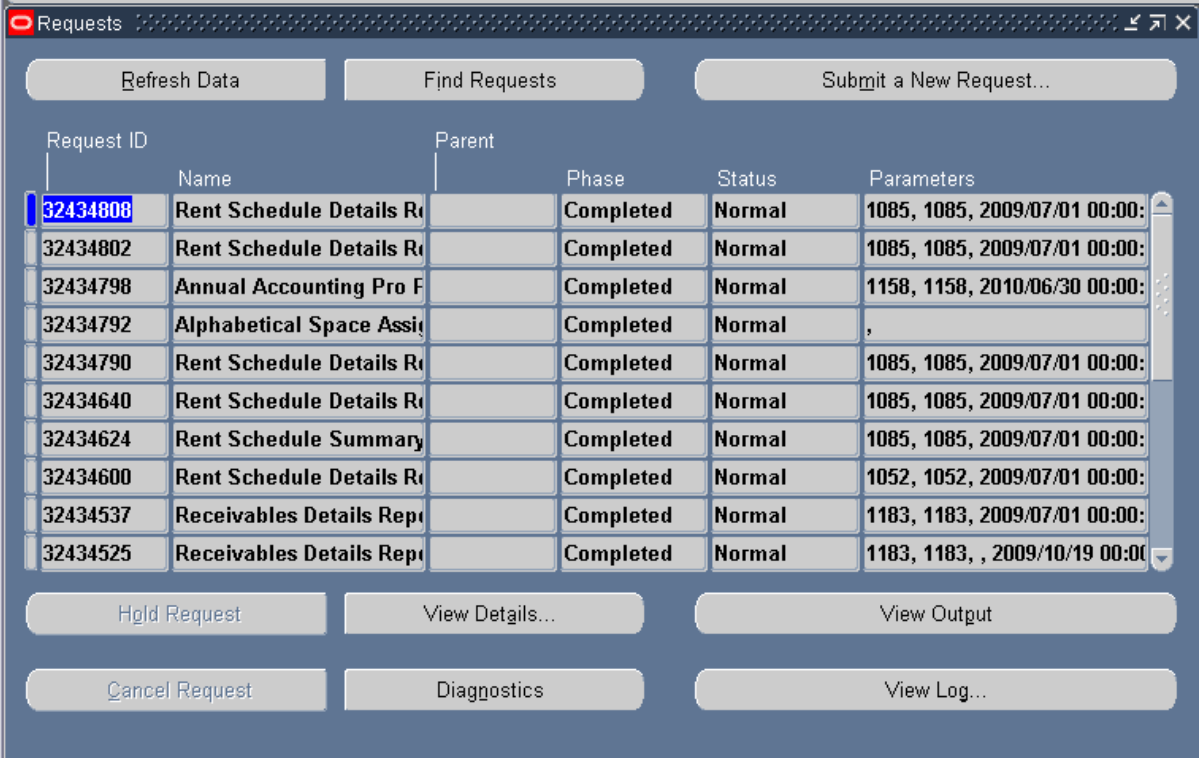

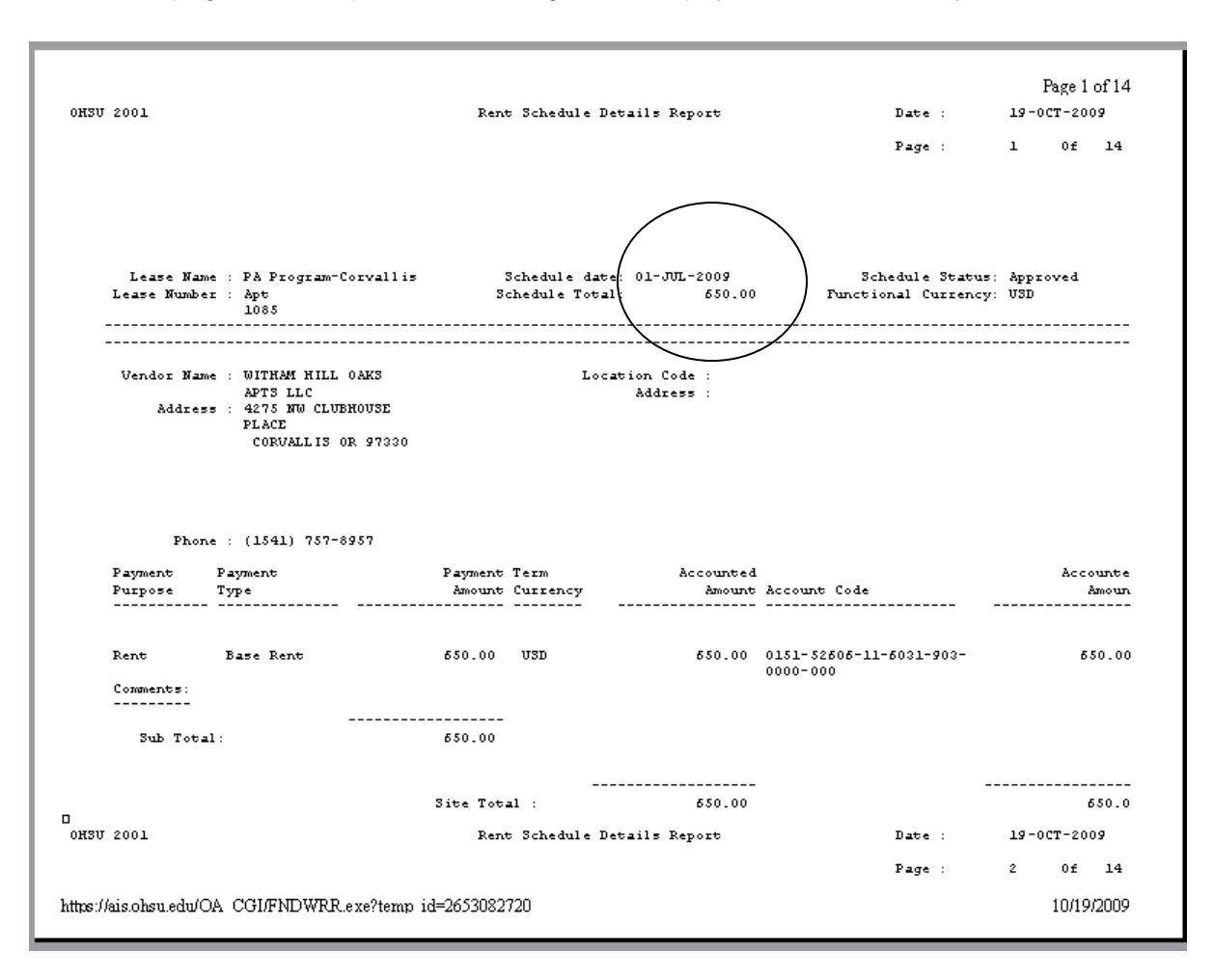

On the first page of this report it is showing the Rent payment month of July 2009.

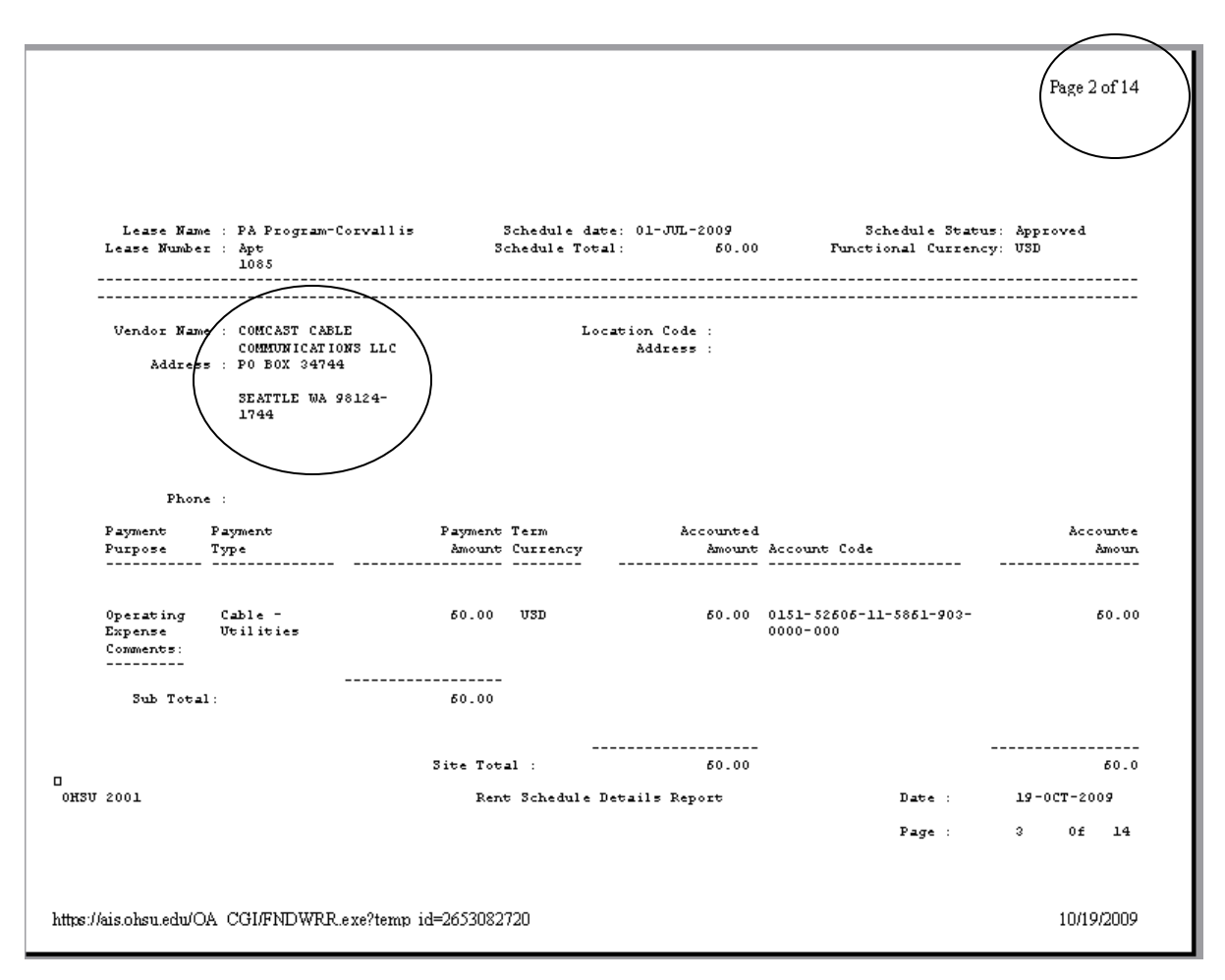

Here is a copy of the second page of this report, this report has 14 pages.

This report is showing all expenses paid to this lease, on this page of the report is showing the cable bill paid to Comcast Cable.